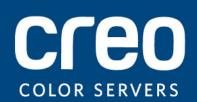

**User Guide** 

English

### Xerox CX Print Server, Powered by Creo Color Server Technology, for the Xerox Color 550/560 Printer

Version 1.0

#### Copyright

Eastman Kodak Company, 2010. All rights reserved.

This document is also distributed in Portable Document Format (PDF). You may reproduce the document from the PDF file for internal use. Copies produced from the PDF file must be reproduced in whole.

#### Trademarks

Kodak, Creo, InSite, and Prinergy are trademarks of Kodak.

Acrobat, Adobe, Distiller, Illustrator, Photoshop, and PostScript are trademarks of Adobe Systems Incorporated.

Apple, AppleShare, AppleTalk, iMac, ImageWriter, LaserWriter, Mac OS, Power Macintosh, and TrueType are registered trademarks of Apple Inc. Macintosh is a trademark of Apple Inc., registered in the U.S.A. and other countries.

Hexachrome, PANTONE, PANTONE Goe, PANTONE Hexachrome, and PANTONE MATCHING SYSTEM are the property of Pantone, Inc.

PEARL, PEARLdry, PEARLgold, PEARLhdp, and PEARLsetter are registered trademarks of Presstek, Inc.

Xerox and the sphere of connectivity design are trademarks of Xerox Corporation in the United States and/or other countries.

#### FCC Compliance

Any Creo branded equipment referred to in this document complies with the requirements in part 15 of the FCC Rules for a Class A digital device. Operation of the Creo branded equipment in a residential area may cause unacceptable interference to radio and TV reception, requiring the operator to take whatever steps are necessary to correct the interference.

#### Product Recycling and Disposal

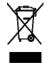

If you are managing the disposal of your Xerox product, please note that the product contains perchlorate, lead, mercury, and other materials whose disposal may be regulated due to environmental considerations in certain countries or states. The presence of perchlorate, lead and mercury is fully consistent with global regulations applicable at the time that the product was placed on the market. Application of this symbol on your equipment is confirmation that you must dispose of this equipment with agreed national procedures.

In accordance with European legislation, end of life electrical and electronic equipment subject to disposal must be managed within agreed procedures.

For the proper treatment, recovery, and recycling of old products and used batteries, please take them to applicable collection points in accordance with your national legislation and directives 2002/96/EC and 2006/66/EC. By disposing of these products and batteries correctly, you will help save valuable resources and prevent any potential negative effects on human health and the environment that could otherwise arise from inappropriate waste handling. In accordance with national legislation, penalties may be applicable for incorrect disposal of this waste.

Xerox operates a worldwide equipment take back and reuse/recycle program. Contact your Xerox sales representative (1-800-ASK-XEROX) to determine whether this Xerox product is part of the program. For more information about Xerox environmental programs visit <u>http://www.xerox.com/environment</u>.

For perchlorate disposal information, contact your local authorities. In the United States, you may also refer to the California Department of Toxic Substances Control (DTSC) or see <u>http://www.dtsc.ca.gov/hazardouswaste/perchlorate</u>.

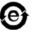

This electronic information product complies with Standard SJ/T 11363 - 2006 of the Electronics Industry of the People's Republic of China.

In compliance with Article 7 (d), we hereby certify that this product is in compliance with the EEE Regulation. "EEE yönetmeliğine uygundur."

#### REACH

Please consult for information about the presence of substances included on the candidate list according to article 59(1) of Regulation (EC) No. 1907/2006 (REACH).

#### Limitation of Liability

The product, software or services are being provided on an "as is" and "as available" basis. Except as may be stated specifically in your contract, Kodak and its subsidiaries, and affiliates expressly disclaim all warranties of any kind, whether express or implied, including, but not limited to, any implied warranties of merchantability, fitness for a particular purpose and non-infringement.

You understand and agree that, except as may be stated specifically in your contract, Kodak and its subsidiaries, and affiliates shall not be liable for any direct, indirect, incidental, special, consequential

or exemplary damages, including but not limited to, damages for loss of profits, goodwill, use, data or other intangible losses (even if Kodak has been advised of the possibility of such damages), resulting from: (i) the use or the inability to use the product or software; (ii) the cost of procurement of substitute goods and services resulting from any products, goods, data, software, information or services purchased; (iii) unauthorized access to or alteration of your products, software or data; (iv) statements or conduct of any third party; (v) any other matter relating to the product, software, or services.

The text and drawings herein are for illustration and reference only. The specifications on which they are based are subject to change. Kodak may, at any time and without notice, make changes to this document. Kodak, for itself and on behalf of its parents, subsidiaries, and affiliates, assumes no liability for technical or editorial errors or omissions made herein, and shall not be liable for incidental, consequential, indirect, or special damages, including, without limitation, loss of use, loss or alteration of data, delays, or lost profits or savings arising from the use of this document.

http://www.creoservers.com

Internal 731-01952A-EN Rev A

Revised 2010-08-23

## Contents

| 1 | Getting started                                                                | 1  |
|---|--------------------------------------------------------------------------------|----|
|   | Printing this guide                                                            | 1  |
|   | What's new?                                                                    |    |
|   | System overview                                                                |    |
|   | Hardware and software components                                               |    |
|   | Supported formats                                                              |    |
|   | Optional kits                                                                  |    |
|   | Overview of the workspace<br>Turning on the CX print server                    |    |
|   | Turning off the CX print server                                                |    |
|   |                                                                                | 0  |
| 2 | Setting up your computer for printing                                          | 7  |
|   | Setting up your computer overview                                              |    |
|   | Setting up printing on a Windows computer                                      |    |
|   | Adding a network printer to your Windows computer                              |    |
|   | Loading the Print Driver software for the first time                           |    |
|   | Shortcut for adding a printer                                                  |    |
|   | Deactivating the Print Driver software                                         |    |
|   | Removing the Print Driver software                                             |    |
|   | Downloading fonts                                                              |    |
|   | Setting up a TCP/IP Printer<br>Setting up LPR printing                         |    |
|   | Setting up printing in Mac OS X                                                |    |
|   | Installing the Print Driver software in Mac OS X (10.4 and later)              |    |
|   | Defining a printer with the Print Driver software in Mac OS X (10.4 and later) |    |
|   | Removing the Print Driver software in Mac OS X (10.4 and later)                |    |
| 3 | Calibration                                                                    | 17 |
|   | Calibration overview                                                           | 17 |
|   | Performing off-the-glass calibration from the Creo Color Server                |    |
|   | Creating a calibration table using the X-Rite i1 spectrophotometer             |    |
|   | Troubleshooting calibration                                                    |    |
|   | -                                                                              |    |
| 4 | Printing a file in Windows and Mac OS                                          | 23 |
|   | Printing a file to the CX print server                                         | 23 |
|   | Using a hot folder to print                                                    |    |
|   |                                                                                | 24 |
| 5 | Printing from the color server                                                 | 27 |
|   | File processing                                                                |    |
|   | Importing and printing a job                                                   |    |
|   | Paper stock window                                                             |    |
|   | Resubmitting a job                                                             |    |
|   | Printing copies of a job                                                       |    |
|   | Editing a job                                                                  |    |
|   | Previewing an RTP file                                                         |    |
|   | Moving a page in a job                                                         |    |
|   | Deleting a page from a job                                                     |    |
|   | Merging pages into a job                                                       | 30 |

|   | Rotating pages 180°<br>Replacing pages                      | 31 |
|---|-------------------------------------------------------------|----|
|   | Finding the CMYK values of a specific area                  |    |
|   | Verifying the content of the job                            |    |
|   | Analyzing a PDF job                                         |    |
|   | Performing a preflight check                                |    |
|   | Viewing and printing a preflight report                     |    |
|   | Preflight report window                                     | 35 |
|   | Proofing the job using color sets                           |    |
|   | Printing and reviewing color sets                           |    |
|   | Assigning a color set to your job                           |    |
|   | Printing a file that contains more than one paper size      |    |
|   | Printing using the manual duplex wizard                     | 39 |
|   | Running a rush job                                          | 40 |
|   | Submitting a rush job                                       | 40 |
| 6 | Managing jobs                                               | 41 |
|   | Archival and retrieval of jobs                              |    |
|   | Archiving a job                                             |    |
|   |                                                             |    |
|   | Retrieving a job                                            |    |
|   | Forwarding a job to another CX print server                 |    |
|   | Duplicating jobs.                                           |    |
|   | Accounting Viewer                                           |    |
|   | Customization in the Accounting Viewer                      |    |
|   | Show, hide, and move columns in the Accounting Viewer table |    |
|   | Creating a customized view in the Accounting Viewer         |    |
|   | Job report                                                  |    |
|   | Exporting files                                             |    |
|   | Exporting a PostScript file                                 |    |
|   | PDF2Go jobs                                                 | 45 |
| 7 | Managing color                                              | 47 |
|   | Color management on the CX print server                     | 47 |
|   | Managing profiles                                           |    |
|   | Importing a destination profile                             | 48 |
|   | Importing a source profile                                  |    |
|   | Importing a device link profile                             |    |
|   | Mapping media using the Media and Color Manager tool        | 49 |
|   | Managing calibration tables                                 |    |
|   | Calibrations window                                         | 50 |
|   | Calibration table list                                      | 50 |
|   | Calibration table Info Data tab                             | 50 |
|   | Calibration table Info Graph tab                            |    |
|   | Adding an entry to a calibration table                      |    |
|   | Spot Color Editor overview                                  |    |
|   | Adding a spot color                                         |    |
|   | Editing a spot color                                        |    |
|   | Deleting a spot color                                       |    |
|   | Test-printing spot colors                                   |    |
|   | Measuring a spot color with the X-Rite i1 spectrophotometer |    |
|   | Spot color variations overview                              |    |
|   | Protecting specific spot colors                             |    |
|   | Color adjustment with the Gradation Tool                    |    |
|   | -                                                           |    |

|    | Creating and editing a gradation table                                                          |    |
|----|-------------------------------------------------------------------------------------------------|----|
|    | Printing color jobs as black and white                                                          |    |
|    | Printing a job in grayscale mode                                                                |    |
|    | Printing a job that contains grayscale RGB elements using black toner                           |    |
|    | Preserving black color in a job containing grayscale CMYK elements                              | 60 |
| 8  | Production workflows                                                                            | 61 |
| 0  |                                                                                                 |    |
|    | Printing using imposition                                                                       |    |
|    | Imposition overview                                                                             |    |
|    | Previewing an imposition layout                                                                 |    |
|    | Printing a business card job                                                                    |    |
|    | Printing a saddle-stitch job.                                                                   |    |
|    | Imposition Template Builder tool                                                                |    |
|    | Printing with exceptions.                                                                       |    |
|    | Adding exceptions to your job.                                                                  |    |
|    | Deleting exceptions from your job<br>Dynamic page exceptions and setpagedevice commands         |    |
|    | Printing dynamic page exceptions                                                                |    |
|    | Printing tabs using the Creo Color Server Tabs plug-in for Acrobat                              |    |
|    | Tabs plug-in overview                                                                           |    |
|    | Tabs plug-in window                                                                             |    |
|    | Creating and printing tabs                                                                      |    |
|    | Managing tabs                                                                                   |    |
|    | Working with near-line finishers                                                                |    |
|    | Near-line finisher overview.                                                                    |    |
|    | Generating a corner mark and barcode                                                            |    |
| 9  | Scanning documents                                                                              | 81 |
| •  | •                                                                                               |    |
|    | Remote Scan Application.                                                                        |    |
|    | Installing the Remote Scan Application in Windows                                               |    |
|    | Installing the Remote Scan Application in the Mac OS                                            |    |
|    | Creating a scan box                                                                             |    |
|    | Scanning a document on the Xerox Color 550/560 Printer<br>Saving scanned files to your computer |    |
|    |                                                                                                 |    |
| 10 | Variable data printing jobs                                                                     | 87 |
|    | Variable data printing jobs                                                                     |    |
|    | VDP document formats                                                                            |    |
|    | Variable Print Specification                                                                    |    |
|    | PPML                                                                                            |    |
|    | Managing VDP elements                                                                           |    |
|    | Caching global VDP elements                                                                     |    |
|    | Archiving VDP elements                                                                          | 89 |
|    | Retrieving VDP elements                                                                         | 90 |
|    | Deleting VDP elements                                                                           | 90 |
| 11 | Job parameters                                                                                  | 91 |
|    | Print tab in the job parameters window                                                          | 91 |
|    | Imposition tab in the job parameters window                                                     |    |
|    | Quality tab in the job parameters window                                                        |    |
|    | Color tab in the job parameters window                                                          |    |

|    | Finishing tab in the job parameters window<br>Exceptions tab in the job parameters window |     |
|----|-------------------------------------------------------------------------------------------|-----|
|    | Services tab in the job parameters window                                                 | 110 |
| 12 | Setting up your color server                                                              | 115 |
|    | Preferences window                                                                        | 115 |
|    | Setting up e-mail and text message accounts                                               |     |
|    | Setting up a virtual printer                                                              | 120 |
|    | Virtual printers                                                                          | 120 |
|    | Adding and editing a virtual printer                                                      |     |
|    | Restoring the settings for a default virtual printer                                      |     |
|    | Removing a virtual printer                                                                |     |
|    | Maintaining your settings                                                                 |     |
|    | Backing up the configuration                                                              |     |
|    | Restoring the configuration                                                               |     |
|    | Tools for maintaining your system                                                         | 124 |
| 13 | Working with color server tools on your computer                                          | 125 |
|    | Remote Site Manager overview                                                              | 125 |
|    | Activating the remote tools                                                               |     |
|    | Installing the Remote Site Manager                                                        |     |
|    | Adding to the Remote Site Manager                                                         |     |
|    | Using the EZ Connect tool to view the printer status                                      |     |
|    | Remote Workspace overview                                                                 |     |
|    | Connecting to the workspace from your computer                                            |     |
|    | Using the Web Center.                                                                     |     |
|    | Overview of the Web Center                                                                |     |
|    | Connecting to the Web Center                                                              |     |
|    | Office Hot Folder tool                                                                    |     |
|    | Installing the Office Hot Folder tool<br>Creating an Office hot folder                    |     |
|    | Using the Office Hot Folder tool to print                                                 |     |
|    | Creo Color Server Job Ticket software                                                     |     |
|    | Creo Color Server Job Ticket overview                                                     | 130 |
|    | Language settings                                                                         |     |
|    | Installing the Creo Color Server Job Ticket software in Windows                           |     |
|    | Installing the Creo Color Server Job Ticket software in Mac OS                            |     |
|    | Creating and managing job tickets                                                         |     |
|    | Easy VDP File Creator tool                                                                | 133 |
|    | Selecting an Easy VDP File Creator template                                               | 133 |
|    | Adding records manually to your variable data job                                         |     |
|    | Adding records from a database to your variable data job                                  |     |
|    | Creating and printing the variable data job                                               | 135 |
| 14 | Troubleshooting                                                                           | 137 |
|    | Job History window                                                                        |     |
|    | Handling alerts and failed jobs                                                           |     |
|    | Aborting a job                                                                            |     |
|    | Resume printing                                                                           |     |
|    | Alerts window                                                                             |     |
|    | Printing system messages                                                                  | 139 |

| 15 | Glossary | 14 | 1 | 1 |
|----|----------|----|---|---|
|----|----------|----|---|---|

## Getting started

#### Printing this guide

Change the paper size to print this document on any printer.

- 1. Open the PDF file in Adobe Acrobat.
- 2. From the File menu, select Print. The Print dialog box appears.

| Print                                                                                                    | ×                                                         |
|----------------------------------------------------------------------------------------------------|-----------------------------------------------------------|
| Printer       Name:     Generic PostScript Printer       Status:     Ready       Type:     AdobePSGenericPostScriptPrinter | Properties<br>Comments and Forms:<br>Document and Markups |
| Print Range<br>③ All<br>④ Current view                                                                                     | Preview: Composite                                        |
| Current page Pages 1 Subset: All pages in range                                                                            |                                                           |
| Reverse pages       Page Handling       Copies:     1 < Collate                                                            | n 😽 📗                                                     |
| Page Scaling: Shrink to Printable Area                                                                                     |                                                           |
| Choose paper source by PDF page size                                                                                       |                                                           |
| Print to file Print color as black                                                                                         | Units: Inches Zoom : 92%                                  |
| Printing Tips Advanced Summarize Comments                                                                                  | OK Cancel                                                 |

- 3. Select the desired paper size, for example, A4 or letter.
- 4. In the Page Scaling list, select Fit To Printable Area or Shrink To Printable Area.

**Note:** The names in the **Page Scaling** list vary according to the version of the Adobe Acrobat software.

5. Click OK.

This document is printed to the selected paper size on your printer.

#### What's new?

The CX print server supports these new features:

- APPE 2.0 support
- Remote Site Manager
- Text message and e-mail notifications
- Measure a spot color using the X-rite i1 spectrophotometer
- Predefined color sets
- CX print server help
- Easy VDP File Creator
- Near-line finisher support

#### System overview

The Xerox CX print server, powered by Creo Color Server Technology, is an on-demand prepress system that uses advanced prepress technologies to drive the Xerox Color 550/560 Printer.

The CX print server enables you to print from computers running the Microsoft Windows operating system and Apple Mac OS operating system software. Using raster image processor (RIP) technology, the CX print server converts image files in pagedescription language (PDL) formats—for example, Adobe PostScript, PDF, and variable data printing formats—to a suitable ready-to-print (RTP) format for direct high-quality digital printing. The CX print server also streamlines the printing process by allowing you to print with preset workflows.

In combination with the printer, the CX print server enables you to efficiently print business cards, print flyers, brochures, pamphlets, catalogs, short-run trials, and print-on-demand publications.

The CX print server combines RIP functionalities, automation, control tools, and special hardware development capabilities with Windows-based architecture.

The CX print server supports the Xerox Extensible Interface Platform (EIP), acting as an intermediary between custom EIP applications and the press.

#### See also:

<u>Setting up your computer overview</u> on page <u>7</u>

#### Hardware and software components

The CX print server includes:

- Creo hardware, including the dedicated interface board
- DVD-RW drive with DVD burning software
- The following software:

- CX print server software
- Microsoft Internet Explorer 6
- Microsoft XP for Embedded Systems

#### Supported formats

The CX print server supports the following file formats:

- PostScript (composite or pre-separated files) (levels 1, 2, and 3)
- Adobe PDF (versions 1.2 through 1.7)
- EPS
- Creo VPS (Variable Print Specification)
- Xerox VIPP (Variable Data Intelligent PostScript PrintWare)
- VIPP.VPC (VIPP Project Container)
- PPML (Personalized Print Markup Language)
- PPML.zip
- File formats from various prepress systems—for example, TIFF/IT software
- CT, LW
- JPEG
- TIFF
- Pre-separated formats

#### **Optional kits**

The CX print server includes optional kits:

 Imposition Power Kit, which enables you to build custom signatures, and define where marks or groups of marks are placed on a sheet. In addition, there is an interactive job ganging option.

Note: A dongle is required for this package.

- Creative Power Kit, which increases your color and image quality capabilities and includes:
  - X-Rite i-1 Spectrophotometer
  - Import Device Link profile
  - Advanced calibration information
  - Spot color based on destination profiles
  - Color Picker
  - Predefined color sets
  - Print color set samples

Note: A dongle is required for this package.

- Peripheral Equipment Kit, which includes the stand, keyboard, mouse, and monitor.
- Professional Power Kit, extends the feature set of the Creo Color Server with an emphasis on the capabilities requested by graphic arts and commercial print providers. This kit includes:
  - Dynamic page exceptions
  - Imposition Template Builder
  - Enfocus PitStop
  - Archive and retrieve VDP files
  - Spot color variation
  - Print mode—progressive, separations and custom
  - Print spot test book
  - VDP Management Tool
  - Slug line

Note: A dongle is required for this package.

#### Overview of the workspace

When you start the CX print server software the workspace automatically appears.

**Note:** For the CX print server, jobs are not frozen, but printed irrespective of any conflicts. In the event of a conflict, check the notifications on the printer itself.

The workspace contains different areas that enable you to monitor your job during the process and print stages. In addition, the workspace includes tools and options that enable you to fully customize and manage your server and jobs.

| Workspace area      | Description                                                                                                    |
|---------------------|----------------------------------------------------------------------------------------------------|
| Toolbar             | Consists of shortcut buttons for the Import window , Resource<br>Center , Calibration , Spot Color Editor , Gradation ,<br>Preview , Archive , Imposition Template Builder , and Alerts<br>Note: The icons that appear vary according to the optional kits in use. |
| Printer Status pane | The Printer Status pane displays information about the current printer status—for example, Printing, Ready, Warming up.                                                                                                    |

| Workspace area                   | Description                                                                                                    |
|----------------------------------|----------------------------------------------------------------------------------------------------|
| Resource details                 | Click <b>Trays</b> , <b>Finishers</b> , <b>Toners</b> , <b>Consumables</b> or <b>Server</b> to display information about the size and type of paper in each tray, the connected finishing devices, the available toner, status of consumables, and disk space and network details. |
| Process Queue and Print<br>Queue | The <b>Process Queue</b> area lists the files to be processed. After a file has been processed successfully, it moves either to the <b>Print Queue</b> area or to the <b>Storage</b> area.                                                                                         |
|                                  | Indicates that the queue is ready for processing or printing.                                                                                                    |
|                                  | Indicates that the queue is suspended. You will need to release the queue in order to process and print the jobs in this queue.                                                                                                    |
|                                  | <b>Note:</b> When a queue is suspended you can open and edit the job parameters of a job, unless the job is active or printing in the print queue.                                                                                                    |
| Storage area                     | The <b>Storage</b> area contains jobs that:                                                                                                    |
|                                  | <ul> <li>were successfully printed</li> <li>were held, were aborted, or failed during processing or printing</li> <li>were sent directly from the client workstation, or were imported to the Storage area</li> </ul>                                                              |
|                                  | There are three different views available in the <b>Storage</b> area: <b>List</b> , <b>Preview</b> , and <b>Gallery</b> .                                                                                                    |
|                                  | You can modify the columns and information that is displayed in the <b>Storage</b> area. Right-click on a column in the <b>Storage</b> area and select the column that you want to add or remove.                                                                                  |
|                                  | Add       Copies         Remove       Account         Move       Imposition         Page Exception       Server         Virtual Printer       Comments         Print Range       Media Type         Color Mode       Auto delete in                                                |

#### Turning on the CX print server

- **1.** Turn on the monitor.
- 2. Push the power control button.

The power indicator on the front panel lights up, and the Windows operating system logon screen appears.

The CX print server splash screen appears, followed by the workspace.

#### Notes:

- If the workspace does not automatically appear, open the application from the Windows **Start** menu.
- If the screen saver is activated with a password, then the user name is set to operator and password is spire.

#### See also:

Preferences window on page 115

#### Turning off the CX print server

1. From the File menu in the workspace, select Exit.

**Note:** Alternatively, if you want to exit the Workspace only (and not shut down the color server), select **Exit Workspace**. This is useful when you make a change to the settings that requires you to close and open the Workspace, for example, when changing the units from inches to mm. To restart the Workspace, right-click on the color server icon in the system tray and click **Start**.

A confirmation message appears.

2. Click Yes.

The CX print server software closes. This may take a few minutes.

**Note:** If you move the cursor over the server icon on the taskbar, the following tooltip appears: **Color Server is Stopping. Please Wait**.

- **3.** Verify that the CX print server icon does not appear on the taskbar.
- 4. From the Windows Start menu, select Shut Down, and click OK.
- **5.** After the CX print server has shut down, you can turn off the printer.

# 2

## Setting up your computer for printing

#### Setting up your computer overview

#### **Printing Methods**

Some methods for printing with the CX print server:

- Submit the job to one of the CX print server virtual printers. The job is spooled and then processed or printed (according to the selected job flow of the virtual printer). If you use this method, you can print from any software—for example, Adobe Acrobat— and use any file format from any Windows and Mac computer.
- Drag the job to a hot folder. The job is spooled and processed or printed (according to the selected job flow of the corresponding virtual printer). If you use the hot folder method, you can print most PDL files—for example, PostScript, PDF, EPS, Variable Print Specification, and PPML.
- Drag Microsoft Office files to a special hot folder and then submit the files for printing.

#### Network printers

To print your file using a CX print server virtual printer, you first need to install the virtual printer as a network printer on your computer.

After you install a network printer on your computer, you will be able to submit files for printing. The network printers are installed by default with the Print Driver software. You can change the default settings of the network printer to use the PPD parameters instead of the Print Driver software.

The CX print server supports printing from the following operating systems:

- Mac OS X 10.4 and later
- Microsoft Windows Server 2008, Microsoft Windows Server 2003, Microsoft Windows 7, Microsoft Windows Vista, and Microsoft Windows XP

The CX print server provides default network printers, referred to here as virtual printers.

A virtual printer contains preset workflows that are automatically applied to all print jobs processed with that virtual printer. The default virtual printers are published on the network with specific parameters set for processing and printing.

The default virtual printers are:

- ProcessPrint—Files sent to this printer are automatically processed and immediately sent to the printer for printing.
- ProcessStore—Files sent to this printer are automatically processed and stored in ready-to-print (RTP) format in the Storage area. Later, you can submit an RTP job for printing, or change the parameters of the job and resubmit it for processing or printing.
- **SpoolStore**—Files sent to this printer are spooled to the **Storage** area and wait until you submit them for processing and printing. The files remain in PDL format (such as PS, PDF, VPS, and PPML).

#### Print Driver software

Use the Print Driver software to set job parameters when you are submitting a job to the CX print server from any application in your computer. The Print Driver software provides a graphical user interface that is similar to the CX print server job parameters window. The software is automatically installed on a Windows computer when you set up a network printer.

**Note:** On a Mac computer, you must install the Print Driver software manually.

In the Print Driver window, you can perform the following actions:

- Define or change job parameters regardless of whether your computer is connected to the server
- Lock a job for secure printing
- Save a set of parameters. Sets are useful when you want to print different jobs with the same parameters, or if you want to reprint a job.
- Retrieve a saved set of parameters
- · Check the status of the printer
- Define PostScript parameters for the job
- Preview imposition layout

#### Setting up printing on a Windows computer

#### Adding a network printer to your Windows computer

To print from a Windows computer, you first need to add a CX print server virtual printer to your client workstation.

**Tip:** Following are some shortcut tips for setting up a printer. The full procedure is detailed below.

- Locate the CX print server in My Network Places, and then double-click on the network printer you want to install. The network printer is automatically installed on your computer and appears in the list of printers.
- From the Start menu, select Settings > Printers and Faxes. The Printers and Faxes window appears.
- 2. In the **Printer Tasks** area, select **Add a printer**.

**Note:** Your computer might have slightly different wording from what appears in this task.

The Add Printer Wizard appears.

- Select Next.
- 4. Select A network printer, or a printer attached to another computer, and then click Next.
- 5. Select Browse for a printer, and click Next.
- **6.** Find the CX print server, and double-click it to display the list of network printers.
- 7. Select the desired printer, and click Next.
- 8. When a message appears, click **Yes**.
- 9. Select one of the following:
  - Yes if you want to set this printer as the default printer on your computer.
  - No if you don't want to set the printer as the default printer on your computer.
- 10. Click Next.
- **11.** Click **Finish** to close the wizard.

The CX print server network printer is added to your printer list. In addition, the Print Driver software and PPD file are automatically copied.

#### Loading the Print Driver software for the first time

#### Requirements:

A network printer must be defined on your Windows-based computer.

Load the Print Driver software after installing a network printer so that the CX print server will be ready for printing.

- **1.** Open a file with its corresponding application—for example, open a PDF file in Adobe Acrobat.
- 2. From the File menu, select Print. The Print dialog box appears.
- **3.** Select one of the network printers—for example, **Print** and click **Properties**.

A message tells you that the software is loading.

Note: This process may take a few minutes.

After the software loads successfully, click **Finish**. The job parameters window appears.

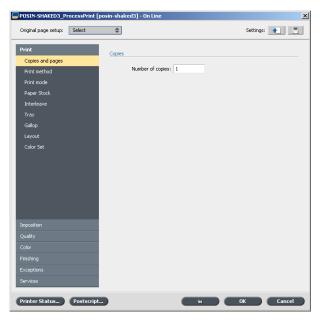

**4.** Close the job parameters window and printer Print Dialog box to complete the installation of the Print Driver.

The network printer is set up for printing using the Print Driver software.

#### Shortcut for adding a printer

1. From the Start menu, select Run.

- In the Open box, type \\, followed by the host name or IP address of the color server, and click OK. The server window opens.
- 3. Double-click the icon for the desired network printer.

The CX print server network printer is added to your printer list.

#### Deactivating the Print Driver software

Deactivate the Print Driver software if you want to access the PPD file parameters. The Print Driver software is active by default.

- 1. From the Windows Start menu, select Settings > Printers and Faxes.
- 2. Right-click the printer icon of the network printer you want to deactivate the Print Driver, and select **Properties**.
- 3. Click the Print Driver tab.
- 4. In the Enable enhanced user interface, list select off.
- 5. Click Apply.
- 6. Click OK.

#### Removing the Print Driver software

Perform this procedure if you need to upgrade to a later version of the Print Driver software.

#### Requirements:

All applications must be closed before removing the Print Driver software.

- 1. From the Windows Start menu, select Run.
- In the Open box, type \\, followed by the host name or IP address of the server, and click OK. The server window opens.
- 3. Navigate to \Utilities\PC Utilities\Driver Extension.
- 4. Perform one of the following:
  - If you are using Windows XP, double-click **DEX\_Uninstaller.exe**
  - If you are using Windows Vista or Windows 7, right-click DEX\_Uninstaller.exe, and select Run as Administrator.

The Print Driver software is removed.

#### Downloading fonts

Use the HF\_FontDownLoader hot folder, located in D: \HotFolders, to install new or missing fonts to the CX print server fonts directory.

The HF\_FontDownLoader hot folder can be used with the following operating systems:

- Windows Server 2008
- Windows Server 2003
- Windows 7
- Windows Vista
- Windows XP
- Mac OS X 10.4 and later

You can drag the required fonts from the computer to the HF\_FontDownLoader hot folder. In the Resource Center, you can set a default font and delete fonts.

Note: You can only copy fonts if the font license permits.

#### Setting up a TCP/IP Printer

Set up a TCP/IP printer on a Windows computer.

#### Requirements:

The following items must be installed and configured on the Windows-based computer:

- TCP/IP
- The latest PostScript printer driver, AdobePSDriver.exe. You can find the driver in the shared D:\Utilities\PC Utilities folder on the CX print server, or you can download the driver from the Adobe Web site, at <a href="http://www.adobe.com">http://www.adobe.com</a>.
- The PPD file, CX560\_V1.PPD. The file is located in the shared D:\Utilities\PPD folder on the CX print server.
- **1.** Open the Printers window.
- 2. Select File > Server Properties.
- 3. Click the **Port** tab, and then click **Add Port**.
- In the Printer Ports window, in the Available Port Types list, select Standard TCP/IP Port, and then click New Port. The Add Standard TCP/IP Printer Port wizard appears.
- 5. Click Next.

6. In the **Printer Name** or **IP Address** box, type the exact name of the CX print server(the name is case-sensitive).

Note: The Port Name box is automatically filled in while you type in the Printer Name or IP Address box.

- 7. Type a name for the printer so that you will be able to identify it on your computer in the **Port Name** box.
- 8. Click Next.
- 9. In the **Device Type** option, select **Custom**, and then click **Settings**.
- **10.** For **Protocol**, select **LPR**.
- 11. Under LPR Settings, set the values as follows:
  - a. For Queue Name, type the exact name of the network printer to which you want to send jobs for printing—for example, CX560\_ProcessPrint.
  - b. Select the LPR Byte Counting Enabled check box.
- 12. Click OK, Next, and then Finish.
- **13.** In the Printer Ports window, click **Close**.
- Verify that the new port is shown in the Print Server Properties window on the **Ports** tab.
- **15.** In the Printer Server Properties window, click **Close**.

You have successfully installed a network printer for the CX print server and are ready to start printing.

#### Setting up LPR printing

Installing an LPR printer in Windows XP

Requirements: Windows installation CD

- 1. Select Start > Settings > Control Panel.
- 2. Select Add or Remove Programs.
- 3. Select Add/Remove Windows Components.
- 4. Select the Other Network File and Print Services check box.
- 5. Click Next.
- 6. Click **Browse**, and locate the Windows installation files on your hard disk in the 1386 folder, or on your Windows installation CD.
- 7. Click Finish.

Installing an LPR printer in Windows Vista

- 1. Select Start > Settings > Control Panel.
- 2. Select Select Programs and Features.
- 3. Select Turn Windows Features On or Off.

- 4. In the User Account Control window, click Continue.
- 5. In the Windows Features window, click OK.
- 6. Select the **Print Services** check box and the **LPR Port Monitor** check box.
- 7. Click OK.

#### Setting up printing in Mac OS X

#### Installing the Print Driver software in Mac OS X (10.4 and later)

During the installation of the Print Driver software, the PPD file is automatically copied to your computer.

- 1. From the Go menu, select Connect to Server.
- 2. In the Server Address box, type your server address, and click Connect.
- 3. In the **Connect as** area, select **Guest**.
- 4. Click Connect.
- 5. Select Utilities and click OK.
- 6. Select the Mac Utilities folder.
- Double-click the CX560\_V1\_ColorServerPrintDriverInstaller.dmg file.
- 8. Double-click the CX560\_V1\_ColorServerPrintDriverInstaller icon. The Welcome screen appears.
- 9. Click Continue.
- **10.** In the message window, click **Continue**.
- **11.** In the Software License Agreement window, click **Continue**.
- **12.** Click **Agree** to agree to the terms and continue with the installation procedure.
- **13.** In the **Select Destination** area, select the destination volume in which you want to install the Print Driver software, and click **Continue**.
- 14. Click Install.
- **15.** Type your login name (if necessary) and password, and click **OK**.
- 16. Click Close.

The Print Driver software and PPD are installed.

**Note:** If you deactivate the Print Driver software, you can still use the PPD because it has been installed already.

## Defining a printer with the Print Driver software in Mac OS X (10.4 and later)

#### Requirements:

The following information must be available:

- · IP address or computer name of your CX print server
- Name of the network printer that you want to use with the Print Driver software
- 1. On your Mac computer, using the Apple icon, open the System Preferences window and double-click **Print & Fax**.
- 2. In the Print & Fax window, click +.

Note: You can also define your printer using the Default option.

- **3.** In the Printer Browser window, click the **IP Printer** tab, and enter the following information:
  - In the Address box, type the address of your server.
  - In the **Queue** box, type the name of the network printer that you want to use with the Print Driver software—for example, CreoCS\_Process.
  - In the Name box, type a name for the printer.
  - In the **Print Using** list, select **Other**.
- 4. Navigate to Library / Printers / PPDs / Contents / Resources / en.lproj, select either Europe-A4 or US-Letter, and then select the CX560\_V1.PPD file.
- 5. Click Open.
- Click Add. The network printer is defined with the PPD file.
- 7. In the Print & Fax window, double-click the network printer.
- 8. Click Utility.
- **9.** If you are working in Mac OS X 10.6. click **Open Printer Utility**.
- **10.** In the **Enable Enhanced User Interface** list, make sure that **On** is selected.
- **11.** In the **Server Hostname** box, type the IP address of the server.
- 12. Click Apply, and then click Close.

## Removing the Print Driver software in Mac OS X (10.4 and later)

Perform this procedure if you need to upgrade to a later software version of the Print Driver software.

- 1. From the Go menu, select Connect to Server.
- 2. In the Server Address box, type your Creo color server host name or address, and click Connect.
- 3. In the Connect as area, select Guest.
- 4. Click Connect.
- 5. Select Utilities, and then click OK.
- 6. Select the Mac Utilities folder.
- 7. Double-click the CCSUninstall.dmg file.
- 8. Double-click the CCSUninstall.app file.
- **9.** Close all the running applications on your Mac computer, and then click **OK**.
- 10. Select the suitable Creoprinter driver, and then click OK.
- **11.** If necessary, type your name and password, and then click **OK**.
- 12. Click OK.

The Print Driver software is removed. You can now upgrade the Print Driver software.

**Note:** You will need to reinstall the network printers that you removed after you have upgraded the software.

## Calibration

#### Calibration overview

Obtaining the most satisfactory print quality on your printer depends on a number of issues. One of the most important issues is steady toner density. Toner density is affected by many factors such as heat, humidity, and service settings. Toner density also tends to vary over time. Such variations cannot be totally eliminated, but you can perform the calibration process to compensate for them.

The calibration process consists of creating calibration tables that are mapped to a specific media type, and screening method.

You can create calibration curves using either of the following options:

- Off-the-glass calibration: Enables you use the scanner platen to create calibration tables.
- X-Rite i1 spectrophotometer: Enables you to print a color chart, scan the streams of color patches in the color chart, and create a calibration table based on the scanned measurements.

The CX print server uses the data in this table to compensate for the differences between the actual, measured density level and the target density level.

You should create calibration tables in the following instances:

- Every 24 hours, to compensate for potential variations in toner density
- When you use a new paper stock
- When prints show "color casts"
- After machine maintenance or hardware changes
- If there are drastic ambient changes (temperature and humidity)

In the job parameters window, under **Color** > **Calibration**, the **Linked** option is selected by default. Any job that meets the media attributes and screening that you selected during the calibration process will automatically be mapped or linked to that calibration table. When you send your job to print, the calibration table that is linked to the selected media type and screening is automatically used for printing the job.

## Performing off-the-glass calibration from the Creo Color Server

#### Requirements:

• Make sure that the **Calibration is done off-the-glass** option is selected in the Preferences window.

Calibrate both the printer and scanner at the same time. If you place only the print chart on the platen, the printer is calibrated. If you place only the scanner chart on the platen, the scanner is calibrated.

- Calibration Wizard X Preliminary steps before performing Off the Glass calibration Initial Setun Print Calibration Chart 1. On the printer's control panel, press the LogIn/LogOut button. On the touch screen, in the Admin's Login ID box, type **admin**. Touch Next. Measure 4. In the Passcode box, type 1111. Save Touch Enter.
   On the control panel, press the Machine Status button. On the touch screen, touch the Tools tab.
   Touch System Settings.
   In the Group list, touch Scan/Fax Service Settings. In the Features list, touch Other Settings.
   Touch Color Space. 12. Touch Change Settings, and then touch Enabled. 13. Touch Save. 14. Touch Close. On the control panel, press the Login/LogOut button.
   On the touch screen, touch LogOut. 1 🔒 🕼 🖫
- 1. From the **Tools** menu, select **Calibration**.

- 2. Complete the preliminary steps required before you start the off-the-glass calibration, and then click **Next**.
- In the Tray list, select the desired tray. The default tray is Tray
   1.
- 4. In the Screening list, select the screening method.
- 5. In the **Number of copies** box, enter the number of copies you want to print.

**Note:** It is recommended that you print at least 25 copies of the calibration chart, and then use one of the last copies printed.

**6.** (Optional) Select the **Print calibration instructions** check box to print the calibration instructions.

7. Click Print.

The calibration chart prints.

- 8. Click Next.
- **9.** On the platen glass of the printer, place the scanner chart and the off-the-glass calibration chart next to each other, facing down.
- 10. On the printer's touch screen, touch Services Home.
- 11. Touch Network Scanning.
- **12.** On the **Network Scanning** tab, touch the **calibration** scan box.
- 13. Touch the Advanced Settings tab.
- 14. Touch the **Color Space** button to select the specific color space of the Xerox Color 550/560 Printer.
- 15. Touch the Device Color Space button.
- 16. Touch Save.
- 17. On the control panel, press **Start** to start scanning the charts.

The charts are scanned and measured and a calibration table is created. In the CX print server Calibration Wizard, if the calibration is successful, step 3 of the Calibration wizard appears.

If an error occurs during the scanning process, an error message appears.

- 18. Click Next.
- **19.** To save the calibration table, do one of the following:
  - Select As default name to automatically name the calibration table using the screening method, media type, and date.
  - Select Save as to type your own name.

**Note:** For best results, include the media type, and screening method in the calibration table file name.

- **20.** Select the media type to which to apply the calibration table.
- 21. Click Finish.

## Creating a calibration table using the X-Rite i1 spectrophotometer

#### Requirements:

- Your spectrophotometer must be connected to the USB port on the CX print server.
- Install the driver when prompted for the first time connecting the device. Refer to the spectrophotometer product documentation for more details.
- Make sure that your spectrophotometer is calibrated by placing the spectrophotometer on its plate.
- Print a reference job and use the same media and screen type on which you will print the final job.
- The Print queue must be ready for printing (not suspended).
- Make sure that the **Calibration is done using device tool** option is selected in the Preferences window.
- 1. From the **Tools** menu, select **Calibration**.
- In the Tray list, select the desired tray. The paper attributes for the paper that is loaded in the tray are displayed.
- 3. In the **Screening** list, select the screening method.

**Note:** Make sure that you set the screening method to the one you are going to use to print the job.

4. In the **Number of copies** box, type the number of copies you want to print.

**Note:** It is recommended that you print at least 25 copies of the calibration chart, and then use one of the last copies printed.

- Click Print. The calibration chart is printed, and step 2 of the Color Calibration wizard appears.
- 6. Follow the instructions in the wizard.
- **7.** After each color sweep, wait for the check mark to appear next to the appropriate icon, and follow the on-screen instructions.

**Note:** Make sure that you scan each separation on the chart in the order in which the icons appear: cyan, magenta, yellow, and then black.

When all of the separation columns have been successfully scanned, a check mark appears next to all the icons.

#### Notes:

- If at any stage the scanning is not completed properly, click **Reset** and scan again.
- If an error occurs while you are scanning the chart, an alert message appears. Click **OK** and rescan the chart.
- 8. Click Next.
- 9. To save the calibration table, perform one of the actions:
  - Select As default name to automatically name the calibration table using the screening method, media type, and date.
  - Select **Save as** to type your own name.

**Note:** It is strongly recommended that you include the media type, and screening method in the calibration table file name.

- **10.** Select the media type to which to apply the calibration table.
- 11. Click Finish.

#### Troubleshooting calibration

Resolve common troubleshooting problems that can occur during the calibration process.

| Message                                                                                                    | Recovery action                                                                                                    |
|----------------------------------------------------------------------------------------------------|----------------------------------------------------------------------------------------------------|
| Values<br>collected<br>during the<br>measurement<br>are not<br>monotonous.                                                                              | This message may appear after calibration<br>measurements are successfully measured. Clicking <b>OK</b><br>enables the calibration process to continue without any<br>problem. |
| The Eye-One<br>is not<br>calibrated.<br>Place it on<br>the base<br>and click<br>OK to<br>proceed.                                                       | Place the X-rite i1 back on its base in order to re-<br>calibrate it.                                                                                                    |
| The<br>software<br>cannot<br>identify<br>any<br>calibration<br>device.<br>Check that<br>a device is<br>connected<br>and that<br>you have<br>defined it. | Make sure the i1 is connected correctly to the USB port<br>of the CX print server. When prompted, install the<br>driver.                                                       |

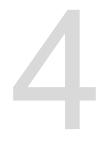

## Printing a file in Windows and Mac OS

#### Printing a file to the CX print server

#### Requirements:

A network printer must be defined on your Windows and Mac computer.

- 1. Open a file with its corresponding application—for example, open a PDF file in Adobe Acrobat.
- 2. From the File menu, select Print.
- 3. In the **Name** list, select the desired network printer—for example, <servername>\_Print.
- **4.** (Optional) To modify job parameters, perform the following steps:
  - On a Windows computer, click Properties.
  - On a Mac, select **Special Features**, and then click **Job Parameters**.
  - **a.** Modify the parameters.
  - b. Click OK.
- 5. Click OK.
- In the Print dialog box, click OK. The file is sent to the CX print server where it is processed and printed.

#### Using a hot folder to print

Use hot folders to automate your workflow and to save time by simultaneously submitting multiple files for printing.

You can use hot folders to process and print files from any computer. The following procedure can also be followed on a Mac computer.

1. On your Windows desktop, double-click the **My Network Places** icon.

In Mac OS, from the Go menu, select Connect to Server.

 Locate the CX print server, and double-click it. A list of all the shared folders, hot folders, and printers appears. 3. Double-click the desired hot folder—for example, HF\_ProcessPrint.

**Tip:** You can drag the hot folder icon to your desktop to create a shortcut to the hot folder for future use.

4. Drag the desired files to the hot folder.

All the files are processed and printed automatically, according to the hot folder workflow.

#### Password protect jobs

Control the printing of sensitive data by locking and passwordprotecting a job on your computer.

#### Requirements:

- A CX print server network printer must exist on your client workstation.
- The Print Driver software must be installed and activated in Windows and Mac OS.
- The printer status on the CX print server must be in **Ready** mode.

Using the Print Driver software, you can apply a password to a job that was created in any application. Whoever prints or reprints the job must use the password to unlock it and release it for printing.

- 1. On your computer, open a file—for example, a PDF file.
- 2. From the File menu, select Print.
- **3.** In the Print dialog box, in the **Name** list, select the name of the network printer that you want to submit your file to.
- Click the Properties button. The Print Driver window appears.
- In the Print Driver window, click the Lock button .
   The Secure Printing dialog box appears.
- 6. In the **Password** box, type a password consisting of four digits —for example, 9999.

Note: The password must consist of exactly four numeric characters.

7. Click OK.

The job is password-protected, and nobody can print it without using the password.

 In the Print Driver window, click OK. The password-protected job is submitted to the network printer, which sends it to the CX print server for processing and printing.

- **9.** In the **Print Queue** area, right-click the password-protected job that you want to print, and select **Release to print**. The Secure Printing dialog box appears.
- **10.** In the Password box, type the password that was defined for this job.
- 11. Click OK.

The job is unlocked and printed. When the printing is finished, the job is automatically deleted.

Chapter 4-Printing a file in Windows and Mac OS

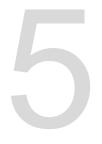

# Printing from the color server

# File processing

The CX print server features the Adobe PDF Print Engine (APPE) RIP as a complementary workflow to the CPSI RIP, enabling you to use the RIP that is appropriate for each job. The APPE RIP is particularly useful for files that need transparencies and overprint handling. APPE RIP information is added to the job history and workspace.

The main benefit of the APPE RIP is that complex designs and effects, including transparencies, can be reproduced reliably. Designers and printers can make late-stage edits in PDF files more easily and configure PDF jobs for printing on different types of output devices and presses.

The APPE RIP applies to PDF files only. If you use Smart mode or Force mode with a non-PDF file, the system ignores your selection and renders with the CPSI RIP. Similarly, when the PostScript driver translates a PDF file to PostScript, the system uses the CPSI RIP.

The Smart mode option lets the system determine when to apply the APPE RIP. In Smart mode, the CX print server analyzes your file and applies an automatic workflow that optimizes the RIP method. For example, if a file has text only, the system recognizes that the file does not require the APPE RIP and processes the file with the CPSI RIP. In Smart mode, the system also checks for transparencies that use various color spaces and for spot colors that use overprints.

One of the advantages of using a PDF workflow is that you can work with embedded ICC profiles. The CX print server includes APPE RIP support for both CMYK and RGB embedded ICC profiles.

The CX print server is fully compatible with PDF/X-1a, PDF/X-3, and PDF/X-4. PDF/X files are a subset of PDF files whose standard provides for the exchange of final print-ready pages. Using PDF/X-compliant files eliminates the most common errors in file preparation (for example, fonts that are not embedded, incorrect color spaces, missing images, and overprinting or trapping problems).

# Importing and printing a job

You can import a job in any of the following circumstances:

- When a page-description language (PDL) file—for example, PDF or PostScript—is created on a computer that is not connected to the CX print server
- When a PDL file is located on a folder on the network, or on external media, such as a USB key
- When the desired file resides locally on the CX print server
- 1. From the File menu, select Import.
- In the upper list in the Import window, select the desired file(s) and click the Add button.

#### Notes:

- Use Shift or Ctrl to select several files or Ctrl+A to select all the files. If desired, add the same file more than once.
- To remove a file, select the desired file in the lower list in the Import Job window, and click the **remove** button.

The file(s) appears in the lower list.

- **3.** From the **Virtual printer** list, select a printer.
- 4. Click Import.

All files currently listed on the lower list are sent to the CX print server to be processed, printed, or stored as defined in the selected virtual printer.

5. If your job is moved to the Storage area, you can edit the job parameters before you send the job to print. For example, you might want to verify that the paper stock that was defined in your job is loaded on the printer and available for printing.

# Paper stock window

The Paper stock window enables you to view the list of paper stocks that are defined on the press and that are available for printing. You access the Paper stock window from the Resource Center.

There is an icon that indicates which paper stock is loaded in the printer.

# Resubmitting a job

Resubmit a printed job after editing the job parameters or to print more copies of your job.

In the Storage area, right-click the job that you want to resubmit for printing, and select Submit.
 If you selected an RTP job, it is submitted to the Print Queue; if you selected any other kind of job, it is submitted to the Process Queue.

**Note:** Some RTP jobs may require reprocessing after you edit certain parameters.

## Printing copies of a job

Reprint more copies of a job directly from the **Storage** area without opening the job parameters.

- 1. Right-click on a column heading in the Storage area.
- Select Add > Copies to add copies to the Copies column in the Storage area.
- Select the job, and in the Copies field type the amount of copies that you want to print.
- 4. Press Enter.
- 5. Drag the job to either the **Process Queue** area or **Print Queue** area.

# Editing a job

You can preview and edit any PDL and RTP job that is in the **Storage** area. PDL files are opened in Adobe Acrobat software, and RTP files are opened in the Job Preview & Editor tool.

In Adobe Acrobat, you can view and edit the PDL job as you would normally. In addition, this version of Adobe Acrobat includes the Enfocus Pitstop plugin that includes more editing tools.

**Note:** For more information about the Pitstop plugin, refer to the documentation included in the Pitstop and Acrobat software.

In the Job Preview & Editor window you can view thumbnails of the job while you navigate to the various pages of a job. For an imposed job, you can view the imposed sheets, including the layout of the pages on each sheet. You can also view the pages' orientation, crop marks, and fold marks.

Jobs that you edit in the Job Preview & Editor window cannot be re-RIPed. After a job is saved in the Job Preview & Editor window,

it is a new RTP file without an associated PDL file. You cannot apply parameters that require re-RIPing to such jobs.

## Previewing an RTP file

In the Storage area, right-click the RTP file that you want to preview and select Job Preview & Editor. The file opens in the window.

### Moving a page in a job

Move a page in an RTP job to a new location within the job.

When you move a page, the page numbers are updated accordingly.

- 1. In the Job Preview & Editor window, click the **Thumbnails** tab.
- 2. In the **Thumbnail** pane, click the page that you want to move.
- **3.** Drag the page to the target location.

Note: The red marker indicates where the page will be inserted.

4. Click Save As to save the changes in the job.

## Deleting a page from a job

- In the Job Preview & Editor window, click the page that you want to delete, and click **Remove**. The page is deleted and the page numbers are updated accordingly.
- 2. Click Save As to save the changes.

## Merging pages into a job

Merge one page, multiple pages, or all pages from one job into another.

#### Requirements:

The RTP job that includes the page you want to copy must have the same page size, orientation and resolution as the job that you are editing.

- 1. In the Job Preview & Editor window, click the **Thumbnails** tab.
- **2.** In the left pane of the **Thumbnails** tab, determine a location for the merged page. Click the page preceding this location.

A yellow outline appears around the selected page.

#### 3. Click Merge Job.

**Note:** Only those RTP jobs that have the same page size and orientation as the job that you are editing appear in the list.

 Select the job with the page that you want to merge and click OK.

The job opens in a separate window.

- 5. Do one of the following:
  - To merge one page, select the page that you want to merge and click Merge.

**Note:** You can also drag the page from the job window to the desired location in the left pane of the **Thumbnails** tab.

If you want to merge more than one page, repeat this step until all desired pages are merged. You can also select different locations for the merged pages in the Job Preview & Editor window.

• To merge all pages into the job, click Merge All.

The merged pages are inserted into the desired location, and the page numbers are updated accordingly.

- 6. Click **Close** to close the job window.
- 7. Click Save As to save the changes.

## Rotating pages 180°

Rotate one or more pages 180° in a mixed orientation job.

- 1. In the Job Preview & Editor window, click Rotate options.
- **2.** Select one of the following options:
  - Rotate pages—Type a page number and/or a page range
  - Odd pages—Rotates all of the odd pages in your job 180°
  - Even pages—Rotates all of the even pages in your job 180°
- 3. Click Save.

An icon we appears next to each page that was rotated in the **Thumbnails** tab.

Note: You cannot use the merge option if you use the rotation option.

## Replacing pages

In some cases, you may have a large job in which you need to replace one of the pages. In this case, you can create an RTP file of the page that you need to replace, and then use the Job Preview & Editor tool to replace this page.

#### Requirements:

The RTP job that includes the page you want to replace must have the same page size and orientation as the job you are editing.

- 1. Import and process the new page in order to create a new RTP file.
- 2. Open the original RTP job in the Job Preview & Editor window.
- 3. Merge the new RTP file.
- 4. Delete the incorrect page.

## Finding the CMYK values of a specific area

Use the **Show Color Values** tool in the window to find out the CMYK values of a specific area on the page.

A processed job must be displayed in the window.

- In the Job Preview & Editor window, click the Show Color Values 2 button.
- Move the pointer to the location on the page where you want to measure the color values and click. The CMYK dot percentage values and spot color CMYK equivalent values appear as a tool tip.

# Verifying the content of the job

Use Preflight features to check your document before processing or sending a job to print.

The following preflight features are available:

- PDF analyzer
- Preflight check
- Preflight report

#### PDF analyzer

You can use the PDF analyzer to check imported PDF files for problems that may affect processing. The PDF analyzer checks the following elements:

- Document: identifies incompatibilities of Acrobat software with compression, encryption, security, and other properties
- Pages: detects empty pages and identifies the page size, annotations, and other properties

- Fonts: determines whether specific fonts are in the PDF file and whether they are embedded
- Colors: detects color space information, spot colors, rendering information, and color management settings
- Images: identifies image resolution, whether images are skewed or flipped, and whether images are compressed
- OPI: detects whether OPI is used. If so, the PDF analyzer detects the OPI version and determines whether any high-resolution images in the OPI path are missing
- Text and line art: identifies the size of text, the width of the lines, white text, and objects and flatness tolerance
- PDF/X: determines whether the file conforms to PDF/X-1a and whether the file contains PostScript fragments

#### Preflight check

The **Run preflight** parameter enables you to check the status of key job components before the job is sent for printing.

During the preflight check, your job is RIPed and the missing components are identified. The preflight check detects the status of the following key job components:

- High-resolution images or the wrong links to the high-resolution images folder
- Missing fonts
- Spot colors that are not defined in the CX print server spot color dictionary
- Dynamic exception commands for a file that was submitted via a dynamic page exceptions virtual printer

#### Preflight report

The preflight report is a job-related report that provides information about the status (missing or found) of key job components prior to printing and enables you to correct your files accordingly.

It is especially useful to run the preflight check before you print a complex job with a large quantity of pages or copies. The preflight check detects the missing job components and displays them in the Preflight Report dialog box. You can review the report and resolve the missing components and thus save processing time without error or failed messages constantly appearing.

If you run a preflight check and all key components are found, the job is processed and printed according to the job flow that you selected. If the test fails (missing key elements are detected), the job is returned to the **Storage** area with the preflight report available for inspection.

The preflight report always reflects the last preflight run. If more than one preflight check is run on a job, the latest preflight report overrides the previous. When a preflight report is produced, the date and time of the preflight check are indicated in the Job History window.

**Note:** Since the Preflight report dialog box lists all key job components (missing and found), you can use this report to view the existing (found) key job components—for example, the list of the existing fonts in a job, and their corresponding paths.

# Analyzing a PDF job

You cannot use the PDF analyzer or perform a Preflight check on PDF files that are locked or protected. If you do, a message will appear stating that the file is encrypted.

- In the Storage area, right-click the PDF file, and select PDF Analyzer.
- 2. In the PDF PreFlight Settings area, do one of the following:
  - To check the entire PDF file, select Complete Document.
  - To check specific pages, select Pages, and enter the desired page range.
- If you do not want the report to automatically open when it is generated, clear the Display report automatically check box.
- 5. If you want to save the report to a specific location, click **Browse** and navigate to the desired location.
- 6. Click Run.

The PDF report is generated and opens automatically.

## Performing a preflight check

Check the status of key components before the job is sent for printing.

You cannot perform a preflight check on PDF files that are locked or protected. If you do, a message will appear stating that the file is encrypted.

- 1. Open the job parameters window of the job that you want to perform a preflight check.
- 2. Select Services, and then select Preflight.

- Select the Run preflight check box. All the check boxes of the key job components are automatically selected.
- Clear any check box that you don't want to include in the preflight check.

**Note:** If one of the selected job components is missing, the job status at the end of the preflight check is failed, and the job is transferred to the **Storage** area. Information about missing components appears in the Job History window.

5. Click Submit.

Note: Ensure that the Process queue is not suspended.

The results of the preflight check are displayed in a Preflight report.

# Viewing and printing a preflight report

The preflight report is a job-related report that provides information about the status (missing or found) of key job components prior to printing and enables you to correct your files accordingly.

If more than one preflight check is run on a job, the latest preflight report overrides the previous one.

- 1. In the **Storage** area, right-click your job, and from the menu, select **Preflight report**.
- 2. Click the desired report option—for example, **HiRes** to see the results for that option.
- **3.** (Optional) To print the report, click **Print**.
- **4.** (Optional) To export the preflight report, perform the following actions:
  - a. Click Export and browse to the desired location.
  - b. Click Save.
- 5. Click Close.

## Preflight report window

The Preflight report window is opened by right-clicking your job and selecting **Preflight report**.

|             | Preflight options                                                                                                    |  |  |
|-------------|----------------------------------------------------------------------------------------------------|--|--|
| HiRes       | Lists the missing and found high-resolution<br>images. If wrong links to the high-resolution<br>images folder exist, these are also listed.                                                                                                    |  |  |
| Spot Colors | Lists the missing spot color names (spot<br>colors that were not found in the spot color<br>dictionary), and the found spot color names<br>(spot colors that were found in the spot color<br>dictionary). The columns display the spot colo<br>equivalents. |  |  |
|             | If the status is <b>Missing</b> , the original values that are embedded in the PostScript file are used to emulate the desired spot color.                                                                                                    |  |  |
|             | If the status is <b>Found</b> , the values that are in the spot color dictionary are used.                                                                                                    |  |  |
| Fonts       | Lists the name of missing fonts that are not<br>embedded in the file and do not exist in the<br><b>Font Library</b> , and also fonts that are found.                                                                                                    |  |  |
|             | The <b>Source</b> column indicates whether the fon is embedded in the file or was found in the <b>Font Library</b> .                                                                                                    |  |  |
| Exceptions  | Lists the dynamic page exception commands found in the file.                                                                                                    |  |  |

| Indicators           |                                                                             |  |
|----------------------|-----------------------------------------------------------------------------|--|
| <sup>©</sup> Missing | Appears when key components in the job are not found.                       |  |
| Not<br>preflighted   | Appears if you did not select the preflight option for the preflight check. |  |

| Indicators |                                                                  |  |
|------------|------------------------------------------------------------------|--|
| Found      | Appears when all of the files are found for the selected option. |  |
|            |                                                                  |  |
|            | Show list                                                        |  |

| All          | Displays both missing and found options. |
|--------------|------------------------------------------|
| Found Only   | Displays options that are found.         |
| Missing Only | Displays options that are missing.       |

# Proofing the job using color sets

Select the most appropriate predefined color set to print your job with the best color quality. The **Color Set** parameter includes four predefined color sets. Each color set provides you with the best color and quality settings for a specific data type or a printed product characteristic.

Clicking the <u>?</u> button enables you to view the color and quality settings.

The color set options are as follows:

- **Photos of people**—Provides the best color and quality settings for jobs such as a family photo album
- **Outdoor photos**—Provides the best color and quality settings for jobs that include mainly photos of landscapes
- **Corporate documents**—Provides the best color and quality settings for jobs that are mostly office documents, such as presentation files, Web pages, and files with charts and logos
- Commercial materials—Provides the best color and quality settings for jobs that include both graphics and photos, such as advertising materials

To select the most appropriate color set for your job using the recommended workflow, you can print a copy of your job with each color set, review the printed sample jobs, and select the best print. Then, in the job parameters window, you need to assign the color set that provided the best results. If you know the color set you want to use, you can assign a color set to your job without first printing and reviewing samples jobs.

**Note:** When you select a color set, some of the color and quality parameters are disabled.

## Printing and reviewing color sets

Print samples of a job or pages within the job, where each sample has a different color set applied to it.

Select a job in the **Storage** area and then set the specific page range that you want to print. Five sample files are created and sent to the process queue based on the selection.

- 1. On the toolbar, click the **Import** button, and import the files that you want to print.
- 2. In the **Storage** area, right-click your job.
- **3.** From the menu that appears, select **Print color sets** The Print color sets dialog box appears.

**Note:** For imposed jobs you can define the page range and for VDP jobs you can define the booklet range.

- 4. In the Pages box, type the number of pages that you want to print or select All. Then, click Submit. Five sample jobs are printed and named according to the color set that is assigned to them. The naming conventions are as follows:
  - None\_<job name>
  - PeoplePhotos\_<job name>
  - OutdoorPhotos\_<job name>
  - Corporate\_<job name>
  - Commercial\_<job name>

**Note:** The entire job is processed, but just the specified pages are printed.

Collect your printouts and review them. Choose the sample file that achieved the best color results.

## Assigning a color set to your job

- 1. In the Storage area, double-click your job.
- 2. Under Print, select Color Set.
- **3.** In the **Set** list, select one of the sets that achieved the best printed color results, for example, **Outdoor photos**.

The job is assigned the color and quality parameters that are predefined for the **Outdoor photos** set. The default color and

quality parameters that are configured for this job, are disabled.

 To print your job, click Submit. Collect the printouts and review the color quality.

# Printing a file that contains more than one paper size

- 1. Suspend the process queue.
- 2. In the suspended process queue, double-click your job.
- 3. Under Print, select Paper Stock.
- 4. Select Mixed paper size document.
- 5. Click Save.
- 6. Release the process queue.

Your job is processed and printed according to the mixed paper size definitions.

# Printing using the manual duplex wizard

The manual duplex wizard enables you to print one side of a job, manually feed the paper back into the printer, and then print the other side. You can also print only the front side or the back side of a job.

- 1. Suspend the Print queue
- 2. From the File menu, select Import.
- In the upper list in the Import window, select the desired file and click the Add button.
- 4. From the Virtual printer list, select the ProcessPrint virtual printer.
- 5. Click Import.
- **6.** Once the job is processed and appears in the Print queue, double-click on the job.
- 7. Under Print, select Print Method.
- In the Print method list, select either Duplex heads to head or Duplex head to toe.
- 9. Select Manual duplex.
- **10.** If required, under **Tray**, select the desired tray (either 5 or 6).
- 11. Click Save.
- In the Print queue, right-click your job, and from the menu, select Manual Duplex Wizard. The Manual Duplex Wizard window appears.

- **13.** From the **Print** list, select **Both Sides**, **Front Side** or **Back Side**.
- 14. Click Print.

If you selected **Both Sides** or **Front Side**, the front side of each page in the job is printed. If you selected **Back Side**, the back side of each page in the job is printed.

- **15.** If you selected **Both Sides**, the Continue Print Sequence window appears. To finish printing your job:
  - **a.** Collect the stack of printed sheets.
  - b. Flip the stack from the left to the right so that the printed side is facing down.
  - **c.** Load the stack in the same tray that you used for printing the front sides.
  - d. Click Print.

# Running a rush job

When you have a job that's urgent, you can submit it for processing or printing and run it before other jobs. If you submit a job for processing while another job is being processed, the latter job pauses temporarily but retains its running status. When the rush job finishes processing and moves to the print queue, the processing of the paused job continues.

If you submit a rush job for printing while another job is being printed, the latter job pauses temporarily after the current page (both sides) or set is printed but retains its running status. When the rush job finishes printing, the printing of the paused job continues.

## Submitting a rush job

Submit an urgent job for processing or printing and run it before other jobs.

#### Requirements:

The job must be waiting in the queue. If the job is active, this option is not available.

Only one job can be processed or printed at a time. Therefore, if you select several jobs (one after the other) as rush jobs, they will be processed or printed in the order of their selection.

In the queues or Storage area, right-click the job, and select Run Immediately.

The job appears with the rush status indicator at the top of the appropriate queue and runs immediately.

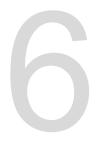

# Managing jobs

# Archival and retrieval of jobs

To keep enough disk space free, back up jobs and their related files to an external server and then delete them from the **Storage** area. You can retrieve archived jobs and files later for further use.

Archiving is a method of backing up and storing a job and enables you to increase the available space on your disk. A cabinet file (a compressed file) that contains all the files related to the archived job is created at the selected location. The archived job retains its current status (that is, completed, failed, held, or aborted) and is archived with the information in its job parameters and its Job History windows.

Note: The CX print server archives large jobs to several cabinet files.

When retrieved, the archived job retains the original job name, not the name assigned when archived.

# Archiving a job

Back up and store a job so that more disk space becomes available.

#### **Requirements:**

A folder for storing the archived job.

- 1. In the **Storage** area, right-click the job that you want to archive and select **Archive**.
- Locate the desired destination folder for the archive, and then click Save.
   A cabinet file (a compressed file) that contains all the files related to the archived job is created at the selected location.
- **3.** Delete the job from the **Storage** area.

#### See also:

Archiving VDP elements on page 89

# Retrieving a job

#### Requirements:

You can only retrieve jobs that have been archived.

When you retrieve a job, the archived job retains the original job name, and not the name assigned when archived. The files related

to the job (for example, PDL) are also retrieved and the cabinet file is not deleted.

You can retrieve more than one job at a time.

- 1. From the File menu, select Retrieve from archive.
- 2. Locate the archived job under its archive name, and select the related cabinet file.
- **3.** Click **Add**. The selected job appears in the lower list.
- Click Retrieve. The selected job appears at the top of the list in the Storage area.
- **5.** In the Job History window, verify that the file has been successfully retrieved.

#### See also:

Retrieving VDP elements on page 90

# Forwarding a job to another CX print server

#### Requirements:

- The job that you want to forward must be in the Storage area.
- The same software version must be running on both CX print servers.
- In the Storage area, right-click the job, and select Forward to > Other.
- In the Host name / IP Address box, type the name or IP address of the server that you want to forward the job to.
- 3. Click Find.
- 4. Select one of the following:
  - Send to Storage—to send the job to the selected server's Storage area.
  - Send to print—to send the job to the selected server's Print Queue.
- 5. Click Send.

#### Notes:

- You cannot forward an RTP file that was created from a VDP job for example, a VPS file. You can only forward the original VDP job.
- You cannot forward a job if the operator password was changed on the destination CX print server. From the source CX print server, select Start > Run and connect to the destination CX print server. Log on using the new operator password.

- To process VDP or PDL external elements correctly, move the external elements to the destination CX print server.
- You cannot forward a job to another CX print server if files have never been RIPed on the destination CX print server. This might occur in rare instances—for example, if you reinstall the system or format image disks.

# **Duplicating jobs**

#### Requirements:

The job to be duplicated must be in the **Storage** area.

In the Storage area, right-click the job, and select Duplicate. The selected file is duplicated and is given the name of the original job followed by the suffix \_dup.

**Note:** If you duplicate an RTP job, the duplicated job is in its original format.

# Accounting Viewer

The Accounting Viewer presents information about all of the jobs that were printed successfully via the CX print server.

The accounting report is in the form of a tab-delimited file and contains detailed information about the printed job. You can filter and sort information in the report and print it. You can also export the report to a text file (tab or pipe delimited) or an HTML page. By default, all of the jobs that were handled during the past 90 days are listed.

This report includes various types of information, such as the following:

- The job's size
- The processing time
- · The number of pages in the job
- The number of pages that were printed in black and white and in color. This data is based on the job's original input and the parameters that were set in the job parameters window.

You can access the Accounting Viewer from the Info menu.

#### See also:

Printing a job in grayscale mode on page <u>60</u> Printing a job that contains grayscale RGB elements using black toner on page <u>60</u> Preserving black color in a job containing grayscale CMYK elements on page <u>60</u>

# Customization in the Accounting Viewer

There are two ways to customize the Accounting Viewer table:

- Show, hide, and move columns. This is a quick way to customize the table. Changes that you make to the table are not saved permanently.
- Create a customized accounting view that you can edit and save.

# Show, hide, and move columns in the Accounting Viewer table

A quick way to customize the Accounting Viewer table is to show, hide, or move columns.

- > Perform any of the following actions:
  - To move a column to another location in the table, drag the column to where you want it.
  - To hide a column, right-click any column in the table, select **Hide**, and then from the list of columns that are currently displayed select the column that you want to hide.
  - To display a column, right-click any column in the table, select **Show**, and then from the list of columns that are currently hidden select the column that you want to display.

# Creating a customized view in the Accounting Viewer

Create an accounting view for specific needs by selecting columns in the Accounting Viewer and saving your selections as a customized view.

- **1.** From the **Info** menu, select **Accounting**. The Accounting Viewer window appears.
- 2. Next to the View list, click the browse (...) button.
- 3. In the Views window, click Add (+).
- **4.** In the **View name** box, type a name for the view that you want to add.
- 5. In the **Based on** list, select the view that you want to base the new view on.
- 6. Click OK.

The new view is added to the **Views** area, and the names of the columns on which the view was based appear selected.

- Select the columns that you want to display in the new view. Using the arrow buttons, move the names of the columns up and down, to arrange the order in which to display the columns in the new view.
- 8. Click OK.

You can select the customized view in the Accounting Viewer, in the **View** list.

# Job report

The Job report window contains all of the information from the job parameters window for a specific job. The Job report window presents the job parameters in a single window that can be printed or exported as a text file.

The Job report window is available by right-clicking a job in the **Storage** area, and selecting **Job report**.

# Exporting files

## Exporting a PostScript file

Export a PostScript file, and convert it to PDF format.

#### Requirements:

A PostScript file must be in the Storage area.

- 1. Select a PostScript file in the CX print server Storage area.
- 2. Right-click the job and select Export PDF.
- 3. In the Export dialog box, locate the folder in which you want to save the file, and click **Save**.

The PDF file can be printed on any printer.

## PDF2Go jobs

PDF2Go is a port through which you can export RTP files, and convert them to a PDF file. Exporting to PDF enables you to send a copy of your job for approval before printing. The CX print server is capable of exporting jobs that are standard PDF files, both before and after processing. For an exported RTP job, the PDF file includes the rasterized data of the job.

The operation converts the RTP information to raster files that can be encapsulated in a PDF format. This process ensures that the file can be processed and printed on any PDF printer.

#### Exporting an RTP file

Export an RTP file, and convert it to PDF format.

#### Requirements:

A processed file must be in the **Storage** area.

- 1. Select an RTP job in the CX print server **Storage** area.
- 2. Right-click the job and select Export as PDF2Go.
- 3. Select Print Optimized or Screen Optimized, and then click OK.

**Note:** Screen optimized format creates a low resolution version of the job.

4. In the Export as PDF2Go dialog box, locate the folder in which you want to save the file, and click **Save**.

The PDF file can be printed on any printer.

# Managing color

# Color management on the CX print server

Color management is a series of steps taken to ensure that colors are accurate and repeatable when transferred from one device to another. These steps enable you to reproduce the color conceived by a graphic artist or photographer as closely as possible on a monitor, a proof, or a press sheet.

The CX print server enables you to use these tools to adjust and improve the color quality in your jobs:

- Profile Manager, which enables you to import profiles that define the color space of the printer, and are based on the combinations of the paper and toner that you are using. For different media types, you need different destination profiles.
- Spot Color Editor, which enables you to edit the CMYK values of every spot color in the Spot color dictionary.
- Gradation Tool, which enables you to create and edit gradation tables to perform tone corrections on your printed output.
- Calibration table manager, which enables you to edit and view calibration tables.

Note: This is part of the Creative Power Kit.

• Media and Color Manager, which enables you to map certain media parameters to a destination profile, screening, and calibration table.

# Managing profiles

Profiles are used to reproduce color from one device's color space to another device's color space in a consistent manner. They provide the necessary information to convert color data between device-dependent color spaces and device-independent color spaces. You use profiles to color-manage your system.

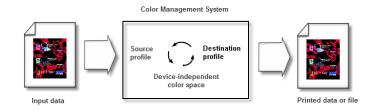

The source profile defines the RGB or CMYK color space of the object's source: characteristics such as the white point, gamma, and type of phosphors used. The destination profile defines the gamut of an output device, such as a printer. The CX print server uses a device-independent color space to translate between the source color space and the color space of the output device.

## Importing a destination profile

Import a destination profile to emulate an output device.

#### Requirements:

If you saved a profile in a location other than the Profile Manager, you must first import it before you can print a job using it.

Note: After you import the profile, the file format becomes \*.icm.

1. From the Tools menu, select Resource Center.

The Resource Center window appears.

- 2. In the Resource list, select Profile Manager.
- 3. Click the Destination Profile tab.
- 4. Click the **Import** button.

The Import Destination ICC Profile window appears.

- 5. In the **Destination profile** area, click the **Browse** button.
- Locate and select the required destination profile, and then click Open.
   The new destination name is displayed in the Destination
  - Name box.
- 7. (Optional) Change the name of the destination.
- 8. Click Import.
- Click Close to close the Resource Center. The new destination profile is added to the Color Flow tab in the job parameters window.

### Importing a source profile

Import a source CMYK or RGB profile to emulate other devices or color spaces.

1. From the Tools menu, select Resource Center.

The Resource Center window appears.

- 2. In the Resource list, select Profile Manager.
- 3. Click the **Import** button.

The Import Source ICC Profile window appears.

4. In the **Source profile** area, click the **Browse** button.

Locate and select the required source profile, and then click
 Open.
 The new emulation name is displayed in the Emulation name

The new emulation name is displayed in the **Emulation name** box.

- 6. (Optional) Change the name of the emulation.
- 7. Click Import.
- Click Close to close the Resource Center. The new source ICC profile is added to the Color Flow tab in the job parameters window.

## Importing a device link profile

Import a device link profile.

1. From the Tools menu, select Resource Center.

The Resource Center window appears.

- 2. In the Resource list, select Profile Manager.
- 3. Click the Device Link Profile tab.
- 4. Click the **Import** button.

The Import Device Link Profile window appears.

- 5. In the **Device link profile** area, click the **Browse** button.
- Locate and select the required device link profile, and then click Open.
   The new device link profile's name is displayed in the Device

Link Name box.

- 7. (Optional) Change the name of the device link profile.
- 8. Click Import.
- Click Close to close the Resource Center. The new device link profile is added to the Color Flow tab in the job parameters window.

# Mapping media using the Media and Color Manager tool

Custom calibration tables are automatically mapped to the relevant media according to media type and screening. If you do not create a custom calibration curve or import a destination profile, the factory destination profile and calibration curve (**Normal**) are applied to your job.

- 1. From the Tools menu, select Resource Center.
- 2. In the Resource list, select Media and Color Manager.
- Click the New (+) button. The Media Mapping dialog box appears.

- 4. In the **Paper Type** list, select the media type.
- 5. In the **Screening** list, select the desired screening type.
- 6. In the **Calibration** list, select the desired custom calibration curve.
- 7. In the **Profile** list, select the desired destination profile.
- 8. Click OK.

# Managing calibration tables

# Calibrations window

You can view any of the calibration look-up tables (LUTs) that are stored on the CX print server. You can find the calibration table information in **Tools** > **Resource Center** > **Calibrations**. This is part of the Creative Power Kit.

# Calibration table list

#### <Calibration\_table\_name>

Calibration tables created in the Calibration Wizard.

#### None

Jobs that have this option selected are processed and printed without using a calibration table.

#### Normal

(default table)—This is a default table and cannot be edited. If a calibration table has not been created for the media type, and screening method that you are using, the Normal calibration table is used when you process and print your job.

# Calibration table Info Data tab

This tab includes the following:

#### Output Density

#### Measured

The values that are measured from the printed target.

#### Target

The expected values of the output density.

#### Minimum Accepted

The minimum measured value of the output density that is accepted for correction.

Properties—The parameters that were selected when the calibration table was created.

## Calibration table Info Graph tab

During printing, the CX print server automatically replaces the CMYK values in the RTP file with new values that compensate for the printer's current performance level.

This tab includes the following:

#### Separations

The graph displays cyan, magenta, yellow, and black separations. You can see information about each separation by clicking the desired separation button. Or you can view all the separations together, by clicking the button that shows all four colors.

#### **Output Density**

The vertical axis represents the dot percentage values of the final output data (after applying the calibration table) that is sent to the printer.

#### Input %

The horizontal axis represents the dot percentage values of the RTP file.

## Adding an entry to a calibration table

You can review a calibration table to make sure that the curves are relatively smooth and continuous. If you are not satisfied with the results, the **Editor** tab enables you to adjust the values of the image in the value table.

- 1. From the Tools menu, select Resource Center.
- 2. In the Resource list, select Calibrations.
- **3.** Select the calibration table that you want to add an entry, and click the **Editor** tab.
- **4.** From the **Separation** list, select the desired separation to that you want to add an entry.

The file and printer values for the separation that you selected appear in the **File Value** and **Printer Value** lists.

5. Select a row in the value table, and click the Add button.

- In the Add Entry window, from the File Value and Printer Value lists, select the desired values.
- Click OK. The value table is updated, and the calibration graph is adjusted.
- 8. To save your changes, click the Save button.

# Spot Color Editor overview

A spot color is a specially mixed ink that you can use to reproduce colors that are difficult to reproduce with CMYK inks.

Individual job pages can contain RGB, CMYK, and spot color elements.

The CX print server Spot Color Editor enables you to edit the values of every spot color in the spot color dictionary. The edited spot color is saved in a custom dictionary. When the CX print server identifies a spot color in a job, it first looks for the name of the spot color in the custom dictionary and uses the associated CMYK values. If the spot color is not found, it looks in the PANTONE color, HKS, DIC, and TOYO color dictionaries. If the spot color is not found in either dictionary, the CX print server uses the CMYK values embedded in the original file.

### Adding a spot color

- 1. From the Tools menu, select Spot Color Editor.
- 2. Select the Spot color tab.
- 3. In the Spot Color Editor dialog box, click +.
- Type the new color name as it is in the original file.

**Note:** The spot color names are case sensitive and should match the names that appear in the original file.

- 5. Change the CMYK values as required.
- 6. Click Save.
- 7. Click Close.

The new color is added to the custom color dictionary.

#### Next:

If you created a new spot color for an RTP job, re-RIP the job before printing.

# Editing a spot color

- 1. From the Tools menu, select Spot Color Editor.
- 2. Select the Spot color tab.
- 3. Perform one of the following actions:
  - In the Color list, search for the desired color.
  - In the Spot color dictionary list, select the color dictionary that contains the color that you want to edit.

**Note:** Use the PANTONE C dictionary if you are working with an application such as Adobe InDesign.

- Select the required color. The color's CMYK values and color preview appear in the right hand side of the Spot Color Editor window.
- 5. Change the CMYK values as required.
- 6. Click **Apply**. The new color is added to the custom color dictionary.
- 7. Click Close.

## Deleting a spot color

You can delete spot colors from the custom color dictionary.

- 1. From the Tools menu, select Spot Color Editor.
- 2. Select the Spot color tab.
- 3. In the Spot color dictionary list, select Custom Dictionary.
- **4.** From the list of custom colors, select the color that you want to delete.
- 5. Click -.
- 6. Click Yes to delete the color.
- 7. Click Close.

### Test-printing spot colors

Select and print spot colors from a spot color dictionary to check how the spot colors look on the selected paper.

- 1. From the **Tools** menu, select **Spot Color Editor**.
- 2. Select the Spot color tab.
- 3. Click Test Print.
- 4. Select one or more spot colors, or click All.
- 5. Click Print.
- 6. In the Tray list, select the desired tray.

- 7. In the **Screening** list, select the desired screening method.
- 8. In the **Calibration** list, select the calibration table.
- **9.** Click **Print**. The test print for the selected spot colors is printed.

## Measuring a spot color with the X-Rite i1 spectrophotometer

Use the spectrophotometer to obtain spot color values from printed material, fabric, and so on, and then save the equivalent CMYK values in the custom color dictionary.

#### Requirements:

- Your spectrophotometer must be connected to the USB port on the CX print server.
- Calibrate the spectrophotometer by placing it on its plate.
- 1. From the Tools menu, select Spot Color Editor.
- 2. On the Spot colors tab, click Pick color , and wait for the Put device on top of measured spot and press key message to appear.
- Place the spectrophotometer on the area of the color that you want to measure, and then push and hold the spectrophotometer's button. The CMYK values and a thumbnail of the spot color are displayed.
- 4. In the Color name box, type a name for the new spot color.
- **5.** Click **Save**. The new color is added to the custom color dictionary.

## Spot color variations overview

The spot color variations feature enables you to easily edit a spot color by selecting a more appropriate shade. The spot color variations feature provides 37 variations, with slightly different CMYK values.

The spot color variations feature enables you to set:

- The variation of cyan, magenta, and yellow dot percent, by selecting variations of 1-7%. The default selection is 2%.
- The change in the hue, by selecting variations in the cyan, magenta, yellow, red, green, and blue axis.
- The brightness, by increasing or reducing the K value by up to 20%.

Selecting a spot color variation

- 1. From the Tools menu, select Spot Color Editor.
- In the Color list, type the name of the spot color or browse through the list of spot colors, and then select the spot color that you want to change.
- **3.** Click the **Variations** button.

The Variations dialog box appears. The spot color is in the center of the color patches and is marked **0**.

- Click and slide the Variation steps slider to see the different variation steps between 1 to 7 color units of the original value. Each unit refers to a dot percentage of the original value.
- (Optional) To see the CMYK values of a color patch, roll your mouse over the color patch.

The CMYK values appear in the lower-left corner of the dialog box.

**6.** To select a variation of the spot color, click the desired color patch.

The **Before** and **After** boxes show the difference between the original spot color and the selected color patch.

7. To select a different brightness setting for the selected color patch, click a color patch under **Brightness**.

The K value of the selected color patch is increased or decreased according to your selection.

- 8. Click Select.
- 9. Click **Apply**. The spot color with the new values is added to the custom dictionary.
- 10. Click Close.

Printing a spot color variation

Print a spot color variation chart.

#### Requirements:

The printer must be connected.

- 1. From the Tools menu, select Spot Color Editor.
- In the Color list, type the name of the spot color or browse to the spot color, and then select the spot color that you want to change.

3. Click the Variations 📴 button.

The Variations dialog box appears. The spot color is in the center of the color patches and is marked  $\mathbf{0}$ .

- 4. Select the desired color patch.
- 5. Click Print Variations.
- 6. Do the following:
  - In the Tray list, select the desired tray.
  - In the Screening list, select the desired screening method.
  - In the Calibration list, select the desired calibration table.
  - To print the variations without a background, clear the **Print** with background check box.
- 7. Click Print.

## Protecting specific spot colors

Using the Spot Color Editor, you can protect specific colors—for example, official logos or company colors—to help produce color fidelity and color consistency between devices. When you define a specific color as an RGB, CMYK, or gray spot color and enter a fixed CMYK target for it, the CX print server treats the selected color as a spot color and protects it.

#### Protecting an RGB color as a spot color

The RGB spot workflow applies to graphic and text elements.

- 1. From the Tools menu, select Spot Color Editor.
- 2. In the Spot Color Editor dialog box, click the Protect RGB tab.
- 3. Click (+).
- 4. In the **Color name** box, type a name for your color.
- In the RGB source values column and the CMYK target values column, type the desired values, or select a spot color from Entire Predefined List.
- 6. Click Save.
- 7. On the Protect RGB tab, select the color.

The color information appears.

- **8.** If necessary, in the **Corrected** column, adjust the CMYK values.
- 9. Click Apply.
- To apply this to your job, in the job parameters window, in the Color tab, select Protected Colors, and then select the Use protected RGB values check box.

Protecting a gray color as a spot color

The gray spot workflow applies to graphics and text elements.

- 1. From the **Tools** menu, select **Spot Color Editor**.
- 2. In the Spot Color Editor dialog box, click the Protect Gray tab.
- 3. Click (+).
- 4. In the **Color name** box, type a name for your color.
- In the Gray source value column and the CMYK target values column, type the desired values, or select a spot color from Entire Predefined List.
- 6. Click Save.
- 7. On the Protect Gray tab, select the color.
- **8.** If necessary, in the **Corrected** column, adjust the CMYK values.
- 9. Click Apply.
- To apply this to your job, in the job parameters window, in the Color tab, select Protected Colors, and then select the Use protected gray values check box.

Protecting a CMYK color as a spot color

The CMYK spot workflow applies to graphic and text elements.

- 1. From the **Tools** menu, select **Spot Color Editor**.
- 2. In the Spot Color Editor dialog box, click the **Protect CMYK** tab.
- 3. Click (+).
- 4. In the Color name box, type a name for your color.
- In the CMYK source values column and the CMYK target values column, type the desired values, or select a spot color from Entire Predefined List.
- 6. Click Save.
- 7. On the Protect CMYK tab, select the color.
- **8.** If necessary, in the **Corrected** column, adjust the CMYK values.
- 9. Click Apply.
- To apply this to your job, in the job parameters window, in the Color tab, select Protected Colors, and then select the Use protected CMY values check box.

# Color adjustment with the Gradation Tool

Sometimes you need to perform tone corrections when you print a job. You can use the Gradation Tool to create and edit gradation

tables, and then apply these tables to your printed output. Before you send your job to print, preview your processed job in the Gradation Tool window, and check the effect of your gradation tables on your job. Changes in gradation can include brightness, contrast, and color balance adjustments throughout the tone range of an entire image or in specific tone ranges.

The default gradation table, **DefaultGradTable**, serves as a baseline and consists of a 45° gradation curve, with brightness and contrast set to 0 and contrast center set to 50. All of the color separations are selected. The **Gradation Table** list also includes these predefined gradation tables:

- Cool: Displays blue tones more clearly
- Lively: Increases the color saturation
- Saturated: Increases the strength (chroma or purity)
- Sharp: Increases the contrast
- Warm: Sets the hues in the low densities to a bright reddish color

# Creating and editing a gradation table

Correct gradation, brightness, and contrast in RTP files, and preview your changes before you send your job to print.

- 1. From the Tools menu, select Gradation.
- 2. Next to the Preview File box, click Browse.

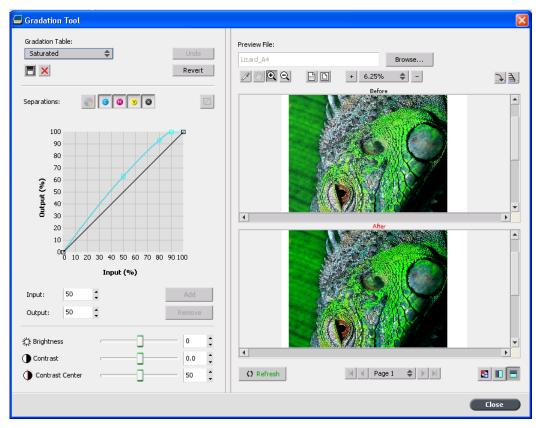

3. Select the job that you want to preview, and then click **Open**.

- Select the separations that you want to edit by performing one of the following actions:
  - Click the All Colors button to edit all the separations simultaneously.
  - Click the individual separation buttons for the separations that you want to edit—for example, click the cyan separation button only.
- Click the curve in the graph to add a point, and then drag the point to modify the separation.
   The value appears in the **Input** or **Output** boxes.
- 6. To remove a point on the curve, select the point and then click **Remove**.
- 7. To reset the gradation curve to a 45° curve, click **Reset**.
- 8. To revert to the original gradation settings, click **Revert**.
- **9.** To remove the last change you made to the gradation graph, click **Undo**.
- **10.** To edit the brightness or contrast, move the slider.
- To view gradation changes in your job, click Refresh. Changes are automatically applied to the displayed image in the After view.

**Note:** When you change gradation table definitions in the Gradation Tool and click **Refresh**, you will notice that the changes have affected the image in its entirety. However, despite what you see in the **After** view, changes made to the gradation tables do not affect spot colors.

- 12. Click Save **E**.
- **13.** In the **Table name** box, type the name of the new gradation table.
- 14. Click OK.

The gradation table is saved and added to the **Gradation Table** list on the **Color Adjustments** tab in the job parameters window.

# Printing color jobs as black and white

## Printing a job in grayscale mode

- In the CX print server, open the job parameters window and select Color > Color Mode, and select Grayscale.
- 2. Click OK.

# Printing a job that contains grayscale RGB elements using black toner

- In the CX print server, open the job parameters window and select Color > Ink Saving, and select Print grays using black toner.
- 2. Click Submit.

Preserving black color in a job containing grayscale CMYK elements

- In the CX print server, open the job parameters window, and select Color > Protected colors.
- 2. In the CMYK area, select Preserve black color.
- 3. Click Submit.

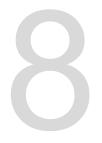

# Production workflows

# Printing using imposition

# Imposition overview

Imposition is the process of positioning page images on a sheet of paper so that when a printer or digital printing press prints the sheet, the page images will be in the right order. It is part of the process of producing finished documents.

In addition to page images, you can add various marks to the sheets to aid the production process. These marks show where the paper should be folded or trimmed.

Imposition does not affect the content of the individual page but rather affects only the placement of the page images on a press sheet. Imposition is a combination of content and layout. The content consists of the pages that should be printed, and the layout is the location of the page on the sheet, along with the page's printing marks, crop marks, and fold marks.

#### See also:

Imposition tab in the job parameters window on page 94

Imposition methods

The CX print server provides several imposition methods.

| Imposition method | Description                                                                                                    |
|-------------------|----------------------------------------------------------------------------------------------------|
| Step and repeat   | This method is the most efficient one<br>when you want to print multiple<br>copies of the same image and fill<br>each sheet to capacity—for<br>example, many business cards on<br>one sheet. |
| Step and continue | This method enables you to place<br>different pages of a job on one sheet<br>so that the sheet is filled to capacity.                                                                        |

| Imposition method | Description                                                                                                    |
|-------------------|----------------------------------------------------------------------------------------------------|
| Cut and stack     | This method is used to print, cut,<br>and stack pages while preserving a<br>certain order. When the cut stacks<br>are piled one on top of the other, the<br>entire job ends up in the desired<br>order. The cut-and-stack method is<br>useful primarily for high-volume<br>variable information jobs.                                                                                                    |
| Saddle stitch     | This method prints pages in a<br>manner that is suited for saddle-<br>stitch binding. With this binding<br>method, sheets are folded, inserted<br>one inside another, and then<br>stitched or stapled along the spine,<br>such as in a brochure or magazine.                                                                                                    |
| Perfect bound     | This method prints pages in a<br>manner that is suited for perfect<br>binding. Perfect binding is a book-<br>finishing technique in which the<br>folded sheets are gathered in order<br>and clamped into place. A saw<br>roughens the spine edge of the<br>gathered pages. Glue is then<br>applied to the spine, and the cover<br>of the book is affixed to the glued<br>spine. This method is used for most<br>books. |

# Previewing an imposition layout

View your imposition layout and settings.

#### **Requirements:**

An imposition method must be selected.

You can open the Preview window at any time and keep it open to check your imposition settings as you select them. The Preview window dynamically reflects any changes that you make.

- 1. Open the job parameters window for the desired job.
- 2. Click the **Imposition** tab, and make sure that an imposition method has been selected.
- **3.** Click the **Preview** button. The Preview window appears.
- 4. After previewing, click the **Close** button.

#### Printing a business card job

Use the step-and-repeat imposition method to print multiple copies of the same business card on one press sheet.

#### Requirements:

This example assumes that your job contains one-sided business cards that are 50 mm  $\times$  90 mm (1.96 in.  $\times$  3.54 in.), imposed on A3 (Tabloid) paper.

- 1. Click the **suspend** button to suspend the Process queue.
- 2. From the File menu, select Import.
- Import your business card file to the ProcessPrint virtual printer. The file is imported to the Process queue with a Waiting status.
- **4.** In the suspended Process queue, double-click the business card file.

The job parameters window appears.

- 5. In the job parameters window, under **Print**, select the **Paper Stock** parameter.
- 6. In the Paper size list, select 11 x 17.
- 7. Click the Imposition tab.
- 8. In the Imposition method list, select Step & Repeat.
- 9. Select the parameter, and set the values as follows:
  - a. For Trim size, select Custom.
  - **b.** For **H**, type 1.96 inches or 50 mm.
  - c. For W, type 3.54 inches or 90 mm.

A preview of the layout is displayed below.

- For Trim orientation, make sure that the Landscape option is selected. To change the trim orientation, in the Job Parameters window, select Print and then select Layout. Select the desired orientation.
- **11.** Select the **Templates** parameter, and set the values as follows:
  - a. In the Layout list, select Best Fit. The CX print server determines how many business cards can fit on each sheet and calculates the best fit.
  - **b.** For **Print method**, make sure that **Simplex** is selected, because your business cards are one-sided.
- 12. Click the **Preview** button to preview the layout.

The Preview window appears, displaying a schematic representation of your imposition layout.

- **13.** Leave the Preview window open, and, if necessary, drag it to the right.
- 14. Select the **Spacing & Marks** parameter.
- **15.** In the **Marks** list, select **Crop marks**.

The crop marks automatically appear in the Preview window and the **Margins** setting is automatically increased to accommodate the crop marks.

- 16. In the Gutter box, type 0.2 inches or 5 mm. The new gutter size automatically appears in the Preview window. The CX print server calculates that to accommodate a gutter of 0.2 inches or 5 mm, a layout of three columns by seven rows will best fit on each sheet.
- **17.** Check the Preview window to make sure that no imposition conflicts appear.
- **18.** In the job parameters window, click **Save**.
- **19.** Release the suspended Process queue.

Your business cards are processed and printed according to the imposition settings.

#### Printing a saddle-stitch job

Use the saddle-stitch imposition method to print two sets of the same job on one press sheet to save paper and production time.

#### Requirements:

This example assumes the following:

- Your job is an eight-page brochure, with a custom trim size of 5.27 by 3.34 inches, or 134 by 85 mm.
- Tabloid or A3 paper is loaded in the printer.
- 1. In the Storage area, double-click your job.
- 2. In the job parameters window, click the **Imposition Method** tab.
- 3. In the Method list, select Saddle stitch.
- 4. In the Sets per sheet list, select 2 to print two sets of your imposed job on one press sheet.
- 5. If required, select Stacking mode for VDP.
- 6. Click Spacing & Marks.
- 7. In the Marks list, select Crop marks.
- 8. In the Custom bleed size box, type 0.118 inches or 3 mm.
- 9. Click the **Preview** button.

The Preview window appears, displaying a schematic representation of your imposition layout.

**Note:** When you print your job, a space of 0.39 inches, or 10 mm, is automatically added between the two sets on the sheet.

- 10. Close the Preview window.
- 11. Click Submit.

Your job is processed and printed according to the imposition settings for two sets per sheet. You have used most of the sheet's space and saved on paper. You can also easily cut and staple the two brochures.

#### Imposition Template Builder tool

#### Imposition Template Builder overview

The Imposition Template Builder enables you to save imposition layouts and reuse them for different jobs, without having to define the same layout repeatedly. The Imposition Template Builder also enables you to create and save templates with special layouts that cannot be created on the **Imposition** tab alone.

Note: The Imposition Template Builder is part of the Professional Power Kit.

You can create templates that have the following imposition settings in common:

- Imposition method
- Columns and rows
- · Simplex/duplex
- Binding

After you save a template, you can apply it to a specific job using the **Imposition** tab in the job parameters window.

Creating an imposition template

Use the Imposition Template Builder to create an imposition template.

- 1. From the Tools menu, select Imposition Template Builder.
- 2. From the Method list, select an imposition method.
- **3.** Click **+**.
- 4. Type the name of the new template, and press Enter.
- 5. In the **Layout** area, type the number of columns and number of rows that you need.

**Note:** The imposition method that you select determines the number of columns and rows that you can enter. For **Saddle Stitch** and **Perfect Bound**, you can place up to 64 pages on one sheet ( $8 \times 8$ ). For **Step & Repeat** and **Step & Continue**, you can place up to 625 pages on one sheet ( $25 \times 25$ ).

6. Under Type, select Simplex or Duplex.

#### 7. Under Orientation, select Portrait or Landscape.

**Note:** The **Orientation** setting in the Imposition Template Builder is for display purposes only. This parameter is not saved in the template. (You set job orientation on the **Imposition** tab, under **Size**.)

8. From the **Binding** list, select the appropriate binding method.

Note: Binding is available only when Saddle Stitch and Perfect Bound imposition methods are selected.

9. Click Save.

#### Imposition template viewer window

As you create or modify a template, you can see your template in the template viewer. As you select parameters, the template viewer dynamically changes to reflect your selections.

| Buttons                                                                                                    |                                                        |  |  |  |  |
|----------------------------------------------------------------------------------------------------|--------------------------------------------------------|--|--|--|--|
| Notes:                                                                                                    |                                                        |  |  |  |  |
| <ul> <li>When Simplex is selected, only the Front view is available.</li> <li>Sheet size is set on the Imposition tab. The sheet size that appears in the template viewer is dynamic. It changes to accommodate the parameters that you choose.</li> </ul> |                                                        |  |  |  |  |
| 탄<br>Front                                                                                                    | Displays the front pages.                              |  |  |  |  |
| Displays the back pages.                                                                                                    |                                                        |  |  |  |  |
| FB<br>Both                                                                                                    | Displays both the front and back pages simultaneously. |  |  |  |  |

#### Simulating a job with your template

Check how a job from the **Storage** area looks if you apply an imposition template to it.

**Note:** The imposition template parameters are not actually applied to the job —you see only a simulation of how the job would look if this template were selected on the **Imposition** tab.

- 1. In the Imposition Template Builder window, click the **Simulate** button.
- 2. Click Browse.

3. Select a job, and then click Select.

The parameters of the job appear with their values in the Simulate Imposition window.

- 4. Change the parameters as desired.
- 5. Click View Simulated Job.

The Preview window appears. A simulation of the job is displayed with the current imposition template applied.

Editing an imposition template

Rotating a page 180°

Use the template viewer to rotate one or more pages and change the location of pages on the sheet.

- 1. Make sure that the **Apply changes to front and back** check box is clear.
- 2. Select the desired page.

**Note:** To select multiple consecutive pages, click the first page, press and hold Shift, and then click the last page. Select multiple nonconsecutive pages by pressing and holding Ctrl as you click each page.

The gray arrow on each page indicates the top of the page. The page number is indicated by the number that appears on each page.

3. Click Rotate 180 🔍 .

Rotating both the front and back sides of a page 180°

- 1. Select the desired page.
- 2. Select the Apply changes to front and back check box.
- 3. Click the Rotate 180 button.

Changing the position of a specific page on a press sheet

Changing the location of a page is often necessary when the stepand-continue imposition method is selected.

1. Click the target location that you want to move a page to.

The target location turns blue.

- 2. Click the **Page Number** box, and type the number of the page that you want to move to the target location.
- 3. Press Enter.

The page moves to its new location.

**Note:** The page that was previously in the target location is not automatically moved to another location. To retain this page, manually move this page to a new location.

If you have a duplex template and the **Apply changes to front and back** check box is selected, the page number for the back side of the page also changes when you move the page to a new location.

# Printing with exceptions

### Adding exceptions to your job

Add exceptions when you want to print ranges of pages on different types of media, or insert blank media between pages.

- 1. Open the job parameters window of your job.
- 2. Click Exceptions.
- 3. In the **Type** list, select the pages in your job in which the media type will be different.
- **4.** Depending on the option you selected in the **Type** list, perform one of the following steps:
  - For **Page range**, type the page range in the box.
  - For Front cover or Back cover, select Duplex to print the first two (or last two) pages of the job as the cover page (back cover).

**Note:** If the imposition type is **Saddle Stitch**, select **Cover** to print both a front and back cover page on a different media type. Select **Middle sheet** to print the internal sheet on a different media type.

- For Inserts, select Before or After and type the page number that will precede or follow the insert. Then, in the Quantity box, type the total number of inserts you want to add.
- 5. In the **Paper Stock** list, select the media type.
- 6. Click Advanced Options.
- 7. In the **Destination profile** list, select a destination profile. You can select per page or a range of pages.
- 8. In the **Trim orientation** list, select the orientation for the pages with exceptions defined. By default this is set to **Same as job**.
- **9.** If you have a Light Production finisher connected and you want a Z-fold in your job, from the **Folding** list, select Z-fold.

- 10. Under Image Position, do one of the following:
  - To keep the image in the same position as the rest of the job, make sure the Same as job check box is selected.
  - To shift the image on the second side of the sheet according to the image shift on the first side of the sheet, select the **Same on Both Sides** check box.
- 11. Click Save.
- 12. Click Apply.
- 13. Click Save or Submit.

#### Deleting exceptions from your job

- 1. Open the job parameters window of your job.
- 2. Click Exceptions.
- 3. Select the exception that you want to delete.
- 4. Click Remove.

#### Dynamic page exceptions and setpagedevice commands

A setpagedevice command is a standard PostScript command that is embedded in a file and enables you to print a complex job that contains paper of varying size, coating, weight, and so forth. Such commands indicate that the printer must switch media during the printing of a job. When a job is RIPed, the CX print server identifies the setpagedevice commands and maps them to the selected types of paper. The printer then uses those types of paper for the job.

Page exceptions and inserts that include setpagedevice commands are called dynamic page exceptions. The CX print server supports dynamic page exceptions for the following file formats:

- PostScript
- VPS
- PDF

#### Printing dynamic page exceptions

#### **Requirements:**

A file with embedded setpagedevice commands.

- 1. From the Tools menu, select Resource Center.
- 2. In the **Resource** list, select **Virtual Printers** and either create a new virtual printer or edit an existing one.
- 3. Select the Support dynamic page exceptions check box.

- 4. Click Edit to open the job parameters window.
- 5. Under **Exceptions**, select the paper stock for each exception or insert.
- **6.** Import the file to the CX print server via the dedicated virtual printer, and submit the job.

**Note:** If the virtual printer is based on either a ProcessStore or SpoolStore virtual printer, you can perform a preflight check before the job is printed.

The job is RIPed, and the setpagedevice commands are identified and mapped to the selected types of paper.

#### Important:

- Virtual printers that support dynamic page exceptions do not support regular page exceptions and imposition.
- A virtual printer that is dedicated to dynamic page exceptions can print only jobs with dynamic page exceptions. Do not print other types of jobs via that virtual printer.
- You can perform a preflight check on SPD commands. Make sure the virtual printer has support dynamic page exceptions selected.

# Printing tabs using the Creo Color Server Tabs plug-in for Acrobat

Tabs plug-in overview

The Tabs plug-in is a Creo plug-in, developed for use with Adobe Acrobat. The Tabs plug-in enables you to create and place tabs in your unprocessed job (PDF or PostScript), manage the tab and text attributes, and save a set of attributes for future use.

#### Tabs plug-in window

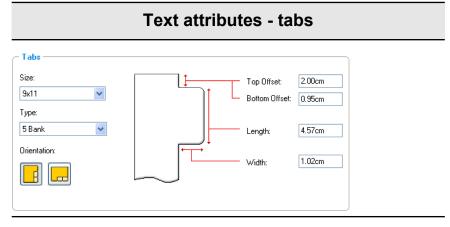

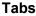

Size

The size of the tabbed sheet. By default, the tab size for letter jobs is set at  $9 \times 11$ , and for A4 jobs to A4+.

#### Туре

The number and type of tabs that you can select.

**Note:** If you want your tabs to be reversed that is for the lowest tab to be the first one select one of the reverse tab options.

#### Orientation

Orientation of the tab.

#### **Top Offset**

The value for the distance between the upper edge of the paper and the upper edge of the uppermost tab.

**Note:** The units in the Tabs plug-in are set in the Acrobat Preferences dialog box.

#### **Bottom Offset**

The value for the distance between the lower edge of the paper and the lower edge of the lowest tab.

# Text attributes - tabs Length The length of the tab.

Width

The width of the tab.

Text attributes - text

| Text                         |                                        |
|------------------------------|----------------------------------------|
| Font: Size:                  |                                        |
| Arial 🔽 10 💌 🔳               | <b>B Z</b> <u>U</u> <b>III III III</b> |
| Offset:                      |                                        |
| x: 0.00cm 🛟 y: 0.00cm 🛟      |                                        |
|                              | Direction:                             |
| Vrap text Text on both sides |                                        |
|                              |                                        |

Text

Font

The font for the tab text.

Size

The font size for the tab text.

Color

The color of the tab text.

B Bold

Bolds the tab text.

🚺 Italic

Makes the tab text italic.

#### **Text attributes - text**

## Underline

Underlines the tab text.

#### Alignment

The alignment of the tab, according to the orientation of the tab. The orientation that you select determines the alignment buttons that are displayed.

- Align Left Portrait
- Align Center Portrait
- Align Right Portrait
- 🗉 Align Left Landscape
- 🖻 Align Center Landscape
- 🔳 Align Right Landscape

#### Offset

The value that adjusts the offset of text on the tab. The  $\mathbf{x}$  value moves the text horizontally. The  $\mathbf{y}$  value moves the text vertically.

#### Wrap text

Automatically wraps the text onto the following line when the entire text does not fit on one line.

#### Text on both sides

The same text appears on both sides of the tab.

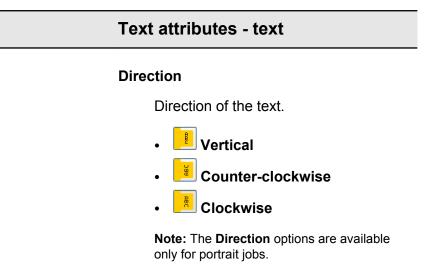

|          |                                                                                                    | Content                                 |  |
|----------|----------------------------------------------------------------------------------------------------|-----------------------------------------|--|
| • Tabs P | rinting                                                                                                    | X                                       |  |
|          |                                                                                                    |                                         |  |
| 34460.36 |                                                                                                    | Save Delete                             |  |
| Text At  | ributes Content                                                                                                    |                                         |  |
| #        | Before Page Text:                                                                                                    |                                         |  |
| 1        | 3 Section 1                                                                                                    |                                         |  |
| 2        | 7 Section 2<br>9 Section 3                                                                                                    |                                         |  |
| 4        | 11 Section 4                                                                                                    |                                         |  |
| 5        | 13 Section 5                                                                                                    |                                         |  |
| - Ref    | Image: state in the state in the state i | 4 5 1 1 1 1 1 1 1 1 1 1 1 1 1 1 1 1 1 1 |  |
|          | Т                                                                                                    | he tab number.                          |  |

| Before Page | The page number that the tab precedes. |  |  |
|-------------|----------------------------------------|--|--|
| Text        | The text that appears on the tab.      |  |  |

| Content            |                                                                   |  |
|--------------------|-------------------------------------------------------------------|--|
| Thumbnails<br>area | A thumbnail view of the job with page numbers and tabs indicated. |  |
| Remove             | Removes the selected page or tab.                                 |  |

| Settings                         |                                                                                                    |  |
|----------------------------------|----------------------------------------------------------------------------------------------------|--|
| Saved Settings: Default Settings | Save Delete                                                                                                    |  |
| Saved Settings                   | Lists the saved settings files.                                                                                            |  |
| Save                             | Saves the currently selected settings in a file.<br>This settings file can be applied to other PDF<br>or PostScript files. |  |
| Delete                           | Deletes the selected settings file.                                                                                        |  |

## Creating and printing tabs

#### Requirements:

You can only create tabs in a PDF or PostScript file.

1. In the **Storage** area, right-click your unprocessed job, and select **Job Preview & Editor**.

The job opens in Acrobat software.

2. From the **Plug-Ins** menu, select **Tabs Printing**. The Tabs Printing window opens, displaying the **Text Attributes** tab.

| Contract Tabs Printing                                                                                                    | × |
|----------------------------------------------------------------------------------------------------|---|
| Saved Settings: Default Settings Save Delete                                                                                                    |   |
| Text Altributes Content  Tabs Size: 9x11 V Type: 5 Bank Orientation: Uientation: Uientatio |   |
| Text           Font         Size:           Arial         IO           IO         B                                                                                                    |   |
| Offset:<br>x 0.00cm v y. 0.00cm v Direction:<br>Wrap text<br>Text on both sides                                                                                                    |   |
| Apply Cancel                                                                                                    |   |

- 3. In the Tabs area, set the tab attributes.
- **4.** (Optional) In the **Text** area, set the attributes of the text on the tabs.
- 5. Click the Content tab.

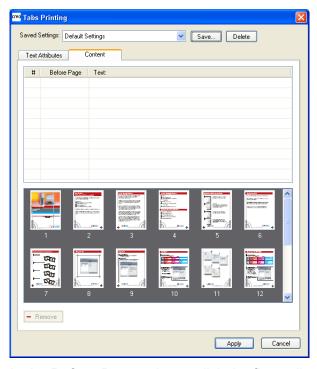

6. In the **Before Page** column, click the first cell and type the number of the page that you want the tab to precede.

In the Text column, type the text for the tab.
 The tab appears in the thumbnail area.

| rec Tabs Printing                                     | × |
|-------------------------------------------------------|---|
| Saved Settings Save Delete                            |   |
| Text Attributes Content                               |   |
| #     Before Page     Text:       1     1     Tab One |   |
| Side 1<br>Tab1 1 2 3 4 5                              |   |
| 6 7 8 9 10 11 ♥<br>- Remove                           |   |
| Apply Cancel                                          |   |

- 8. To add more tabs, repeat steps 6 and 7.
- **9.** Click **Apply** to apply the tab settings to your document. The Tabs Printing window closes, and the tabs that you added become part of the document.
- **10.** From the Acrobat **File** menu, select **Save**, and then close Acrobat.
- **11.** In the CX print server software, right-click the job that contains the tabs, and select **Job Parameters**.
- 12. Under Print, select Paper Stock.
- **13.** Select the **Mixed page size document** check box.
- **14.** Submit the job for printing.

#### Managing tabs

Changing the location of a tab

1. In the **Storage** area, right-click your unprocessed job, and select **Job Preview & Editor**.

The job opens in Acrobat software.

 From the Plug-Ins menu, select Tabs Printing. The Tabs Printing window opens, displaying the Text Attributes tab.

- 3. Click the Content tab.
- 4. In the thumbnail area, click the tab that you want to move, and drag it to the desired location.

The tab moves to the selected location and the tab numbers are updated accordingly.

#### Replacing a page with a tab

1. In the **Storage** area, right-click your unprocessed job, and select **Job Preview & Editor**.

The job opens in Acrobat software.

- 2. From the Plug-Ins menu, select Tabs Printing. The Tabs Printing window opens, displaying the Text Attributes tab.
- 3. Click the **Content** tab.
- **4.** In the thumbnail area, right-click the page that you want to replace, and select **Replace with tab page**.
- 5. In the table, type the tab text.

The page is deleted from the document, and replaced with a tab page.

Inserting a tab before or after a specific page

1. In the **Storage** area, right-click your unprocessed job, and select **Job Preview & Editor**.

The job opens in Acrobat software.

- From the Plug-Ins menu, select Tabs Printing. The Tabs Printing window opens, displaying the Text Attributes tab.
- 3. Click the Content tab.
- 4. In the thumbnail area, right-click the page and select **Insert** tab before page or **Insert tab after page**.

Removing a page or tab from the file

1. In the **Storage** area, right-click your unprocessed job, and select **Job Preview & Editor**.

The job opens in Acrobat software.

- From the Plug-Ins menu, select Tabs Printing. The Tabs Printing window opens, displaying the Text Attributes tab.
- 3. Click the **Content** tab.
- In the thumbnail area, right-click the page or tab that you want to remove, and select **Remove**.

#### Saving the tab settings

#### Requirements:

You have created tabs in a PDF or PostScript file.

After creating tabs in your file, you can save the tab text attribute settings and the tab locations and captions (text on the tab).

- 1. In the upper part of the **Tabs Printing** window, click **Save**.
- 2. In the **Setting Name** box, type a name for the tab settings.
- Select the Include tabs location and caption check box to save the locations and text of the tabs that you created.
- 4. Click Save.

The setting is saved in the Saved Settings list.

**Note:** You can apply this saved setting to your file by selected this from the **Saved Settings** list, and then click **Apply.** 

#### Deleting saved tab settings

1. In the **Storage** area, right-click your unprocessed job, and select **Job Preview & Editor**.

The job opens in Acrobat software.

- From the Plug-Ins menu, select Tabs Printing. The Tabs Printing window opens, displaying the Text Attributes tab.
- 3. From the **Saved Settings** list, select the desired saved settings.
- 4. Click Delete.

# Working with near-line finishers

#### Near-line finisher overview

The CX print server supports two near-line finishers, Duplo DC-645 and DSF-2000. Using the CX print server, you can perform the following actions:

- Generate and print barcodes and registration marks for the Duplo DC-645 finisher. The barcode and registration marks are generated according to the job details that were programmed on the finisher.
- Generate and print barcodes and corner marks for the DSF-2000 finisher. The barcode and corner marks are printed on every page and are automatically created based on the following settings in your job:

- Number of sets
- Sheet ID
- · Number of sheets in one set

#### Generating a corner mark and barcode

Generate a barcode, registration mark, or corner mark, and print the finishing marks for a near-line finisher

#### **Requirements**:

Make sure that you program the job details on the near-line finisher that you are going to use.

- 1. Open the job parameters window for the desired job.
- 2. In the Finishing tab, select Near-line finisher.
- 3. In the **Device** list, select the finisher that you want to use—for example, **Duplo DSF-2000**.

**Note:** Depending on the finisher you select, some of the options may vary.

- **4.** To print a corner mark, select the **Generate corner mark** check box.
- 5. To print a barcode, select the Generate barcode check box.
- 6. In the **Position** list, select the area on the page on which to place the corner mark and barcode.
- 7. In the **Side** list, select on which side to place the corner mark and barcode.
- To adjust the offset of the corner mark, in the Corner mark offset boxes, enter the horizontal distance and vertical distance.
- **9.** To adjust the offset of the barcode, in the **Barcode offset** boxes, enter the horizontal distance and vertical distance.
- **10.** Click **Save**, and then submit your job for printing.

#### Next:

After your job finishes printing, place the pages in the near-line finisher.

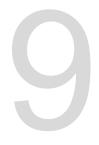

# Scanning documents

# **Remote Scan Application**

To scan a document, you first need to install the Remote Scan Application (RSA) on your remote computer. Then you create a scan box on the printer's hard disk or use one of the default scan boxes. The scan box acts as a folder for your scanned files. The settings defined for the scan box determine where and in what format the scanned files are saved. After you create a scan box, you can scan your document on the Xerox Color 550/560 Printer. Using the RSA, you can retrieve files saved on the printer's hard disk and save them on any remote computer on the network.

The predefined scan boxes are as follows:

- Calibration
- CreoBW200\_1S
- CreoGrayScale200\_1S
- CreoColor200\_1S

# Installing the Remote Scan Application in Windows

- 1. On the Windows desktop, select Start > Run.
- In the Open box, type \\ followed by the host name, IP address, or server name of the CX print server, and click OK.
- 3. On the CX print server, locate the D:\Utilities\PC Utilities folder.
- 4. Double-click the RemoteScan.exe file. The RemoteScan Setup dialog box appears.
- Click Next to accept the specified destination folder for the Remote Scan Application (RSA) installation files. The RSA is installed on your Windows computer.
- 6. Click OK.
- 7. Click Finish to restart your computer.

# Installing the Remote Scan Application in the Mac OS

1. From the Go menu, select Connect to Server.

- 2. In the Server Address box, type the name of the CX print server, and then click Connect.
- In the Connect to Server dialog box, select Guest, and click Connect.
- 4. Select the Utilities volume, and click OK.
- 5. Double-click the MAC Utilities folder.
- 6. Copy the RemoteScanInstaller.zip file to your desktop.
- On your desktop, double-click the RemoteScanInstaller.zip file.
- 8. Double-click the RemoteScanInstaller.pkg file.
- **9.** Follow the steps in the installation wizard.

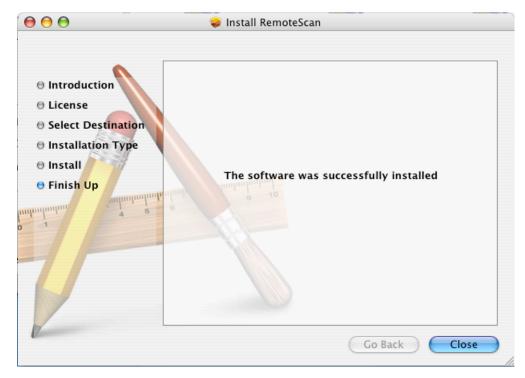

The Remote Scan Application is installed on your Mac computer, and an icon appears on your desktop.

## Creating a scan box

From your computer, create a scan box on the printer's hard disk.

**Requirements**: The exact name of the CX print server to which you want to connect

Scanned jobs are saved to a scan box on the printer's hard disk. You can also save a copy of your scanned files to a folder on the network. To do this, you need to create a folder on the CX print server and then define the network path when you create a new scan box.

 From the Start menu, select Programs > Creo > Remote Scan Application > Remote Scan.

The Remote Scan Application window appears.

| erver Name or IP: | Conn      | ect   |            | فر        | _l:<br>\$       |
|-------------------|-----------|-------|------------|-----------|-----------------|
| canBox:           | \$        |       |            |           | ScanBox Manager |
| Job Name          | Scan Date | Pages | File Type: | File Size | Page Size       |
| Job Name          | Scan Date | Pages | File Type: | File Size | Page Size       |
|                   |           |       |            |           |                 |
|                   |           |       |            |           |                 |
|                   |           |       |            |           |                 |
|                   |           |       |            |           |                 |
| 1                 |           |       |            |           | •               |
| 🗟 Refresh         |           |       |            |           | Delete          |
| Refresh           |           |       |            |           |                 |

- 2. In the Server Name or IP box, type the exact name of your CX print server.
- 3. Click Connect. The connect icon changes from red to green, indicating that you are connected to the server.
- 4. Click ScanBox Manager.
- 5. Click Add.
- 6. In the Scan Box Name box, type a name for the scan box.
- 7. In the **Network Path** box, perform one of the following actions to specify where you want to save copies of the scanned files.

**Note:** The **Automatic Copy** check box, which is selected by default, enables you to save copies of your scanned files to a folder on the network.

- Type the location of the destination folder.
- Click **Browse**, select the desired destination folder, and then click **Select**.
- 8. In the **File Type** list, select the format in which you want to save the copies of your scanned files.
- **9.** (Optional) To password-protect your scan box, perform the following actions:
  - a. Select Security.
  - b. Select the Secure Scan Box check box.

- c. In the New Passwords box, type a password.
- d. In the Verify New Passwords box, type the new password again.
- **10.** (Optional) To send an e-mail message containing a link to your scanned files or to send your scanned files as an e-mail attachment, perform these actions:

**Note:** Before you can send an e-mail message, make sure that the mail service settings are defined correctly in the Preferences window.

- a. Select Send to Email.
- b. Select the Send to Email check box.
- c. Compose your e-mail message.
- d. Select one of the following options:
- Send scan as link—to send an e-mail message containing a link to the scanned filed. The e-mail message tells the recipient how to access the scanned filed and gives the date on which the link to the files will expire.

**Note:** You set the expiration date of the link in the Preferences window, under **Scan Management**.

 Send scan as attachment—to attach the scanned files to the e-mail message.

Note: The e-mail attachment cannot exceed 10 MB.

11. Click Save.

The new scan box is saved and added to the list of scan boxes.

- 12. Click Close.
- **13.** Close the Remote Scan Application window.

# Scanning a document on the Xerox Color 550/560 Printer

**Requirements**: If you don't want to use one of the default scan boxes, use the Remote Scan Application to create a scan box.

- 1. On the printer touch screen, touch the **Scan** button.
- 2. Touch the HDD button.
- **3.** Touch the scan box to which you want to save your scanned documents.
- 4. Touch Scan Settings.
- **5.** Using the touch screen keyboard, define the settings for your scanned files—for example, paper size and resolution.
- 6. Under File Type, select the file format in which you want to save the scanned files.

- 7. Position the original printout on the platen glass of the Xerox Color 550/560 Printer.
- 8. Press the Start button. The Xerox Color 550/560 Printer scans the file. It is automatically saved on the CX print server in the folder D: \Output\Scan Jobs\Public.

# Saving scanned files to your computer

#### Requirements:

The exact name of the CX print server to which you want to connect

Scanned files are saved to the scan box that you create on the printer's hard disk. Depending on the scan box settings, a copy of the scanned file is saved in a folder on the CX print server. After you scan a file, you can also save it to a different location.

- 1. Open the Remote Scan Application.
- 2. In the Server Name or IP box, type the name of the server connected to the printer that you used for scanning.
- Click Connect. The connect icon changes from red to green, indicating that you are connected to the server.
- **4.** In the **ScanBox** list, select the scan box that your scanned files are in.

**Note:** If the selected scan box is password protected, you must type the password before you can view the list of scanned files.

All files scanned to the selected scan box are displayed.

- 5. Select the desired scanned file, and click Save as.
- 6. Select a location on your computer, and click **Save**.

You can now open a copy of the scanned file on your computer.

# Variable data printing jobs

# Variable data printing jobs

Variable data printing (VDP) is a form of on-demand digital printing that produces customized or personalized documents targeted to a specific individual. Within a single document design, elements such as text, graphics, and images differ from one printed page to the next based on recipient information garnered from a database. These documents can include bills, targeted advertising, and direct mailings.

A VDP job is composed of booklets, which are personalized copies of a document. Each page in a booklet is constructed as a collection of individually RIPed elements that can differ from booklet to booklet, including text, graphics, images, and page backgrounds. These elements are self-contained graphical entities that may be line art, text, RIPed images, or a combination of these. There are two types of elements in VDP jobs:

- Unique elements, which are used only once for a specific individual or purpose. An individual's name is an example of a unique element.
- Reusable VDP elements, which can be used more than once in different pages, or booklets within the same job. A company logo is an example of a reusable element.

**Note:** The VDP Management tool enables you to share and reuse VDP elements between jobs. The VDP Management tool is available only with the Professional Power Kit.

# VDP document formats

The CX print server can process VDP jobs that are in one of the following file formats:

- Variable Print Specification (VPS)
- Personalized Print Markup Language (PPML)
- Variable Data Exchange (VDX)
- PostScript PDF
- Xerox Variable data Intelligent Postscript Printware (VIPP)

Variable data printing (VDP) jobs are created using VDP authoring programs that support Variable Print Specification formats. Most VDP authoring programs can convert VDP files to conventional PostScript files, which can also be processed by the CX print

server although less efficiently than Variable Print Specification files. Each authoring program creates VDP code that instructs the RIP where to place the VDP elements, and each authoring program does so in a slightly different manner.

The format you choose can be a stand-alone format that covers all aspects of document design, data management, and text capture, or it can be an extension of an existing program that enables you to create VDP documents and VDP jobs.

**Note:** PostScript files are suitable for simple, very short jobs. All page elements are re-RIPed for each page. These jobs do not use a VDP authoring tool at all. Instead, they use the mail-merge function in a Microsoft Word document or a Microsoft Excel spreadsheet.

#### Variable Print Specification

The Variable Print Specification (VPS) file format was developed by Creo. It is an extension of the PostScript language. The file format is comprehensive and can cover a complete range of VDP documents.

A Variable Print Specification job consists of the following components:

- Booklet—A personalized copy of a document within a single print run. Pages or elements within a page can vary from booklet to booklet.
- Reusable elements—Self-contained graphical entities that can be line art, text, raster images, or a combination of these types. Reusable elements are represented in PostScript and can be stored as EPS files when appropriate. Reusable elements include clipping and scaling instructions as well as the image data.

Reusable elements can be used repeatedly in different pages, booklets, and jobs. On the CX print server, all reusable elements are processed once and cached as elements for further use.

 Inline elements—Unique information that is drawn from a database and is embedded in the sub-job. This data prints only once for individual booklets.

#### PPML

Personalized Print Markup Language (PPML) is an XML-based print language developed by some of the world's leading manufacturers of print technology for the high-speed reproduction of reusable page content. It is an open, interoperable, deviceindependent standard that makes use of personalized print applications. Various vendors have created software that can generate PPML files. The CX print server supports PPML formats and enables you to process PPML jobs efficiently and import jobs in various VDP formats to the CX print server.

PPML has a hierarchical structure. Document components are separated from their submission file and can be organized and stored at different levels of the hierarchical structure.

# Managing VDP elements

### Caching global VDP elements

Caching global VDP elements enables you to reuse VDP elements in different pages, booklets, or jobs. The VDP Management tool is available only with the Professional Power Kit.

- 1. From the File menu, select Preferences.
- 2. Under General, select General Defaults.
- 3. Under Cache global VDP elements, make sure the Always cache global VDP elements check box is selected.
- 4. Click Save.

#### Archiving VDP elements

If you have finished printing a large VDP job and you know that you will need to reprint it in the future, you should archive the VDP elements and retrieve them when needed. You can specify a location in which to archive your VDP job folder.

- 1. From the Tools menu, select Resource Center.
- 2. In the Resource list, select Cached VDP Elements.
- **3.** Select the VDP folder in which to archive, and then click **Archive**.
- **4.** In the Archive dialog box, select the location where you want to archive your VDP elements.
- 5. Click Save.
  - The VDP elements are saved as cabinet files with the **.Cab**

Galaxy\_.Cab extension.

#### Next:

You also need to archive the variable RTP job.

#### Retrieving VDP elements

When you need to reprint your job, you can retrieve your archived VDP elements.

- **1.** From the **File** menu, select **Retrieve from archive**. The Retrieve window appears.
- 2. Locate the folder in which your VDP elements are archived.
- 3. Select the desired file and then click Add (+).

**Note:** Use SHIFT or CTRL to select several files or CTRL +A to select all the files.

4. Click Retrieve.

The CX print server retrieves the archived VDP elements and displays them at the end of the file list in the Cached VDP elements dialog box.

#### Next:

If you archived the variable RTP job, then you need to retrieve the RTP job in order to print it.

#### **Deleting VDP elements**

VDP elements that are no longer in use take up valuable disk space on the CX print server. To free up disk space, you can delete the VI elements that you no longer need.

- 1. From the Tools menu, select Resource Center.
- In the Resource list, select Cached VDP Elements. Your VDP jobs are listed in the left pane. In the right pane, all of the VDP elements that are associated with your job are listed. In addition, a thumbnail viewer lets you check elements visually.
- 3. Select the element that you want to delete, and then click **Delete**.

Note: Select Delete All, in order to delete all the cached elements.

Job parameters

# Print tab in the job parameters window

Parameter Option Description Copies and pages Number of copies The number of copies that you want to print. Note: For step-and-repeat imposed jobs, the number of copies is defined according to pages or sheets. Print range The print range that you want to print: All Odd pages Even pages . Pages Select specific pages, booklets, or page ranges to be printed as follows: By typing one or several numbers separated by • commas and no spaces—for example, 1, 3, 5, or 1 - 3, 5.Type a range of pages or booklets with a hyphen between the starting and ending numbers in the range -for example, 1-5. Print method Print method Provides the following options: Simplex—Single-sided printing . • Duplex head to head—Two-sided printing for bookstyle hard copies (usually used with portrait jobs). Duplex head to toe-Two-sided printing for calendar-• style hard copies (usually used with landscape jobs). • Manual Duplex—A two-sided printing process in which you print one side and then manually flip the paper in the paper tray to print on the other side.

Edit print parameters for your job.

| Parameter   | Option | Description                                                                                                    |
|-------------|--------|----------------------------------------------------------------------------------------------------|
| Print mode  |        | <b>Note:</b> Separations, Progressive and Custom printing are available with the Professional Power Kit.                                                                                                    |
|             |        | Provides the following options:                                                                                                    |
|             |        | <ul> <li>Composite—(default setting) Prints the job without separations. Each page of the job is printed once.</li> <li>Separations—Prints the job with color or grayscale separations. If you select color separations, each page in the job is printed in four colors: cyan, magenta, yellow, and black. If you select grayscale, each page in the job is printed separately four times in difference shades of gray (K).</li> <li>Progressive—Prints each page of the job four times in progressive color separations.</li> <li>Custom—Enables you to select the separations that you want to print for each page of the job.</li> </ul> |
| Paper stock |        | Provides the following options:                                                                                                    |
|             |        | <ul> <li>Paper Stock—The available paper stocks listed in the Paper stock library. To view or select a paper stock from the paper stock library click () to open the Paper Stock window. In this window you can select your favorite paper stocks to list in the job parameters window and also view the paper stocks that are loaded in the printer.</li> <li>Paper size—The available paper sizes. For custom paper sizes, you need to specify the required width and height.</li> </ul>                                                                                                    |
|             |        | <ul> <li>Note: The units of measurement (mm or inches) are selected in the Localization tab in the Preferences window.</li> <li>Mixed paper size—Select this check box if the job contains different paper sizes.</li> </ul>                                                                                                    |
|             |        | <b>Note:</b> This option enables you to print jobs that contain different paper sizes and orientation.                                                                                                    |
|             |        | <ul> <li>Media type—The media type that you want to use. The first drop-down list indicates the media group, for example, Plain (64-105gsm). The second drop-down list shows the media types that belong to the media group, for example, PlainA(64-80gsm), PlainB(81-90gsm) and PlainC(91-105gsm). When the default setting, Use Printer Settings is selected, your job is printed on the media type that is defined on the printer.</li> <li>Note: If the selected media type is unavailable, the current job is held until the appropriate set is available</li> </ul>                                                                   |
|             |        | (the job receives an <b>on hold</b> status indicator, and a<br>message appears in the Message Viewer window).<br>Other jobs can print while jobs are held.                                                                                                    |

| Parameter  | Option           | Description                                                                                                    |
|------------|------------------|----------------------------------------------------------------------------------------------------|
| Interleave |                  | <b>Interleave</b> —Adds an interleave between pages for film or transparencies. You can use the same paper stock that is used in the job, or select a different paper stock.                     |
| Tray       |                  | The specific paper stock that you want to use is loaded in this tray.                                                                                                    |
|            |                  | <b>Note:</b> If you want to print from tray 5 this must be specified here.                                                                                                    |
| Gallop     |                  | Enables you to start printing a long job, usually VDP, while the job is still processing.                                                                                                    |
| Layout     | Page orientation | The CX print server automatically recognizes the page orientation set in the original file. If your job is printed with the wrong orientation, then select <b>Portrait</b> or <b>Landscape</b> . |
|            | Scaling          | The following options are available:                                                                                                    |
|            |                  | Manual—Increases or decreases the image size according to the percentage that you enter.                                                                                                    |
|            |                  | <b>Note:</b> Prints the original image size when 100% (default).                                                                                                    |
|            |                  | <ul> <li>Do not affect imposition marks—Scales the page<br/>without changing the location of the imposition<br/>marks</li> </ul>                                                                 |
|            |                  | • Fit to output sheet size—Fits the image to the selected paper size.                                                                                                    |
|            |                  | <b>Note:</b> You can also use the <b>Fit to output sheet size</b> option to scale the layout for imposed jobs.                                                                                   |
|            | Rotate 180°      | Rotation of your job by 180°                                                                                                    |
| Color Set  |                  | Provides the following options:                                                                                                    |
|            |                  | Photos of people—Recommended for jobs such as                                                                                                    |
|            |                  | <ul> <li>family photo albums.</li> <li>Outdoor photos—Recommended for jobs that include mainly photos of landscapes.</li> </ul>                                                                  |
|            |                  | • <b>Corporate documents</b> —Recommended for jobs that are mostly office documents, such as presentation files, web pages, and files with charts and logos.                                     |
|            |                  | • <b>Commercial materials</b> —Recommended for jobs that include both graphics and photos, such as advertising.                                                                                  |

# Imposition tab in the job parameters window

Set and apply imposition settings to your job.

| Parameter         | Option           | Description                                                                                                    |
|-------------------|------------------|----------------------------------------------------------------------------------------------------|
| Imposition method | Method           | Provides the following options:                                                                                                    |
|                   |                  | <ul> <li>None—The default option. Imposition parameters are not available, and the thumbnail viewer does not display an image.</li> <li>Step &amp; Repeat—A technique in which multiple copies of an image are printed to fill up a large sheet. This method is used mainly for business cards.</li> </ul>                                                                                                    |
|                   |                  | <ul> <li>Note: The number of copies is defined according to pages or sheets.</li> <li>Step &amp; Continue—A technique in which different pages of a job are printed on one sheet according to the selected layout, so that the sheet is filled to capacity.</li> <li>Cut &amp; Stack—A book-finishing technique in which jobs are printed, cut, stacked, and bound in the most efficient manner to preserve the original sorting. A job's pages, booklets, or books are sorted in a Z-shape, (each stack of pages is sorted in consecutive order). When stacks are piled one on top of another, the entire job is already sorted up or down.</li> <li>Saddle Stitch—A book-finishing technique in which the pages of a book are attached through stitching or stapling in the spine fold—for example, in brochures.</li> <li>Sets per sheet—Enables you to select the number of</li> </ul> |
|                   |                  | <ul> <li>Sets per sheet—Linables you to select the humber of sets of the job to print on the defined printable area.</li> <li>Perfect Bound—A book-finishing technique in which the spine fold is trimmed and the edges of the gathered pages are roughened and glued together—for example, in hardcover books.</li> </ul>                                                                                                    |
|                   | Preview          | Enables you to view your imposition layout and settings. You can open the Preview window at any time and keep it open to check your imposition settings as you select them. The Preview window dynamically reflects any changes that you make.                                                                                                    |
| Size              | Trim size        | The size of the finished, trimmed document. For custom trim sizes, you must specify a width and height.                                                                                                    |
|                   |                  | <b>Tip:</b> If you set the trim size smaller than the page size set in the DTP application, the data will be cropped. Setting a larger trim size results in a larger border on the printed page.                                                                                                    |
|                   | Trim orientation | Displays the orientation, portrait or landscape, for the trim size you selected.                                                                                                    |
|                   |                  | If the wrong orientation is selected, the job might be cropped as a result.                                                                                                    |

| Parameter       | Option               | Description                                                                                                    |
|-----------------|----------------------|----------------------------------------------------------------------------------------------------|
|                 | Preview              | Enables you to view your imposition layout and settings. You can open the Preview window at any time and keep it open to check your imposition settings as you select them. The Preview window dynamically reflects any changes that you make.     |
| Templates       | Layout               | Provides the following options:                                                                                                    |
|                 |                      | <ul> <li>Best Fit—Automatically calculates the most suitable<br/>number of columns and rows.</li> </ul>                                                                                                    |
|                 |                      | <ul> <li>Note: This option is not available for the saddle-stitch and perfect bound imposition methods.</li> <li>Custom—Enables you to specify how many pages to place horizontally (Rows) and vertically (Columns) in a custom layout.</li> </ul> |
|                 |                      | <b>Note:</b> Templates that are created or imported via the Imposition Template Builder are also available.                                                                                                    |
|                 | Print method         | Provides the following options for how the document will be printed:                                                                                                    |
|                 |                      | • Simplex                                                                                                    |
|                 |                      | <ul> <li>Note: This option is not available for the saddle-stitch and perfect bound imposition methods.</li> <li>Duplex HTH</li> <li>Duplex HTT</li> </ul>                                                                                         |
|                 | Binding<br>selection | <b>Note:</b> This option is available only if the imposition method is either <b>Saddle stitch</b> or <b>Perfect bound</b> and the template is $2 \times 1$ , $2 \times 2$ , $4 \times 2$ , or $4 \times 4$ .                                      |
|                 | North south          | Places pages 180° from each other, on the same side of the imposed sheet. Use this option when a step-and-repeat 2x1 or 1x2 template is selected.                                                                                                  |
|                 | Rotate 90 deg        | Rotates the entire template 90 degrees to the right, enabling you to correct imposition conflicts.                                                                                                    |
| Spacing & Marks |                      | Provides a visual reference for the parameters when you click the question mark icon.                                                                                                    |

| Option  | Description                                                                                                    |
|---------|----------------------------------------------------------------------------------------------------|
| Marks   | Provides the following options:                                                                                                    |
|         | <ul> <li>None—Does not apply any marks on the imposition layout for the printed job.</li> <li>Crop marks—Prints the lines that indicate where the sheet should be cropped to the trim size.</li> </ul>                                                                                                    |
|         | Notes:                                                                                                    |
|         | <ul> <li>If you want to use crop marks that were incorporated in the DTP application, make sure that enough space is left around your page in the PostScript file so that the page prints with crop marks.</li> <li>If your job already includes crop marks incorporated in the DTP application, you do not need to add crop marks here. If you do add crop marks, both sets of crop marks can be printed.</li> </ul> |
|         | <ul> <li>Fold marks—Prints the lines that indicate where the<br/>sheet should be folded. This option is available only<br/>when the imposition method is set to Saddle stitch or<br/>Perfect bound.</li> </ul>                                                                                                    |
|         | <ul> <li>Crop &amp; fold marks—Prints the lines that indicate where<br/>the sheet should be cropped and folded. This option is<br/>available only when the imposition method is set to<br/>Saddle stitch or Perfect bound.</li> </ul>                                                                                                    |
|         | • <b>Both Sides</b> —Prints the marks on both sides of the page.                                                                                                    |
| Margins | Determines the space between the edge of the pages and<br>the edge of the sheet on which the pages are printed.                                                                                                    |
|         | Notes:                                                                                                    |
|         | <ul> <li>Margin settings should suit the finishing equipment and requirements.</li> </ul>                                                                                                    |
|         | <ul> <li>Confirm the binding parameters with your binder when<br/>planning your sheet.</li> </ul>                                                                                                    |
| Gutter  | Determines the space between pairs of pages (according to the trim size) on a sheet. When the pages are folded into a booklet, the gutter allows space for trimming.                                                                                                    |
|         | The value that you enter depends on the paper size and imposition method that you choose.                                                                                                    |
| Spine   | <b>Note:</b> This option is available only when the imposition method is set to <b>Perfect Bound</b> .                                                                                                    |
|         | Determines where the signatures are joined at the center fold and then stitched or bound.                                                                                                    |
|         | The value that you enter depends on the paper size that you choose.                                                                                                    |
|         | Marks<br>Margins                                                                                                    |

| Parameter | Option  | Description                                                                                                    |
|-----------|---------|----------------------------------------------------------------------------------------------------|
|           | Bleed   | <ul> <li>Extends part or all of the printed image beyond the trimming boundary.</li> <li>Ensures that an inaccurate trim setting will not leave undesired white space at the edge of the page.</li> <li>Produces sharp page boundaries with color that extends all the way to the edge of the page.</li> <li>The value that you enter depends on the paper size and imposition method that you choose. You can select Maximum bleed or enter a size for Custom bleed size.</li> <li>Notes:</li> <li>You cannot extend the bleed beyond the sheet fold lines. Bleed does not affect the position of a crop.</li> <li>Bleed must be defined in your DTP application in order for the CX print server to be able to apply bleed options.</li> </ul> |
|           | ?       | Enables you to view help on spacing and marks.                                                                                                    |
|           | Preview | Enables you to view your imposition layout and settings. You can open the Preview window at any time and keep it open to check your imposition settings as you select them. The Preview window dynamically reflects any changes that you make.                                                                                                    |
| Сгеер     | Creep   | <ul> <li>Creep is used to compensate for the physical shift of the inner sheets of a saddle stitch booklet. Set the size of the page shift from or towards the spine.</li> <li>Provides the following options:</li> <li>Creep in <ul> <li>Auto—Automatically sets a value based on the paper's weight.</li> <li>Custom—Enables you to set a custom creep in value.</li> </ul> </li> <li>Creep out—Enables you to set a creep out value.</li> </ul> Note: This is only available with Saddle stitch.                                                                                                    |
|           | Preview | Enables you to view your imposition layout and settings. You can open the Preview window at any time and keep it open to check your imposition settings as you select them. The Preview window dynamically reflects any changes that you make.                                                                                                    |

# Quality tab in the job parameters window

Apply settings to improve the quality of image, graphics, and text elements in your job.

| Parameter | Option                        | Description                                                                                                    |
|-----------|-------------------------------|----------------------------------------------------------------------------------------------------|
|           | Image quality                 | Provides the following options:                                                                                                    |
|           |                               | <ul> <li>High—Improves the quality of low resolution images in a job.</li> <li>Normal—Processes the image in the job according to the standard resolution of the press.</li> </ul>                                                                                                    |
|           |                               | Image quality is the ability to maintain the same detail and<br>smoothness at different degrees of enlargement. The<br><b>Image quality</b> option is especially useful when your<br>PostScript file includes several images of differing quality—<br>for example, images that were scanned at different<br>resolutions, were rotated, or downloaded from the Internet. |
|           | Graphics quality              | Provides the following options:                                                                                                    |
|           | (text, line)                  | <ul> <li>High—Smoothes line art elements and renders<br/>contours to 1200 dpi.</li> </ul>                                                                                                    |
|           |                               | • <b>Normal</b> —Processes the text and lines in the job according to the standard resolution of the press.                                                                                                    |
|           |                               | <b>Note:</b> For best results, use this option only if your source file includes diagonal lines or text with jagged edges.                                                                                                    |
|           |                               | The <b>Graphics quality (Text, Line)</b> option refers to the Creo<br>anti-aliasing algorithm for text quality. This option causes<br>blends to appear smooth with no banding, and displays<br>crisp diagonal lines with few or no jagged (rough) edges,<br>which can result from the limited resolution of the print<br>engine.                                        |
|           | Improve text/line<br>in Image | Significantly improves the text and line quality in your job. In<br>some cases, images in the PDL file contain data that<br>belong to the text and graphics layer, such as screen<br>captures and high resolution rasterized text. The CX print<br>server is able to identify such images and convert them into<br>text and graphics.                                   |
|           | Smooth gradients              | Blends vignettes of images.                                                                                                    |
|           | Gloss Mark                    | Prints a job with an image or pattern embedded in an existing image that allows both images to be easily viewed independently of one another.                                                                                                    |

| Parameter | Option          | Description                                                                                                    |
|-----------|-----------------|----------------------------------------------------------------------------------------------------|
| Trapping  | Enable trapping | Applies trapping to your job.                                                                                                    |
|           |                 | Trapping is a solution that solves misregistration between<br>color separations in both offset and digital printing.<br>Misregistration can occur regardless of a printing device's<br>accuracy and results in white lines around objects on top of<br>a background (in a knockout) and also between adjacent<br>colors.                                                            |
|           |                 | <b>Note:</b> If you don't select this option, it does not affect trapping incorporated in DTP software—for example, Adobe Photoshop. The CX print server trapping should not be used with the trapping options included in DTP software. In a PostScript file that already contains trapping from the originating application, it is not necessary to use CX print server trapping. |
|           |                 | Provides the following options:                                                                                                    |
|           |                 | • <b>Frame thickness</b> —Enables you to set a value for the thickness of the trapping frame. The thicker the frame, the less chance that white areas appear between images.                                                                                                    |
|           |                 | • <b>Protect small text</b> —Does not frame text that is 12 points or less when the trapping algorithm is applied. You can use this option for small or complex images, since thicker frames can decrease quality by hiding parts of an image.                                                                                                    |
| Overprint | Black overprint | Ensures that black text prints cleanly within a tint or picture<br>area. The text appears in a richer, deeper black, with the<br>underlying CMY values equal to those of the printed<br>background.                                                                                                    |

| Parameter | Option                  | Description                                                                                                    |
|-----------|-------------------------|----------------------------------------------------------------------------------------------------|
|           | PostScript<br>overprint | Uses the overprint information that exists in the PostScript file. This option also determines whether the DTP application's PostScript overprint settings are retained in the RIP.                                                                                                    |
| Screening | Screening               | Converts images, graphics and text into information that<br>can be printed (halftone dots). The human eye "smoothes<br>out" this information, which seems visually consistent with<br>the original picture. Thus, the more lines per inch, the more<br>natural the image appears. Screening is achieved by<br>printing dots in numerous shapes or lines in an evenly<br>spaced pattern. The distance between the screen dots or<br>lines determines the quality of the image. Printers can work<br>with constant amounts of toner and still produce a wide<br>range of colors when you use screening. The darker the<br>color, the larger the dot. |
|           |                         | To print an image on a digital printer or press, the color<br>server needs to digitally approximate the grayscale values<br>with different distributions of pixels. This process is<br>commonly referred to as halftoning. Digital halftoning<br>begins by sampling the original image at the same number<br>of dots per inch as the printer and constructing digital<br>halftone cells.                                                                                                    |

# Color tab in the job parameters window

Apply various color settings and options to improve the color quality of your job.

| Parameter         | Option     | Description                                                                                                    |
|-------------------|------------|----------------------------------------------------------------------------------------------------|
| Color mode        | Color mode | Provides the following options:                                                                                                    |
|                   |            | • <b>Grayscale</b> —Prints the job as black and white using black toner only. The cyan, magenta, and yellow separations are also printed in black toner, giving a dense appearance similar to the CMYK grayscale image.                                                                                                    |
|                   |            | <b>Note:</b> Specify Grayscale images created in RGB applications, such as Microsoft PowerPoint, as monochrome or select <b>Grayscale</b> in the PPD file when you submit to the system. This selection ensures that the system treats grayscale images as black and white instead of color in both the CX print server and in the printer billing meters.                                                                                          |
| Color Adjustments | Brightness | Controls the brightness level for the job. The options range from <b>Lightest</b> , which makes the job 15% lighter to <b>Darkest</b> , which makes the job 15% darker.                                                                                                    |
|                   |            | <b>Brightness</b> is generally used to make last-minute adjustments to the job after proofing. By changing the <b>Brightness</b> setting, you can control how light or dark your output will appear.                                                                                                    |
|                   | Contrast   | Controls the difference between the light tones and the dark<br>tones in your image. The options range from <b>Less</b> , which<br>makes the job 10% lighter to <b>More</b> , which makes the job<br>10% darker. <b>Contrast</b> is generally used to make last-<br>minute adjustments to the job after proofing. By adjusting<br>the Contrast setting, you can control the difference between<br>the light tones and the dark tones in your image. |

| Parameter  | Option                               | Description                                                                                                    |
|------------|--------------------------------------|----------------------------------------------------------------------------------------------------|
|            | Gradation                            | Contains a list of gradation tables that were created in the CX print server Gradation Tool window. Each gradation table contains specific settings for brightness, contrast, and color balance.<br>Provides the following options:                                                                                                    |
|            |                                      | <ul> <li>None—Applies maximum dry ink coverage. This is the default setting.</li> <li>Cool—Makes blue tones appear clearer.</li> <li>Lively—Increases the color saturation.</li> <li>Saturated—Increases the strength (chroma or purity).</li> <li>Sharp—Increases the contrast.</li> <li>Warm—Sets the hues in the low densities to a bright reddish color.</li> </ul> |
|            |                                      | When you select your predefined gradation table, your job is adjusted according to the specific table's settings.                                                                                                    |
|            | GCR                                  | Conserves toner by replacing the gray component (CMY) of pixels with black toner.                                                                                                    |
|            |                                      | Selecting <b>Normal</b> gives you a smoother image quality.<br>Selecting <b>High</b> , gives you a less smooth image quality<br>(adds black into flesh tones).                                                                                                    |
|            |                                      | The gray component replacement also prevents the consequences of excessive toner buildup, such as flaking and cracking, or the "curling" effect that may occur when printing transparencies.                                                                                                    |
|            |                                      | While the gray component of each color is replaced by black, there is no change in the color quality of the printed image.                                                                                                    |
|            | Print grays using<br>black dry toner | Prints RGB gray text, images, and graphics with black toner only. This option makes the blacks richer and darker.                                                                                                    |
|            |                                      | <ul> <li>You can select from the following:</li> <li>For text</li> <li>For text and graphics</li> <li>For text, graphics, and images</li> </ul>                                                                                                    |
|            |                                      | In addition, you can <b>Apply only when R, G, B values are</b> the same.                                                                                                    |
| Color Flow | Use Embedded<br>ICC profile          | Provides source profiles from different sources, such as digital cameras, the Internet, and scanners common RGB color spaces.                                                                                                    |
|            |                                      | <b>Note:</b> If you select the <b>Use Embedded ICC profile</b> option<br>and the file does not contain an embedded source profile,<br>the CX print server uses the default source profiles.                                                                                                    |
|            | CMYK source profile                  | Enables you to select a CMYK source profile.                                                                                                    |

| Parameter | Option                   | Description                                                                                                    |
|-----------|--------------------------|----------------------------------------------------------------------------------------------------|
|           | CMYK rendering<br>intent | All printers, monitors, and scanners have a gamut or range<br>of colors that they can output (or view in the case of a<br>scanner). If a color needs to be output and is outside the<br>gamut of the output device, it must be mapped or<br>approximated to some other color that exists within the<br>gamut. Rendering intent compresses out-of-gamut colors<br>into the color capability of the press you are using. When<br>working with ICC profiles, it is important that you select the<br>rendering intent that best preserves the important aspects<br>of the image. Each rendering method specifies a CRD for<br>color conversions. |
|           |                          | Provides the following options:                                                                                                    |
|           |                          | • <b>Auto</b> —Select this option when your file includes<br>different objects on the same page—for example, a<br>presentation that includes JPEG pictures, text, and<br>Excel graphs. A different rendering intent is<br>automatically applied to each type of object (image, text,<br>and graphic). If RGB images and CMYK graphic<br>elements are on the same page, the RGB images will<br>use the perceptual rendering intent, while the CMYK<br>graphic elements will use the relative rendering intent.                                                                                                    |
|           |                          | Note: Preserve pure CMY colors is not affected by this                                                                                                    |
|           |                          | <ul> <li>rendering intent option.</li> <li>Relative—This is the default option for CMYK. This rendering intent maps some closely related colors in the input color space to the closest possible color in the output color space. This mapping reduces the number of colors in the image.</li> </ul>                                                                                                    |
|           |                          | <ul> <li>Absolute—Select this method for representing         "signature" colors (colors that are strongly identified with         a commercial product). Colors that fall inside the output         color space are represented very accurately.</li> <li>Saturation—Select this method for artwork and graphs         in presentations. In many cases, this option can be used         for mixed pages that contain both presentation graphics</li> </ul>                                                                                                    |
|           |                          | and photographs.                                                                                                    |
|           |                          | <ul> <li>Note: Select Saturation to achieve smoothness when you print RGB vector graphics (non image graphics).</li> <li>Perceptual—This is the default option for RGB. Select this method when working with realistic images such as photographs, including scans and images from stock photography CDs. All or most colors in the original images are changed, but the relationship between the colors does not change.</li> </ul>                                                                                                    |

| Parameter  | Option                    | Description                                                                                                    |
|------------|---------------------------|----------------------------------------------------------------------------------------------------|
|            | Emulate source paper tint | Emulates the original paper tint if the tint is included in the profile.                                                                                                    |
|            |                           | Notes:                                                                                                    |
|            |                           | <ul> <li>If you select Emulate source paper tint, you cannot select Preserve pure CMY colors.</li> <li>If the job is simplex, only the front side will be printed using the tint emulation.</li> <li>If you select Emulate source paper tint, Absolute is used as the rendering intent.</li> </ul>                                                                                                    |
|            | RGB source<br>profile     | Enables you to select an RGB source profile.                                                                                                    |
|            | RGB rendering intent      | Provides the following options (for information on each option, see the descriptions of the CMYK rendering intent options in this table):                                                                                                    |
|            |                           | <ul> <li>Auto</li> <li>Relative</li> <li>Absolute</li> <li>Saturation</li> <li>Perceptual</li> </ul>                                                                                                    |
|            | Apply CMYK<br>emulation   | To convert RGB elements according to the selected CMYK emulation method, select the <b>Apply CMYK emulation</b> . The RGB elements receive the same look as the CMYK elements, creating a unified appearance.                                                                                                    |
|            | Destination Profile       | Provides the following options:                                                                                                    |
|            |                           | <ul> <li>Linked—Uses the destination profile that was linked using the Media and Color Manager in the Resource Center.</li> <li>Xerox560</li> </ul>                                                                                                    |
| Spot color | Spot color                | Provides the following options:                                                                                                    |
|            |                           | <ul> <li>Spot Dictionary—Applies the CMYK values that are defined in the spot color dictionaries. You can edit these values using the Spot Color Editor tool. The spot color dictionaries supported are: HKS, DIC Color Guide, Pantone, Pantone GOE, Pantone Plus, and TOYO. Refer to the Spot Color Editor window for the complete list.</li> <li>Original file values—Uses the CMYK values from your file.</li> <li>Destination Profile—Uses the destination profile that is selected under Color &gt; Color Flow, and applies it to the spot CMYK values.</li> </ul> |

| Parameter        | Option      | Description                                                                                                    |
|------------------|-------------|----------------------------------------------------------------------------------------------------|
| Protected colors | СМҮК        | <b>Note:</b> If you protect RGB, gray, or CMYK colors, all colors in the job that include the same color combination as the protected color, will also be protected.                                                                                                    |
|                  |             | Provides the following options:                                                                                                    |
|                  |             | <ul> <li>Preserve pure CMY colors—Preserves pure cyan,<br/>magenta, and yellow during transformation.</li> <li>Preserve black color—Preserves pure black during<br/>transformation.</li> <li>Use protected CMYK values—Retains CMYK colors<br/>as defined in the Spot Color Editor.</li> </ul> |
|                  | RGB         | <b>Use protected RGB values</b> —Retains RGB colors as defined in the Spot Color Editor .                                                                                                    |
|                  | Device Gray | Use protected gray values—Retains gray colors as defined in the Spot Color Editor .                                                                                                    |
| Calibration      | Linked      | Uses the calibration table that was created for the media type and screening method selected for your job                                                                                                    |
|                  | Normal      | This table is used if a calibration table has not been created<br>for the media type and screening method that you are<br>using. You cannot edit this calibration table.                                                                                                    |
|                  | None        | Does not apply a calibration table when jobs are processed and printed.                                                                                                    |

# Finishing tab in the job parameters window

Apply these settings to specify how to finish your job.

| Parameter | Option                    | Description                                                                                                    |
|-----------|---------------------------|----------------------------------------------------------------------------------------------------|
| Finishing | Output tray               | Lists the available finisher options. This list depends on the modules that are installed on the printer.                                                                                                    |
|           |                           | Provides the following options:                                                                                                    |
|           |                           | <ul> <li>OCT</li> <li>SCT</li> <li>Standard Top Tray</li> <li>Standard Stacker Tray</li> <li>Booklet Maker Tray</li> <li>Standard Trifold Tray</li> <li>Advanced Top Tray</li> <li>Advanced Stacker Tray</li> <li>Professional Top Tray</li> <li>Professional Trifold Tray</li> <li>Professional Booklet Maker Tray</li> </ul> |
|           | OCT (Offset catch         | Provides the following option:                                                                                                    |
|           | tray)                     | Specify when to offset copies of your job. The default is set<br>to 1. If you do not want to use an offset between sets, clear<br>this check box.                                                                                                    |
|           |                           | <b>Note:</b> If the page size is larger than A3 (standard or custom), the <b>Offset</b> check box is not available.                                                                                                    |
|           | SCT (Standard catch tray) | Standard output tray with no finishing options available.                                                                                                    |
|           | Standard Top Tray         | Provides the following options:                                                                                                    |
|           |                           | <ul> <li>Punch—The values vary according to the type of punch unit connected. The number of holes is 2.</li> <li>Z-Fold half sheet</li> </ul>                                                                                                    |
|           | Standard Stacker          | Provides the following options:                                                                                                    |
|           | Tray                      | <ul> <li>Staples—The position of the staples on the page.</li> <li>Punch—The values vary according to the type of punch unit connected. The number of holes is 2.</li> <li>Z-Fold half sheet</li> </ul>                                                                                                    |
|           | Booklet Maker<br>Tray     | Provides the following options: <ul> <li>Booklet Staple</li> </ul>                                                                                                    |
|           | Standard TriFold<br>Tray  | Provides the following options: <ul> <li>Tri-fold Z</li> <li>Tri-fold C</li> </ul>                                                                                                    |

| Parameter          | Option                                | Description                                                                                                    |
|--------------------|---------------------------------------|----------------------------------------------------------------------------------------------------|
|                    | Advanced Top<br>Tray                  | <ul> <li>Provides the following options:</li> <li>Offset—Offsets copies of your job</li> <li>Punch—The values vary according to the type of punch unit connected. The number of holes is 2, 3, or 4.</li> </ul>                                                           |
|                    | Advanced Stacker<br>Tray              | <ul> <li>Provides the following options:</li> <li>Offset—Offsets copies of your job</li> <li>Staples—The position of the staples on the page.</li> <li>Punch—The values vary according to the type of punch unit connected. The number of holes is 2, 3, or 4.</li> </ul> |
|                    | Professional Top<br>Tray              | <ul> <li>Provides the following options:</li> <li>Offset—Offsets copies of your job</li> <li>Punch—The values vary according to the type of punch unit connected. The number of holes is 2, 3, or 4.</li> </ul>                                                           |
|                    | Professional<br>Stacker Tray          | <ul> <li>Provides the following options:</li> <li>Offset—Offsets copies of your job</li> <li>Staples—The position of the staples on the page.</li> <li>Punch—The values vary according to the type of punch unit connected. The number of holes is 2, 3, or 4.</li> </ul> |
|                    | Professional<br>Booklet Maker<br>Tray | Provides the following options: <ul> <li>Booklet Staple</li> </ul>                                                                                                    |
| Near-line finisher | Near-line finisher                    | Enables you to select one of the near-line finishing devices,<br>Duplo DC-645 or DSF-2000                                                                                                    |
| Print order        | Collated                              | Prints a complete copy of the job before the first page of the next copy is printed                                                                                                    |
|                    | Reverse print<br>order                | Sets the print order from back to front                                                                                                    |
|                    | Face up                               | Delivers the job face up                                                                                                    |
|                    | Face down                             | Delivers the job face down                                                                                                    |
| Slip sheet         | Slip sheets<br>between copies         | Prints slip sheets with your job. If a job is collated, the slip sheets are printed between sets. If a job is not collated, the slip sheets are printed between groups.                                                                                                   |
|                    |                                       | <ul> <li>Tray—Enables you to select the tray on which to print the slip sheet</li> <li>Frequency—Enables you to set the number of slip sheets that you want to print. The default is set to 1.</li> </ul>                                                                 |
| Image position     | Same on both<br>sides                 | Shifts the image on the sheet's second side (face down image) according to the shift on the sheet's first side (face up image)                                                                                                    |
|                    | Rear                                  | Enables you to define the sheet's edge near the rear of the printer                                                                                                    |

| Parameter | Option | Description                                                               |
|-----------|--------|---------------------------------------------------------------------------|
|           | Lead   | The edge of a sheet where printing begins.                                |
|           |        | <b>Tip:</b> Use this option to move duplex page data away from the spine. |
|           | Center | Prints your job in the center of the page                                 |

# Exceptions tab in the job parameters window

Add and delete page exceptions and inserts

| Parameter  | Option           | Description                                                                                                    |
|------------|------------------|----------------------------------------------------------------------------------------------------|
| Exceptions | Туре             | Define the type of exception for your job. Provides the following options:                                                                                                    |
|            |                  | <ul> <li>Page range—Type the range of pages for the exception.</li> <li>Front cover or Back cover—Select Duplex to print the first two (or last two) pages of the job as the cover page (back cover).</li> </ul>                                                                                                    |
|            |                  | <ul> <li>Note: If the imposition type is Saddle Stitch, select<br/>Cover to print both a front and back cover page on a<br/>different media type. Select Middle sheet to print the<br/>internal sheet on a different media type.</li> <li>Inserts: Select Before or After and type the page<br/>number that will precede or follow the insert. Then, in<br/>the Quantity box, type the total number of inserts you<br/>want to add.</li> </ul> |
|            | Tray             | The destination tray for the output.                                                                                                    |
|            | Advanced Options | The option is only available when you select <b>Page Range</b> , from the <b>Type</b> list.                                                                                                    |
|            |                  | Provides the following options:                                                                                                    |
|            |                  | <ul> <li>Destination profile—Enables you to select the same destination profile that is selected for the job, or select a different profile from the list.</li> <li>Trim orientation—Enables you to select the orientation for the pages that include exceptions. By default this is set to same as job.</li> <li>Folding—Applies z-fold to the exception pages</li> <li>Image Position</li> </ul>                                             |
|            |                  | <ul> <li>Same as job—Enables you to position the images in the same position as the images in the rest of the job.</li> <li>Same on Both Sides—Shifts the image on the second side of the sheet according to the image shift on the first side of the sheet.</li> <li>You can also manually define the shift for odd and even pages, and center the pages on the sheet.</li> </ul>                                                             |

# Services tab in the job parameters window

Set parameters that will facilitate your job workflow. For example, you can set workflow policies and activate a workflow to decrease processing time for certain files.

| Parameter  | Option           | Description                                                                                                    |
|------------|------------------|----------------------------------------------------------------------------------------------------|
| Admin page | Print admin page | The administration page contains job-related information such as the job title, sheet size, number of pages or sets, and the sender name.                                                                                                    |
|            |                  | The administration page is printed in the same order as the job, for face-down printing, the page is printed before each set and for face-up printing, the page is printed after each set.                                                                                                    |
|            |                  | <b>Note:</b> If you change the options in the Admin page parameter, the job needs to be re-RIPed.                                                                                                    |
| Job flow   | Job flow         | Defines the flow that the job associated with this job ticket follows when submitted to the CX print server                                                                                                    |
|            |                  | Provides the following options:                                                                                                    |
|            |                  | <ul> <li>Print—RIPs, prints, and stores the PDL files in the Storage area (unless the Job Deletion parameter is set to Delete printed jobs from storage).</li> <li>Process—RIPs and moves the PDL files to the Storage area as RTP jobs.</li> <li>Store—Places the PDL files directly into the Storage area without processing them.</li> </ul> |

| Parameter         | Option                           | Description                                                                                                    |  |  |
|-------------------|----------------------------------|----------------------------------------------------------------------------------------------------|--|--|
|                   | Native PDF<br>workflow           | Processes PDF files natively using the Adobe PDF Print<br>Engine (APPE). The APPE RIP ensures that complex<br>designs and effects, including transparencies, are<br>reproduced quickly and correctly.                                                                                                    |  |  |
|                   |                                  | Provides the following options:                                                                                                    |  |  |
|                   |                                  | <ul> <li>Off—Always uses the CPSI RIP (even for PDF files)</li> <li>Force mode on—Always uses the APPE RIP for native PDF files. All other file types are processed using the CPSI RIP.</li> </ul>                                                                                                    |  |  |
|                   |                                  | • Smart mode on—Enables the smart mode algorithm.<br>This algorithm determines whether or not a PDF file<br>requires the native PDF workflow and then applies it<br>accordingly—for example, transparencies and overprint<br>PDF files require the native PDF workflow. Text files<br>without transparencies do not require the native PDF<br>workflow. When a PDF file does not require the native<br>PDF workflow, the CPSI RIP is applied. |  |  |
|                   |                                  | Notes:                                                                                                    |  |  |
|                   |                                  | • The <b>Run immediately</b> option can't be used with the                                                                                                    |  |  |
|                   |                                  | <ul> <li>native PDF workflow.</li> <li>Native PDF workflow options are not available via the<br/>Print Driver software.</li> </ul>                                                                                                    |  |  |
|                   |                                  | Native PDF workflow supports the CMYK workflow only.                                                                                                    |  |  |
| Job Deletion      | Delete printed jobs from storage | Removes jobs from the <b>Storage</b> area after printing is completed.                                                                                                    |  |  |
|                   | Delete failed jobs from storage  | Removes failed jobs from the <b>Storage</b> area while other jobs are being processed or printed.                                                                                                    |  |  |
|                   |                                  | Notes:                                                                                                    |  |  |
|                   |                                  | <ul> <li>The Delete failed jobs from storage option retains<br/>enough free disk space for the duration of the print run<br/>and only affects the sub-job.</li> </ul>                                                                                                    |  |  |
| Font substitution | Use Font<br>Substitution         | Substitutes a missing font with the default font that is set in the Resource Center.                                                                                                    |  |  |
|                   |                                  | Notes:                                                                                                    |  |  |
|                   |                                  | <ul><li> If a font is substituted, a message appears in the Job<br/>History window.</li><li> You can substitute Latin fonts only.</li></ul>                                                                                                    |  |  |
| Optimizations     | PostScript<br>optimization       | Significantly decreases the processing time for PostScript jobs with repeated elements by applying a workflow intended for PostScript jobs.                                                                                                    |  |  |
|                   | PDF optimization                 | Significantly the decreases processing time for PDF jobs with repeated elements by applying a workflow intended for PDF jobs.                                                                                                    |  |  |

| Parameter         | Option                             | Description                                                                                                    |  |  |
|-------------------|------------------------------------|----------------------------------------------------------------------------------------------------|--|--|
| Preflight         | Run preflight                      | Checks the status of key job components (fonts, high resolution images, and spot colors) before the job is sent for printing.                                                                                                    |  |  |
|                   |                                    | Your job is RIPed and the missing components are identified.                                                                                                    |  |  |
| Split to Booklets | Split to Booklets                  | Splits a PostScript, PDF, or large VDP job that does not have a booklet structure into booklets.                                                                                                    |  |  |
|                   |                                    | <b>Note:</b> Unexpected results might occur when you use this option for VDP jobs that already have a booklet structure.                                                                                                    |  |  |
|                   | Number of pages                    | The desired number of pages per booklets.                                                                                                    |  |  |
|                   | per booklet                        | <b>Note:</b> If the specified number of pages per booklet is not sufficient to produce complete booklets and there is a remainder of pages, the last pages will form a booklet that contains less pages than specified.                                                                |  |  |
| APR/OPI           | High resolution<br>images          | Replaces low-resolution images in your job with high-<br>resolution images that are located in a specified APR or<br>OPI path.                                                                                                    |  |  |
|                   | Low resolution images              | Prints the job with the existing low-resolution images—for example, for proofing purposes.                                                                                                    |  |  |
|                   | APR path                           | There are two default paths in which the CX print server searches for high-resolution images:                                                                                                    |  |  |
|                   |                                    | <ul> <li>Search in the input folder—The first search that is performed is for high-resolution images in the same folder as the PDF file.</li> <li>D:\Shared\High Res—You can save your high-resolution files in this folder and it will be searched during the RIP process.</li> </ul> |  |  |
|                   |                                    | Clicking the <b>Add</b> button enables you to define a new path for your high-resolution files.                                                                                                    |  |  |
| Job slug          | Color bar                          | Prints a measurable color bar. Looking at this bar, you can tell the state of the press and whether the quality is consistent. You might need to calibrate the press or perform color proofing.                                                                                        |  |  |
|                   | Job name                           | Prints the name of the job in the margin of the sheets.                                                                                                    |  |  |
|                   | Sheet number and side (front/back) | Prints the sheet number and side (front or back) in the margin of the sheets.                                                                                                    |  |  |
|                   | Date and time                      | Prints the date and time in the margin of the sheets.                                                                                                    |  |  |
|                   | ISO conformance<br>level           | Prints the ISO conformance level in the margin of the sheets—for example, Validation Print according to ISO 12647-7.                                                                                                    |  |  |
|                   | Printer description                | Prints the name and model of the printer in the margin of the sheets.                                                                                                    |  |  |

| Parameter | Option                   | Description                                                                               |  |  |
|-----------|--------------------------|-------------------------------------------------------------------------------------------|--|--|
|           | Color server description | Prints the name and model of the server in the margin of the sheets.                      |  |  |
|           | Colorant and media       | Prints details about the loaded substrate and the color mode in the margin of the sheets. |  |  |
|           | Color profiles           | Prints the names of the color profiles that were selected from the job parameters window. |  |  |
|           | Calibration date         | Prints the date calibration was last performed in the margin of the sheets.               |  |  |
|           | Comment                  | Enables you to add comments containing up to 30 characters.                               |  |  |
| Job info  | Job title                | Displays the original name of the file related to this job.                               |  |  |
|           | Sender                   | Displays the user name of the system from which this job originated.                      |  |  |
|           | Account                  | Displays the account number of a specific customer or group.                              |  |  |
|           | Recipient                | Displays the name of the customer.                                                        |  |  |
|           | Job comments             | Displays special instructions that you want to include in your job.                       |  |  |
|           | Job link                 | Displays the relevant URL for the linked elements of a JDF job.                           |  |  |

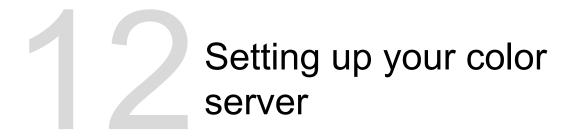

# Preferences window

Manage your system and resources. The Preferences window is available from the **File** menu.

Most of these settings are configured when the system is set up for the first time. You should consult with the site administrator before changing any of the server and network settings.

| Option             | Description                                                                                                    |
|--------------------|----------------------------------------------------------------------------------------------------|
| Server Setup       | Displays the computer name (host name) of the CX print<br>server and the current date and time. The CX print server is<br>configured at the factory with a default generic computer<br>name (host name).                                                                                                    |
| Network Setup      | Displays the available network settings. Clicking <b>Change</b> enables you to adjust these settings.                                                                                                    |
| Remote Tools Setup | Remote workspace setup allows you to Enable Remote<br>Connection and specify after how many hours to<br>automatically log off the remote connection. This enables<br>you to open an actual workspace for a selected server on<br>your computer and import jobs, print jobs, preview jobs, and<br>perform certain workflows. Several users can connect to the<br>same server simultaneously from different remote<br>workstations. Click Remote Connections Viewer to view a<br>list of the remote connections. |

| Option                | Description                                                                                                    |  |  |
|-----------------------|----------------------------------------------------------------------------------------------------|--|--|
| Security              | By default, you can open the workspace without logging on<br>each time. If you want each user to log on, clear the <b>Auto</b><br><b>log on</b> check box, and then enter a password for each<br>access level.                                                                                                    |  |  |
|                       | Provides the following options:                                                                                                    |  |  |
|                       | <ul> <li>Operator—Enables the user to operate the CX print server and configure the general settings in the Preferences window.</li> <li>Administrator—Enables the user to access all features and settings on the CX print server.</li> <li>Guest—Enables the user to import a job through an existing virtual printer, make changes to the job parameters, and view the workspace.</li> </ul>                                                                                       |  |  |
|                       | Note: This does not change how you log on to Windows.                                                                                                    |  |  |
|                       | Selecting the <b>Disable guest connection</b> check box prevents guest users from accessing the CX print server.                                                                                                    |  |  |
|                       | <b>Disk wipe</b> —By permanently removing data left by files that<br>you have deleted, the Disk Wipe utility enables you to work<br>in a more secure environment. The utility eliminates the<br>contents of your deleted files by scanning all of the empty<br>sectors on both the system and image disks, and replacing<br>them with zeros. Non-empty sectors are left untouched. The<br>Disk Wipe utility starts automatically every time you quit the<br>CX print server software. |  |  |
|                       | <b>Note:</b> Make sure that Symantec Norton Utilities software is not installed on the system, because the Disk Wipe utility does not function properly with this software.                                                                                                    |  |  |
| Image Disks           | Enables you to adjust the system disk threshold in order to set the minimum free disk space required to process files.                                                                                                    |  |  |
| Scan Management       | Enables you to setup the scanbox access control and scan jobs settings.                                                                                                    |  |  |
| Configuration Backup  | Enables you to back up your system configuration to a local hard drive or network drive and then to restore the configuration.                                                                                                    |  |  |
| Mail Service          | Enables you to configure the mail service options to receive<br>and send scanned jobs directly to one or more e-mail<br>addresses.                                                                                                    |  |  |
| SMS and Mail Accounts | Enables you to configure your mail SMTP server account,<br>SMS SMTP server account, and add users that will receive<br>email and text message notifications about the press'<br>status.                                                                                                    |  |  |
| Calibration and Color | Enables you to specify whether calibration is done off-the-<br>glass or with a calibration device.                                                                                                    |  |  |

| Option          | Description                                                                                                    |
|-----------------|----------------------------------------------------------------------------------------------------|
| Localization    | Displays local settings on your system, including the region,<br>units of measure, and user interface language. You can<br>change each of these settings, by selecting an option from<br>the menus.                                                                  |
|                 | Note: After selecting the language of your choice, the You must shutdown and restart your computer before the new settings take affect message appears. You need to exit from the workspace and then restart your computer.                                          |
|                 | <b>Important:</b> All localization settings, for example, time zone and language must be made on the CX print server and not in the Windows operating system.                                                                                                    |
| Deletion policy | <b>Deletion policy</b> enables you to select how often, in days or hours, you want jobs to be deleted from the <b>Storage</b> area. The default setting holds the jobs in the <b>Storage</b> area until you manually delete them.                                    |
|                 | <b>Held jobs</b> enables you to select how often to delete jobs held in the queue area.                                                                                                    |
| Pre-RIP Preview | Provides the following options:                                                                                                    |
|                 | <ul> <li>PostScript preview—Enables you to select the file format to retain after previewing a job in Adobe Acrobat.</li> <li>VDP jobs preview—Enables you to select the desired number of booklets that you want to preview before the job is processed.</li> </ul> |

| Option         | Description                                                                                                    |  |  |
|----------------|----------------------------------------------------------------------------------------------------|--|--|
| Queues Manager | Provides the following options:                                                                                                    |  |  |
|                | Job batching policy:                                                                                                    |  |  |
|                | <ul> <li>Enable job batching—Prints jobs that have similar attributes one after another, without pausing between jobs.</li> <li>Disable job batching—Enables the printer to pause between jobs that have similar attributes.</li> </ul> |  |  |
|                | Held jobs policy:                                                                                                    |  |  |
|                | • <b>Bypass held jobs</b> —Bypasses a held job in the Print queue by moving the next job to the top of the queue. This option saves valuable production time.                                                                           |  |  |
|                | • <b>Don't bypass held jobs</b> —Stops printing from the Print queue when a job is assigned a held status.                                                                                                    |  |  |
|                | <b>Note:</b> This option preserves the original order of the jobs in the Print queue.                                                                                                    |  |  |
|                | Parallel RIP                                                                                                    |  |  |
|                | Enables you to process two files simultaneously. When you import multiple PDL files to the Process queue, you will notice that different jobs are processing at the same time.                                                          |  |  |
|                | <b>Note:</b> Two native PDF files cannot be processed simultaneously. The APPE RIP and the CPSI RIP can process two files simultaneously.                                                                                               |  |  |
| Messages       | <b>Accounting log setup</b> —Enables you to set the number of days after which you can overwrite messages. The default setting is 90 days.                                                                                              |  |  |

| Option           | Description                                                                                                    |  |  |  |
|------------------|----------------------------------------------------------------------------------------------------|--|--|--|
| JDF/JMF          | Creates JDF output for JDF jobs that do not have a specified target path. If a JDF job has a specified target path, JDF output is always created.                                                                                                    |  |  |  |
|                  | The CX print server receives the JDF job ticket via hot folders, returns JDF output with job accounting information, and submits JMF (Job Messaging Format) signals with the job's status.                                                                                                    |  |  |  |
|                  | <b>Note:</b> If you type the file's URL in the <b>HTTP URL</b> box, the system will submit JMF signals with the job status whenever the job status of every job in the system changes.                                                                                                    |  |  |  |
| General Defaults | Provides the following options:                                                                                                    |  |  |  |
|                  | <ul> <li>Default Image Size —Enables you to select the default page size that will be used when the system is unable to determine the page size of the imported job.</li> <li>OPI—Determines how an external high-resolution image is placed in a file as it goes to RIP.</li> <li>Default archive path—Enables you to set the default path that will be displayed when you archive jobs.</li> <li>Job Title Recognition:</li> </ul> |  |  |  |
|                  | <ul> <li>Use PostScript internal name: Uses the internal file name that the print driver found in the PostScript file.</li> <li>Use files name (Use when Printing via LPR): Uses the job's given file name. Selecting this option ensures that the job appears in the queue with the name last given by the user.</li> </ul>                                                                                                    |  |  |  |
|                  | <ul> <li>Cache global VDP elements—Enables you to cache<br/>global VDP elements, and then reuse these VDP<br/>elements in different pages, booklets, or jobs.</li> </ul>                                                                                                    |  |  |  |
|                  | <b>Note:</b> This option is available with the Professional Power Kit.                                                                                                    |  |  |  |
|                  | • <b>Test Page</b> —Enables you to print a test page.                                                                                                    |  |  |  |

#### See also:

Setting up e-mail and text message accounts on page <u>119</u> Backing up the configuration on page <u>122</u> Restoring the configuration on page <u>123</u>

# Setting up e-mail and text message accounts

Set up accounts to receive predefined e-mail and text message notifications about the status of the press.

#### Requirements:

To be able to receive text messages, contact an SMS provider that offers services for SMS transit and register for an SMS account.

- 1. From the File menu, select Preferences.
- 2. Click SMS and Mail accounts.
- 3. In the **Mail SMTP Server** box, type the IP address of your site's SMTP mail server. For more information, consult your site administrator.
- (Optional) If you have an SMS account, in the SMS SMTP Server box, type the SMTP server address of your SMS provider.
- 5. To add a user, perform the following actions:
  - a. Under Users, click +.
  - b. In the User name box, type the name of the user.
  - c. Click OK.
  - d. In the Mail Address box, type the user's e-mail address.
  - e. In the Mobile Phone Address box, type the user's mobile phone address—for example, phone.username@supplier address.com.
- 6. In the list of messages, perform one of the following actions:
  - To send all notifications, select the All messages check box.
  - To send specific notifications, select each message that you want to send.
- 7. In the list of users, perform one of the following actions:
  - To send notifications to all users, select the All users check box.
  - To send notifications to specific users, select the name of each user who should receive notifications.
- 8. Click Save.

**Note:** If you want to deactivate the services for a short period of time for example, to perform maintenance procedures—clear the **Enable Services** check box in the Preferences window. All of your settings will be saved.

## Setting up a virtual printer

### Virtual printers

The CX print server provides several default virtual printers (network printers).

Virtual printers are used for automating workflows, which then define job streaming. A virtual printer contains preset workflows that are automatically applied to all print jobs processed with that virtual printer. Because there is no need to reset job settings for each job, printing is more efficient. The default virtual printers are:

- SpoolStore—Files are spooled directly to the Storage area and await operator processing. You can only import PDL files such as: PostScript, PDF, VPS) to this virtual printer, not RIPed processed files.
- **ProcessPrint**—Files sent to this virtual printer are processed and printed directly to the Xerox Color 550/560 Printer via the CX print server.
- **ProcessStore**—Files sent to this virtual printer are automatically processed. After processing, the files are stored in the Storage area of the CX print server until the print operator re-submits them for printing.

In addition to using the default virtual printers, you can create a virtual printer, and edit a virtual printer's settings.

### Adding and editing a virtual printer

Add a new virtual printer and then edit job parameters of the virtual printer.

When you add a new virtual printer, you can specify if it is published on the network and if the virtual printer parameters will override the PPD parameters.

- 1. From the Tools menu, select Resource Center.
- 2. In the **Resource** list, make sure that **Virtual Printers** is selected.
- 3. Click +.
- **4.** In the **Name** box, type a name for the new printer that you want to add.
- **5.** From the **Based on** list, select an existing printer with similar settings.
- 6. The **Publish on the network** check box is selected by default. Clear the check box if you do not want to publish the printer on the network.
- (Optional) Select the Override PPD parameters check box if you would like the virtual printer settings to override the parameters set in the PPD file.
- **8.** (Optional) In the **Comments** box, type any comment regarding the virtual printer parameters.
- **9.** Click **Edit** to change the job parameters of your new virtual printer.

**Note:** If you don't edit the job parameters, the settings of the new virtual printer are taken from the printer on which it was based.

**10.** Click **Save** to save your changes in the job parameters window.

11. Click OK.

The new printer appears in the virtual printer list.

### Restoring the settings for a default virtual printer

Restore a default virtual printer's parameters to the factory settings.

- 1. From the Tools menu, select Resource Center.
- In the Resource list, make sure that Virtual Printers is selected.
- **3.** Select the default virtual printer whose settings you want to restore.
- 4. Click Restore Defaults.
- 5. When the Restore Virtual Printer message appears, click **Yes**. The factory settings for the virtual printer are restored.
- 6. Click Close.

### Removing a virtual printer

The three default virtual printers cannot be deleted.

- 1. From the Tools menu, select Resource Center.
- 2. In the **Resource** list, make sure that **Virtual Printers** is selected.
- **3.** From the virtual printer list, select the virtual printer that you want to delete, and then click .
- 4. Click Yes.

# Maintaining your settings

### Backing up the configuration

You can back up your configuration to a local hard disk, network drive, or to CD or DVD media.

**Note:** It is recommended that you backup your configuration to external media or to a network drive before reinstalling the operating system and software.

1. From the File menu, select Preferences.

The Preferences window appears.

2. In the **Preferences** window, under **Administrator**, select **Configuration Backup**.

- **3.** In the **Configuration backup** area, click **Browse**. The Save dialog box appears.
- 4. Locate the desired folder for backup.
- 5. Enter the file name.

**Note:** It is recommended that you use the current date as part of the file name.

- 6. Click Save.
- In the Configuration backup area, click Start Backup.
   After a few moments, the backup complete message appears.

**Note:** The last path is saved and displayed to the path box. If the backup was made to external media, the displayed path will be the default: C:\Cx560\General\Configuration.

- 8. Click OK.
- 9. Click Save to close the Preferences window.

### Restoring the configuration

#### **Requirements:**

Make sure that you have previously backed up your configuration.

The configuration file extension is .cnf.

1. From the File menu, select Preferences.

The Preferences window appears.

- 2. In the **Preferences** window, under **Administrator**, select **Configuration Backup**.
- 3. In the **Restore configuration** area, click **Browse**. The Open dialog box appears.
- 4. Locate the folder in which you backed up the configuration.
- 5. Select the file, and then click **Open**.
- 6. Click Start Restore.
- 7. Select the categories that you want to restore, and click **OK**.

All custom tables and sets—for example, new virtual printers— are added to the system when you restore the configuration.

### Tools for maintaining your system

The CX print server includes a number of tools to help you maintain your system. Some of the tools that are available are:

- **Disk wipe**: Enables you to work in a more secure environment, by permanently removing data left by files that you have deleted.
- Auto update tool: Enables you to install software updates. These updates include the latest service packs, Windows hot fixes, and related patches for your CX print server.

# Working with color server tools on your computer

# Remote Site Manager overview

The Remote Site Manager enables a site manager to monitor the status of the CX print server and other Creo color servers connected to printers on a network. It also enables you, the site manager, to operate these servers from a remote computer.

The Remote Site Manager software includes the following tools:

- The Remote Workspace tool—Allows users to open an actual workspace for a selected server on their computer and import jobs, print jobs, preview jobs, and perform certain workflows. Several users can connect to the same server simultaneously from different remote computers.
- The EZ Connect tool—Allows the users to view updated printer status information.

**Note:** You can run the Remote Site Manager on your desktop while you use other applications on your computer. The Remote Site Manager does not disrupt server activity.

### Activating the remote tools

Set up a network connection between a Windows computer and the CX print server.

You need to select the **Enable the Remote Connection** parameter in the Preferences window in order to connect remotely to the CX print server.

1. On the CX print server, from the **File** menu, select **Preferences**.

The Preferences window appears.

- 2. Under Administrator, select Remote Tools Setup.
- 3. In the **Remote workspace setup**, select **Enable Remote Connection**.

**Tip:** In this area, you can view Connection Status and how many clients are connected.

4. Use the arrows in the Logoff Automatically after option to enter the amount of hours that you want the CX print server maintain the connection before logging off automatically.

- Click Remote Connections Viewer to see the list of connections.
- 6. Click Save.

### Installing the Remote Site Manager

Install the Remote Site Manager so that you can add servers, monitor their status, and obtain information about the printer, all from your computer.

- 1. On your desktop, click **Start > Run**.
- In the Run dialog box, type the exact name of the server where the Remote Site Manager is located, as follows \ \<server name>.
- 3. Click OK.
- 4. In the \Utilities\PC Utilities folder on the CX print server, locate the Remote\_Site\_Manager.exe file.
- 5. On your computer, double-click the Remote\_Site\_Manager.exe file. The Remote Site Manager is installed on your computer. The Remote Site Manager icon appears on your taskbar after the application is started.
- 6. Click OK.

The Remote Site Manager appears under Start > Programs > Creo Color Server > Remote Site Manager.

### Adding to the Remote Site Manager

#### Requirements:

Using the Remote Site Manager software, set up servers via the Remote Site Manager Setup window. You can add up to 15.

- 1. On the taskbar, right-click the **Remote Site Manager** icon.
- From the menu that appears, select Setup. A message notifies you that you need to add a server before using the EZ Connect tool.
- **3.** Click **OK**. The Remote Site Manager Setup window appears.
- 4. In the Remote Site Manager Setup window, click Add.
- 5. In the Hostname/IP box, type the exact name of the server that you want to add—for example, Server1.
- 6. In the **Display Name** box, type a name of your choice for the server.

7. Click Add.

Your new server appears in the Remote Site Manager Setup window.

- Click Save. Your new server's name is added to the menu that appears when you right-click the Remote Site Manager icon.
- 9. To add another server, repeat steps 4-8.

### Using the EZ Connect tool to view the printer status

#### **Requirements:**

Before you can use the EZ Connect tool, you must add a server.

- 1. On the taskbar, right-click the Remote Site Manager icon.
- 2. In the menu that appears, select **EZ Connect**. The EZ Connect window appears.
- **3.** Check the status of the printer that is connected to the selected server.

### Remote Workspace overview

You can connect remotely to the CX print server workspace only in servers that support the remote workspace option.

The Remote Workspace tool opens an actual workspace for the selected server and enables you to import jobs, print jobs, and perform the following workflows:

- · View and manage jobs
- View printer information
- Set job parameters

**Note:** You can view multiple workspaces of available servers on the network from one **Remote Workspace**. This applies only to servers of the same version and product.

### Connecting to the workspace from your computer

#### Requirements:

Make sure that you have activated the remote connection option on the CX print server.

- 1. On the taskbar, right-click the **Remote Site Manager** icon.
- 2. In the menu that appears, select one of the servers. The Remote Workspace window of that server appears.

# Using the Web Center

### Overview of the Web Center

The Web Center is a web page that provides online information and can be accessed from a Windows or Mac computer. You can connect to the Web Center with the Internet Explorer 5.0 (or later) and Apple Safari browsers.

The Web center enables you to:

- · Download remote client tools and printer drivers
- · View related documentation
- · Find links to related vendors or products

### Connecting to the Web Center

**Note:** To connect to the Web Center from a client workstation, you must first enable the remote connection in the preferences of the CX print server.

- 1. On your desktop, double-click Internet Explorer.
- 2. When the browser starts, in the address field type: http:// <server name>—for example, if the CX print server station name is colorserver\_1, type http://colorserver\_1. The CX print server Web Center appears.

# Office Hot Folder tool

The Office Hot Folder tool enables you to automate the printing of Microsoft Office files when you work remotely. You can drag Microsoft Office files to a hot folder and then submit the files for printing on the Creo color server.

The following Microsoft Office versions are supported:

- Microsoft Office XP
- Microsoft Office 2003
- Microsoft Office 2007

### Installing the Office Hot Folder tool

#### **Requirements**:

Microsoft Office must be installed on your computer in order to work with Office Hot Folder tool.

1. On the CX print server, locate the D:\Utilities\PC Utilities folder.

2. Double-click the Office HF.exe file.

The Office Hot Folder tool is installed on your computer, the **Office HF** icon appears on your taskbar, and the Office Hot Folder tool appears. All network printers that are currently on your computer appear in the window.

- 3. Right-click this icon to perform the following actions:
  - Open: Open the Office Hot Folders tool and create and manage hot folders
  - Start: Activate file processing in the tool
  - Stop: Deactivate file processing in the tool
  - Refresh: Restart the tool
  - Exit: Shut down the tool

### Creating an Office hot folder

#### Requirements:

The Office Hot Folder tool must be open.

- 1. In the Office Hot Folder tool, in the **Printers** pane, select the virtual printer for which you want to create a hot folder.
- 2. Click Create HF.

You can now print Microsoft Office files through this hot folder.

### Using the Office Hot Folder tool to print

#### Requirements:

One of the following Microsoft file formats must already be submitted to one of the hot folders setup in the Office Hot Folder tool:

- .ppt
- .doc
- .xls
- .pub
- 1. In the Creo Office hot folders window, select the hot folder that you want to use to submit your file.

2. Drag the file to the hot folder.

| Crea Office hot folders                                                      |        |                        |                                                    |                 |                                                     | uloj x |
|------------------------------------------------------------------------------|--------|------------------------|----------------------------------------------------|-----------------|-----------------------------------------------------|--------|
| Pritters                                                                     | Status |                        | Type                                               | Submitted r     | Details                                             |        |
| Yposin poleg140/OSDNPOLEG14_Process Yposin-poleg80/POSDNPOLEG14_Process/vice | - ×    | trip_justification.doc | Microsoft Word Document<br>Microsoft Word Document | 4(23)08 3.50 MM | The File has been submitted to the Crea color serve | 67.    |
|                                                                              |        |                        | Plenosoft Word Document                            |                 |                                                     |        |
|                                                                              |        |                        |                                                    |                 |                                                     |        |
|                                                                              |        |                        |                                                    |                 |                                                     |        |
|                                                                              |        |                        |                                                    |                 |                                                     |        |
|                                                                              |        |                        |                                                    |                 |                                                     |        |
|                                                                              |        |                        |                                                    |                 |                                                     |        |
|                                                                              |        |                        |                                                    |                 |                                                     |        |
|                                                                              |        |                        |                                                    |                 |                                                     |        |
|                                                                              |        |                        |                                                    |                 |                                                     |        |
|                                                                              |        |                        |                                                    |                 |                                                     |        |
|                                                                              |        |                        |                                                    |                 |                                                     |        |
|                                                                              |        |                        |                                                    |                 |                                                     |        |
|                                                                              |        |                        |                                                    |                 |                                                     |        |
|                                                                              |        |                        |                                                    |                 |                                                     |        |
|                                                                              |        |                        |                                                    |                 |                                                     |        |
|                                                                              |        |                        |                                                    |                 |                                                     |        |
| Greate HP Delote HP                                                          | Clear  | CAN: N                 |                                                    |                 |                                                     |        |
|                                                                              |        |                        |                                                    |                 | 0                                                   | losa   |

Your file, , is automatically processed and printed according to the hot folder workflow.

## Creo Color Server Job Ticket software

### Creo Color Server Job Ticket overview

The Creo Color Server Job Ticket software enables you to create a Job Definition Format (JDF) file. This JDF file contains a set of printing parameters (job ticket) and may also include the path to a file to be printed using those parameters.

**Note:** If you assign a file to a job ticket, make sure that the file location is accessible to the color server.

This software can be installed and used on a Windows or Mac OS computer.

Because you work on a remote computer, you don't need to be connected to a color server to create a job ticket. You can assign a job ticket to any type of file.

With the Creo Color Server Job Ticket software you can:

- Create a job ticket
- Open a job ticket
- Load job parameters from a selected server
- Send a job to print using a job ticket that you created

### Language settings

The Creo Color Server Job Ticket software displays the language of your computer's Windows operating system. To ensure that the language that the Creo Color Server Job Ticket software displays and the language of the job parameters window that you work with are the same, set the language of your computer's operating system to the same language as the color server that you are creating the job ticket for.

# Installing the Creo Color Server Job Ticket software in Windows

- 1. From your computer, navigate to the \\<server name> \Utilities\PC Utilities folder on the color server.
- 2. Double-click the CreoColorServerJobTicket.exe file.

The software opens. A shortcut to the software appears under **Start > Programs > Creo Color Server** .

### Installing the Creo Color Server Job Ticket software in Mac OS

- 1. From your computer, navigate to the \\<server name> \Utilities\Mac Utilities folder on the CX print server.
- 2. Copy the zip file to your desktop.
- **3.** Double-click the CreoColorServerJobTicket.zip file. The unzipped package appears on your desktop.
- **4.** Double-click the Creo Color Server Job Ticket package to install the software on your computer.

The Creo Color Server Job Ticket software is installed on your computer.

### Creating and managing job tickets

Creating a job ticket in Windows

 From the Start menu, select Programs > Creo Color Server Job Ticket > Creo Color Server JT > Creo Color Server Job Ticket V1\_0.

The Creo Color Server JT window opens.

- 2. To add a server, perform the following actions:
  - a. From the Tools menu, select Use JT Settings From > Other Devices.
  - **b.** In the Device Configuration window, click **Add**.
  - **c.** In the **Device Name** box, type the name of the server that you want to add.
  - **d.** In the **IP/Host Name** box, type the IP address or the host name of the server.
  - e. Click Add.
    - The job ticket settings for the server are loaded.
  - f. In the Device Configuration window, click OK.

3. From the **Tools** menu, select **Use JT Settings From** and in the list that appears, click the server that you just added. The following message appears if unsaved changes were made to the current open job ticket:

Are you sure you want to change the displayed server without changing the template?

- 4. Click Yes.
- 5. Set the required job parameters.
- 6. Click Save.
- 7. In the dialog box, type a name for the job ticket, and click **Save**.

The job ticket is saved in the path defined in the Preferences window. The default path is C:\Documents and Settings\All Users\Color\_Server\_Client\_Tools\CreoColorServer\_JT \V1\_0\CreoColorServer\_JT \CreoColorServer\_Server\_JT\_<servername>\_1\servers \FactoryDevice\JT files.

#### Loading job parameters from a selected server

#### Requirements:

The server from which you want to load job parameters must be in the Creo Color Server Job Ticket list of servers.

- 1. From the Tools menu, select Use JT Settings From.
- In the list that appears, click the server from which you want to load job parameters.

A check mark appears next to the selected server, and the Creo Color Server Job Ticket software loads the appropriate job parameters window.

#### Submitting a file with job ticket for printing

#### Requirements:

You can only submit a file for printing with a job ticket that contains the required job parameters. For more information, see the *Connecting Prinergy to the Creo Color Server Connectivity Guide*.

- 1. In the Creo Color Server Job Ticket software main window, click **Submit**.
- 2. In the **Name** box, type the name of the job ticket.
- 3. Click Browse.

 In the Browse dialog box, locate the file that you want to print using the job ticket, and click **Open**.

**Note:** The file must be in a location that is accessible to the color server. If the location is not accessible, the file won't be printed.

5. Click Submit.

The file is sent to the color server and is printed according to the settings defined in the job ticket.

# Easy VDP File Creator tool

The Easy VDP File Creator tool is a web-based, template-driven page composition engine that can be used for creating a typical variable data job and submit it for printing on the CX print server.

The Easy VDP File Creator tool includes many templates for you to choose from in order to create personalized variable data jobs.

Following are some of the templates available on the CX print server:

- Announcements for a new baby or home
- Business cards and stationery
- Calendar
- Greeting cards for birthdays
- Invitations

There are three main steps involved in using the Easy VDP File Creator tool:

- 1. Select a template.
- **2.** Assign data. Enter the data manually or import an existing database.
- **3.** Create the job and print it to one of the CX print server virtual printers.

You can access the Easy VDP File Creator tool through the Web Center under **Links**.

### Selecting an Easy VDP File Creator template

The first step in creating a variable data job is to select the type of job and template that will be printed.

1. Open the CX print server Web Center, select Links, and then select Easy VDP File Creator.

In the Templates area, select the category and subject of the type of variable data job that you want to create—for example, Announcements > New baby.
 The templates matching this selection appear in the Design

The templates matching this selection appear in the **Design** and properties area.

**3.** In the **Design and properties** area, select the template for your job.

**Note:** When you select a template the properties appear showing the variable data fields assigned to that template. Each template has a different set of fields that are suitable for that job.

4. Click Continue to add data records.

Next:

The next step is to add records to your job.

### Adding records manually to your variable data job

The next step in defining a job using the Easy VDP File Creator tool is to assign the information that will appear on the printed variable data job.

In this step you add the variable data directly in the Easy VDP File Creator tool.

1. In the Easy VDP File Creator tool, select Manually.

| COLOR SERVERS Easy VDP File Creator                                  |                                         |                      |
|----------------------------------------------------------------------|-----------------------------------------|----------------------|
| 2. Add Variable Data Records to E<br>Add Records: Data base Manually | Birth Announcements 2                   |                      |
| Birth Announcements 2 + -                                            | Variable Data For Birth Announcements 2 |                      |
| Birth Announcements 2 1                                              | Field Value                             | Apply to all records |
|                                                                      | Recipient:                              |                      |
|                                                                      | Name:                                   |                      |
|                                                                      | Date:                                   |                      |
|                                                                      | Time:                                   |                      |
|                                                                      | Weight:                                 |                      |
|                                                                      | Length:                                 |                      |
|                                                                      | Photo:                                  |                      |
|                                                                      | Caption for photo:                      |                      |
|                                                                      | Parents:                                |                      |
|                                                                      |                                         |                      |
| Back to Template Selection                                           | Sample Preview                          | Create Job           |

2. In the Variable Data area, type in the data for each field. If you want a particular field to appear on every record then select the Apply to all records check box next to that field.

Note: Some of the fields may require you to upload images.

**3.** Click (+) to add the data to the list of records.

Note: To remove a record from the list, click (-) to delete a record.

#### Next:

The next step is to create the job and submit it for printing.

#### Adding records from a database to your variable data job

The next step in defining a job using the Easy VDP File Creator tool is to assign the information that will appear on the printed variable data job.

In this step you can upload an Excel file containing the variable data information that you want to appear on each record.

**Note:** The Excel file must include the same fields as defined in the properties of the template that you selected.

- 1. In the Easy VDP File Creator tool, select **Database**.
- 2. Click Browse to upload your Excel database file, or click Create Database File.

**Note:** When you select **Create Database File**, Excel opens with a worksheet containing the field names in the first row suitable for the template you selected.

- **3.** Type in the data for all the records that you want to create.
- 4. When you are done, save the file and then close Excel.

#### Next:

The next step is to create the job and submit it for printing.

#### Creating and printing the variable data job

The final step in creating a variable data job using the Easy VDP File Creator tool is to create the job and submit it for printing to one of the CX print server.

- 1. After you have added all the data, click **Create Job**.
- **2.** Type a name for the variable data job.
- From the Virtual Printers list, select a virtual printer to submit the job to.

#### 4. Click Submit.

A message appears that the file was successfully submitted to the Creo Color Server. You can either close the Easy VDP File Creator tool, or click **Submit another job** to start the process again. The variable data job you created is submitted for processing and printing on the CX print server. You can view the status of the job in the **Web Viewer > Queues**.

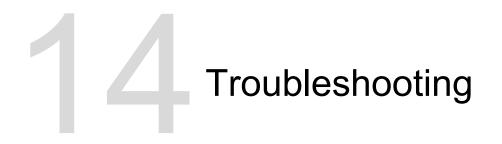

## Job History window

The Job History window lists all of the messages that were generated during the workflow of the selected job. You can view the job title and owner (the user name of the system from which the job originated) near the top of the window.

|             | Job Information                                                                                                    |
|-------------|----------------------------------------------------------------------------------------------------|
| Job title   | The job's file name.                                                                                                    |
| Sender      | The user that sent the file to print.                                                                                                    |
| Show        | Click one of the icon types (Information,<br>Warning, or Error) to view or not view (toggle)<br>those message types in the Job History<br>window. |
| Туре        | <ul> <li>There are three types of messages:</li> <li>Information</li> <li>▲ Warning</li> <li>G Error</li> </ul>                                   |
| Date & Time | The date and time on which the message was emitted (the time stamp).                                                                              |
| Stage       | The stage in the workflow—for example, System or Process.                                                                                         |
| Message     | The message text.                                                                                                    |

## Handling alerts and failed jobs

If your job has failed, you can view an alert message about the failed job.

- 1. In the workspace, do one of the following:
  - In the Storage area click the failed icon that appears next to the frozen job.
  - Select the job with the failed icon and then click the Alert button <sup>Q</sup> on the toolbar.

If you clicked the failed icon, the following message appears.

|           |                                  |        |      |        | torage   |           |       |     |      |               |    |
|-----------|----------------------------------|--------|------|--------|----------|-----------|-------|-----|------|---------------|----|
| Total 237 | Search                           |        | Q    |        |          |           |       |     |      | View: Preview | \$ |
| Status    | Title                            | Copies | Туре | Sender | Submissi | Page Size | Pages | Job | Auto |               | M  |
| 0         | Document15                       | 1      | RTP  | Guest  | Apr      | A4        | 1     |     | 🔺    |               | _  |
| •         | Document14                       | 1      | RTP  | Guest  | Apr      | A4        | 1     |     |      |               |    |
| BP BW     | SP BW PPT2                       |        |      | Guest  | Apr      | A4        | 1     |     |      |               |    |
|           | 1                                |        | RTP  | Guest  | Apr      | A4        | 1     |     |      |               |    |
|           | P_BW_PPT2> failed in<br>s_Queue. |        | PS   | ope    | Apr      | A4        | 8     |     |      |               |    |
| 6         | 5_000000.                        |        | PS   | ope    | Apr      | A4        | 8     |     |      | × .           |    |
| 8         | 8P_BW_PPT1                       | 1      | PS   | ope    | Apr      | A4        | 8     |     |      |               |    |
| •         | A4_Land_32                       | 1      | PS   | ope    | Apr      | A4        | 32    |     |      |               |    |
| 8         | Composite39                      | 1      | PS   | ope    | Apr      | A3        | 1     |     |      |               |    |
|           | VignetRGB                        | 1      | Pς   | one    | Δnr      | 12X18     | 1     |     |      |               |    |

If you clicked the **Alert** button, the Alerts window appears.

2. Close the alerts information.

## Aborting a job

#### **Requirements:**

A job that is processing or printing.

Right-click the running job in one of the queues, and select
 Abort and then click Yes.

The job moves from the queue to the **Storage** area. The **Aborted** status is assigned to the job, and the next job in the queue starts running.

#### **Resume printing**

Resume printing an aborted job.

 Right-click the aborted job in Storage area, and select Resume printing.

The job continues printing from the last page that was printed.

## Alerts window

In the Alerts window you can view system alerts, and alerts for the selected job.

|               | Alert window options                                                          |  |  |  |  |  |
|---------------|-------------------------------------------------------------------------------|--|--|--|--|--|
| Show Selected | Displays the alert for the selected job in the queues or <b>Storage</b> area. |  |  |  |  |  |
| Show All      | Displays the system alerts and the alerts for all jobs.                       |  |  |  |  |  |
| Clear All     | Clears all of the alerts from the window.                                     |  |  |  |  |  |

## Printing system messages

Print a list of system messages from the Message Viewer window.

- 1. From the Info menu, select Messages Viewer.
- 2. Filter and sort the message list as desired.
  - Click any message type icon 
     for example, Error—in order not to list such messages.
  - Click a column header to sort the list by that column.
- Click Print List. The Print window is displayed.
- 4. Set the printing options as desired, and click OK.

The data is printed according to the current filtering and sorting.

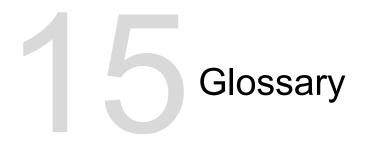

# absolute colorimetric

A method of color matching during the translation of files from one device to another. The absolute colorimetric method refers to the use of device-independent color space.

# amplitude-modulated (AM) screening

A type of halftone screening in which the size of the dots varies but the spacing between dot centers is constant. For darker areas, the dots are bigger, and for lighter areas, they are smaller.

# Automatic Picture Replacement (APR)

Technology in which two versions of a file are created—a highresolution file and a low-resolution file called PSImage. You use the latter file for positioning and manipulating images in DTP software. The high-resolution file automatically replaces the lowresolution version during the RIP process.

## bitmap file format

A file format in which graphics are represented by a series of pixels. The file name extension is .bmp.

## booklet

In a variable information (VI) job, a personalized copy of a document. A booklet can consist of several pages, but the entire document is targeted at a specific individual or address. VI jobs contain elements that differ from booklet to booklet, including text, graphics, pictures, and page backgrounds.

# bounding box

In a PostScript file, the smallest rectangle that encloses all of the graphic elements. The bounding box is specified by two sets of coordinates.

## brightness

The amount of light reflected from a surface, regardless of the hue or saturation of color. In print reproduction, the reflectance of the paper affects brightness.

## cache

To store data after it has been accessed so that future access will be faster.

## calibration curve

A curve that represents the percentage at which the software adjusts an original tint during screening to produce the target output.

## click charge

A fee that vendors charge for each printed or copied page. Click charges are part of the maintenance agreement between the vendor and the customer.

## CMYK

A color representation scheme (or color space) in which cyan, magenta, yellow, and black are combined to create full-color images.

## colorant

A pigment, dye, phosphor, or other such substance that produces a color. Colorants are like building blocks of colors—for example, green is composed of cyan and yellow, so cyan and yellow can be considered colorants that make up the color green.

## color cast

The predominance of a particular color that affects the whole image in the original, proof, or reproduction. A color cast is due to an excess of a color pigment or light. It is most obvious in gray and near-gray areas.

## color channel

A single color, such as red, green, or blue.

## color correction

The process of improving or altering the color components of an image to compensate for deficiencies in printing inks, to solve problems in the color separation itself, or to fulfill a customer's request for modification.

## color gamut

The range of possible colors that can be represented in a given circumstance, such as within a given color space or by a certain output device.

## color management

A process that aims to control the representation of colors across a variety of output devices so that the colors that are generated appear consistent. Color management is based on the coordination of three processes: device calibration, device characterization, and conversion from one color space to another.

## color mapping

A color-correction method used to convert an input file's color space to a target's color space.

## color profile

A description of the range of colors that a device can produce. A color profile makes it possible to convert the color space of one device (such as inkjet printer) to another device (such as a computer monitor).

# color rendering dictionary (CRD)

A three-dimensional lookup table for transforming all process color models.

# color space array (CSA)

A three-dimensional or four-dimensional lookup table that contains data for translating a device-dependent color space into a device-independent L\*a\*b\* color space.

### composite file

A single file—for example, a composite PostScript file or a PDF file —that contains all the color information and is not divided into color separations. That is, the color information is not divided into cyan, magenta, yellow, black, or spot colors.

#### composite mode

A mode of operation in which all the color information associated with a particular page is described on one page of a PostScript file. During RIP, the file is separated into process colors and spot colors, one file for each color. This mode of operation is the fastest and most efficient in most cases.

### contrast

The ratio between the light tones and the dark tones in an image. If you increase the contrast, highlights become lighter while shadows become darker.

## conventional screening

A method of screening in which an image is broken down into a series of dots of varying sizes that are placed in a rigid grid pattern. Color images are separated into the four process colors, and individual screens of color are created and then skewed at angles to reproduce the image in print.

#### creep

The extension of middle pages of a folded signature slightly beyond outside pages. Shingling compensates for creep.

## CT file format

A four-color (CMYK) continuous-tone (or *contone*) raster file format. Gradient tones and continuous-tone data are sometimes converted to CT format.

## database

A software module that holds site configuration information, edition plan information, and the current state of each process and planned item. At least one workstation at each site must have a database installed.

## DCS (desktop color separation)

An EPS format containing five files: four of the files contain the separated color information for each of the CMYK colors and the fifth is a low-resolution composite file for use in electronic page layout. DCS1 format has five separate files. One file acts as the preview and the other four contain the information for printing the different channels of CMYK color.

## DCS-2

A desktop color separation (DCS) file with additional files that contain spot color information.

## densitometer

An electronic instrument which measures the optical density of film or reflective media. A transmission densitometer is used to measure films while a reflection densitometer is used to measure photographs and ink laydown on press sheets.

### density

A measurement of the ability of light to be absorbed by an ink and paper combination. A darker tone has a higher density than a lighter tone.

## density range

The range of density from highlight to shadow on a film negative or positive or on the printed image. It is calculated as the mathematical difference between the densities of the darkest and the lightest tone values.

## device

An individual occurrence of a physical device that reproduces an image. Devices have a type and a customer-specified name. Because the declaration of a device does not include its operating conditions—such as ink selection, type of screening, and paper you cannot measure the color response of a device on its own. (In ICC terminology, the declaration of a device does include its operating conditions.)

## device-independent color space

A color space based on human perception of color, measured using a colorimeter or spectrophotometer. The color space is independent of the color capabilities of any specific device. An example is CIELAB. A device-independent color space may be used as an intermediate color space when converting from one color space to another, for example, from CMYK to RGB.

## device link profile

A one-way link or connection between two color imaging devices. Such a one-way link can be between devices such as a scanner and a printer, a scanner and a color monitor, or two printers. Using device link profiles helps shorten the conversion path in certain applications and saves computing time.

## device profile

A type of ICC profile that represents the relationship between colorant tint values of a device and the resulting color. It has two sets of color mapping tables: one set maps device colorant tint values to the profile color space while the other set maps the profile color space to device colorant tint values.

### dot area

The percentage of an area covered by halftone dots, ranging from no dots at 0 percent to a solid ink density at 100 percent. The size of a single dot is stated in a percentage of the area it occupies.

### dot gain

A printing effect which results in dots being printed larger than they should be. It occurs as a result of ink spreading on the printed page, and if not compensated for, can lead to an image appearing too dark.

## element

Any item within a job—including an input file, page, page set, signature, surface, or separation.

# frequency-modulated (FM) screening

A method of creating halftones where the spots are all the same size, but the frequency or number of dots changes in a given area. There are more dots in a dark area and fewer in a light area.

## frozen job

A job for which the appropriate paper stock is not available: for example, the correct paper type, size, or weight.

### gray balance

The values for yellow, magenta, and cyan that produce a neutral gray with no dominant hue when printed at a normal density.

### gray component

The amounts of CMY in a color which result in neutral gray, based on the lowest separation value of the color.

## gray component replacement (GCR)

A method for reducing the CMY amounts that produce the gray component in a color, without changing the color hue.

### halftone screen

On halftone output, the fine grid that positions the halftone dots.

## job flow

The job parameter settings of selected virtual printers, which are automatically applied to all jobs printed using those virtual printers. These settings determine how a sent or imported file is processed. For example, a file sent to a virtual printer with a Process & Print job flow will be RIPed, printed, and stored in the Storage Folder. A file sent to a Process & Store job flow virtual printer will be RIPed and stored, without printing.

# job ticket

A hidden file that is created when you associate an input file with a particular template. The job ticket contains all the instructions for processing the input file.

## L\*a\*b\*

A device-independent color measurement system that measures Lightness (or Luminance) and two color coordinates, A (red/green) and B (blue/yellow). It may be used as an intermediate color space used when converting from one color space to another (for example, from CMYK to RGB).

# long-edge first (LEF)

A printer page orientation where pages are delivered to the printer with the long edge of the paper going in first.

## lookup table (LUT)

A two or three-dimensional array of values that stores information about specified input-output relationships. When an input value is known, the system can automatically determine the correct output value. For example, the system can find the required dot size for a given set of printing conditions based on the stored gray level. Color setups can be saved in color tables (color transformation tables), which is one of the many kinds of LUTs.

# PDF/X

Abbreviation for Portable Document Format eXchange. An exchange format for sending pages between a page preparation site and a printing site. PDF/X is a subset of the full PDF specification.

## PPD (PostScript Printer Description)

A file specification set by Adobe Systems, Inc. It contains outputdevice-specific information, including fonts, line screens, offset margins, supported page sizes, and so on.

## pre-separated file

A PDF, PostScript, or TIFF file that contains a separate page for each color in a document. A standard process color job would have four pages—one for each process color. A job with spot colors would have a page for each spot color and a page for each process color.

## printer description file

A PPD file or PDF file that Apple Macintosh software uses to prepare pages and documents for specific output devices.

#### process

An action initiated on a file—for example, refining a PostScript file, copying a file from one folder to another, or outputting a TIFF file to plate.

#### process colors

The four ink colors that are used to reproduce full-color images: cyan, magenta, yellow, and black (CMYK). Combinations of CMYK are used to reproduce many colors of the spectrum.

## **PSI**mage

A low-resolution EPS file that is part of the Automatic Picture Replacement (APR) workflow. You use PSImage files to position images in page layout. You can create and edit a PSImage file in various applications, such as PSImage Exporter in Photoshop, Copydot Toolkit, and oXYgen software. If you edit a PSImage file (for example, you add a mask or a clipping path), the workflow software applies your changes to the high-resolution file and automatically replaces the PSImage file during the RIP process.

## relative colorimetric

A method of color matching. When translating colors from one device to another, it retains the colors that fall within the range of both devices.

# RGB

Abbreviation for the additive primaries—red, green, and blue. These colors are the predominant colors in the visible light spectrum that the human eye can detect. The RGB colors are used, for example, in video monitors, scanners, and other devices in which the light is direct and not reflected.

## rich black

A black area to which layers of other inks, referred to as support screens or booster colors, have been added to make the color as dark as possible.

# RTP (ready-to-print) job

A job that has been RIPed and is in the appropriate format for printing. You can submit RTP jobs for reprinting without reprocessing them.

### screen angle

The angle at which a halftone screen is set for printing halftones. Proper screen angles minimize moiré patterns.

## shadows

The darkest part of an image (original and reproduction). A shadow has densities near the maximum. In a reproduction, shadows are printed with dot areas between 80 percent and 100 percent.

### sheet

Both surfaces of one printed press sheet.

# short-edge first (SEF)

A printer page orientation where pages are delivered to the printer with the narrow edge of the paper going in first.

## slug

The text added to one side of the printed layout. The slug contains information about the job and its settings. Also referred to as *label* or *caption*.

## SMB (Server Message Block)

SMB, also known as *CIFS (Common Internet File System)*, is a protocol for sharing files, printers, and other resources between computers.

## smooth scaling

The ability to maintain the same detail and smoothness with different degrees of enlargement. Smooth scaling allows you to scale up low-resolution images without creating a jagged appearance.

## source profile

The specifications for how the CMYK and RGB values in a file should be interpreted as an actual color when displayed or output through a given device.

### spine trim size

The space between adjacent pages on a printed sheet.

## spot color

A special ink color, not included in the process color set, that is used to specify the color of a graphic design element.

## spot color library

A collection of spot colors for which spotless color recipes are sought. A spot color library contains one or more spot colors. Each spot color includes a name and a CIELAB color space.

## step and repeat

The procedure of copying the same image by stepping it in position both horizontally and vertically according to a predetermined layout.

## stochastic screening

A digital screening process that converts images into very small dots of equal size and variable spacing. Also referred to as *frequency-modulated (FM) screening*.

## substrate

Any printing surface to which ink will adhere. Also referred to as *stock*.

## TIFF

Acronym for Tagged Image File Format. TIFF is a file format used to describe, store, and exchange bitmap images. TIFF is crossplatform, highly flexible, and capable of saving a wide variety of image types, including photographs and illustrations. Most page makeup and image editing software supports TIFF.

## TIFF/IT-P1

Acronym for Tagged Image File Format for Image Technology, Profile 1. A file format that is similar to TIFF/IT, but provides a minimized set of options that allows simpler implementation when the full set of TIFF/IT options is not required.

### tint

The percentage value assigned to a dot.

## tonal calibration

The act of setting equipment to reproduce tonal values to specified values on final output such as a proof, press sheet, or plate.

## trapping

A printing technique in which adjacent printed colors are slightly overlapped to ensure that white space does not appear between the colors.

## variable print specification

Formal language designed for effective production of variable information documents.

## vector drawing

The geometric system used to define lines and curves in computer graphics. It is most often used for line drawings.

## virtual printer

A printer that contains preset workflows that are automatically applied to all print jobs processed with that virtual printer.

# Index

#### Α

aborting a job 138 Accounting Viewer 43, 44 creating a custom view 44 customization 44 show, hide, and move columns 44 alerts 138 Alerts window 139 APPE RIP 27 archiving a job 41

#### С

calibration Calibrations window 50 creating calibration table using i1 20 printing off-the-glass calibration chart 18 troubleshooting 22 color sets 27, 37, 38 assigning to your job 38 printing 38 Color tab Color Adjustments 101 Color flow 101 Color mode 101 Protected colors 101 Spot color 101 color tools overview 47 configuration backing up 122 restoring 123 CPSI RIP 27

#### D

device link profile importing 49 duplicating jobs 43 dynamic page exceptions printing 69

#### Е

Easy VDP File Creator tool 133 exceptions adding 68 deleting 69 Exceptions tab 109 exporting files exporting PostScript file 45 exporting RTP file 46 PDF2Go jobs 45

#### F

Finishing tab Finishing 106 Image position 106 Near-line finisher 106 Print order 106 Slip sheet 106 fonts downloading 12 Force mode 27 forwarding a job 42 frozen jobs 138

#### G

Gradation Tool 57, 58 editing gradation table 58

#### Η

hot folder 23

#### I

ICC profiles 27 Importing a job 28 imposition imposition methods 61 overview 61 previewing a layout 62 printing business card job 63 printing saddle-stitch job 64 Imposition tab Creep 94 Imposition method 94 Marks 94 Signature marks 94 Size 94 Spacing 94 **Templates 94** Imposition Template Builder changing position of a page 67 creating a template 65 overview 65 rotating a page 180° 67 rotating both sides of a page 180° 67 simulating job with imposition template 66

#### J

Job History 137 Job Preview & Editor 29–32 deleting a page from a job 30 finding CMYK values of a specific area 32 merging pages into a job 30 moving a page in a job 30 previewing an RTP file 30 replacing pages 32 rotating pages 180° 31 Job report 45

#### М

Manual duplex printing 39 Media and Color Manager tool mapping media 49

#### Ν

Near-line finishers generate a corner mark and barcode 80 overview 79 network printer 7, 9, 13 adding to your Windows computer 9 adding for Mac OS 13

#### 0

Office Hot Folder tool 128

#### Ρ

paper stock viewing 28 PDF analyzer 32 PDF/X 27 Personalized Print Markup Language (PPML) 88 Preferences window **Configuration Backup 115 Deletion Policy 115** General Defaults 115 JDF/JMF 115 Localization 115 Messages 115 Network Setup 115 Queues Manager 115 Remote Tools Setup 115 Security 115 Server Setup 115 System Disks 115 Preflight check 33 Preflight report 33, 35 viewing and printing 35 Print Driver software 7, 10, 11, 14, 15, 24 deactivating 11 installing in Mac OS X 14 loading for the first time 10 defining a printer in Mac OS X 15 password protect jobs 24 removing in Windows 11 Print tab Copies and Pages 91 Layout 91 Print method 91 printing a file to the server 23 printing a job 28 printing color jobs as black and white printing a job in grayscale mode 60

printing grays using black toner 60 printing grayscale CMYK elements using black toner 60 profiles 27, 47–49 importing destination profile 48 importing device link profile 49 importing source profile 48 overview 47

#### Q

```
Quality tab
Image/Graphics Quality 98
Overprint 98
Screening 98
```

#### R

Remote Site Manager 125, 126 Installing in Windows 126 installing 126 Remote tools activating 125 Remote Workspace 127 reprinting copies of a job 29 resubmitting a job 29 Resume printing 138 retrieving a job 41 RIP 27 rush job running a rush job 40 submitting a rush job 40

#### S

Scanning creating a scan box 82 installing Remote Scan Application in Windows 81 installing Remote Scan Application on a Mac 81 Remote Scan Application 81 Services tab APR/OPI 110 Font substitution 110 Job deletion 110 Job flow 110 Job Info 110 Job slug 110 PDF/PS optimization 110 Split to Booklet 110 setpagedevice commands dynamic page exceptions 69 Smart mode 27 SMS and e-mail accounts setting up 119 software packages 3 source profile importing 48

spot color variation overview 54 printing 55 selecting 55 spot colors adding 52, 53 deleting 53 editing 53 managing 52 measuring a spot color using the i1 spectrophotometer 54 protecting a CMYK color as a spot color 57 protecting a gray color as spot color 57 protecting an RGB color as a spot color 56 test-printing spot colors 53 system messages 139 system overview 2, 3 hardware and software components 2 supported formats 3

#### Т

Tabs plug-in 70 Turning off 6 Turning on 5

#### V

Variable data printing (VDP) archiving elements 89 caching VDP elements 89 deleting elements 90 document formats 87 overview 87 retrieving elements 90 Variable Print Specification (VPS) booklet 88 inline elements 88 reusable elements 88 sub-job 88 virtual printers 7, 120-122 adding 121 editing 121 removing 122 restoring default settings 122

#### W

Web Center 128 Connecting 128 workspace Printer Status panel 4 queues Print 4 Process 4 resource details 4 Storage area 4 toolbar 4

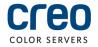